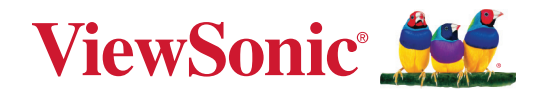

# **VPC-A31-O1**

**Módulo PC com Entrada de Slot Guia do Usuário**

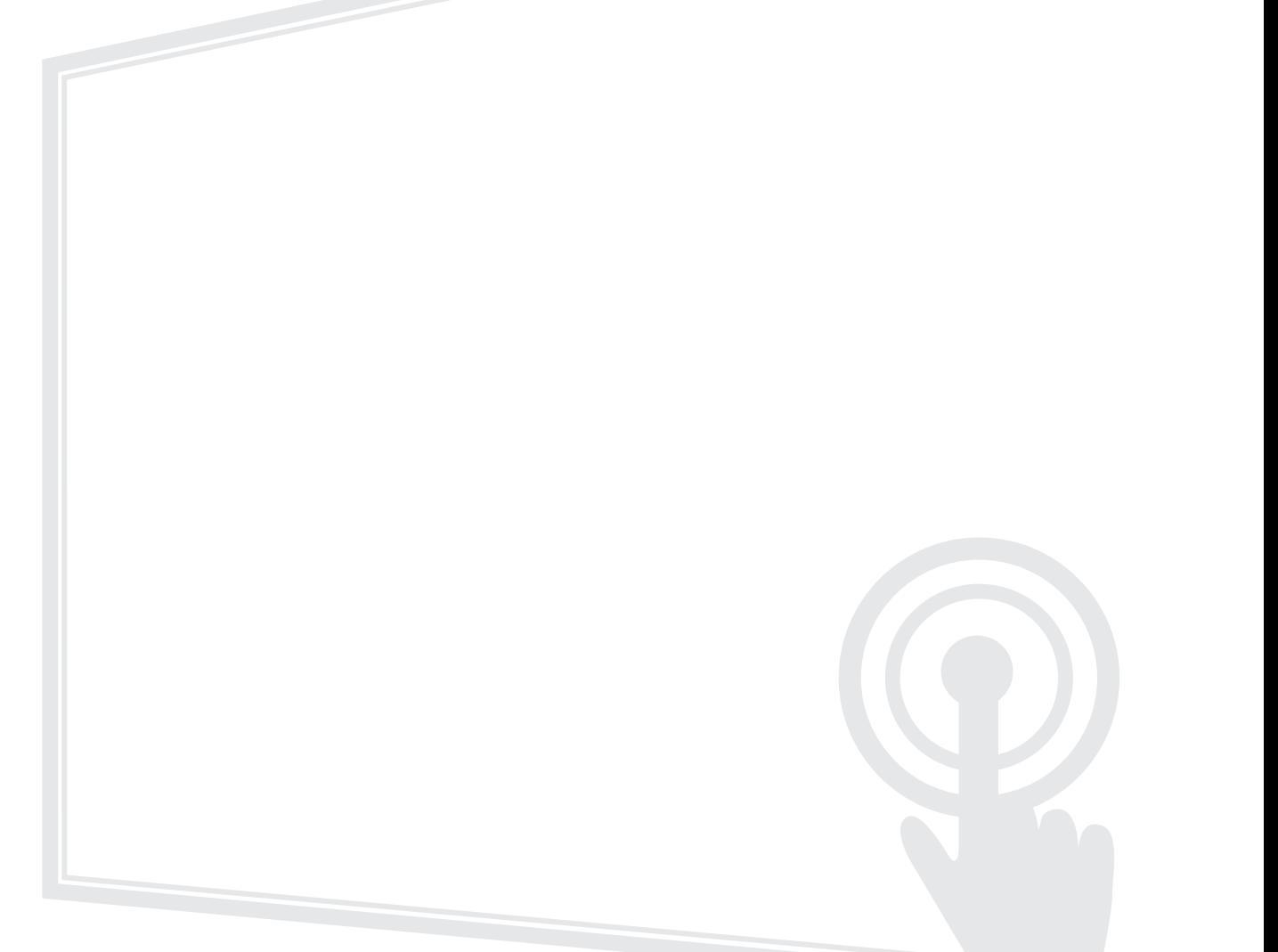

Modelo N°. VS19699 P/N: VPC-A31-O1

## **Obrigado por escolher ViewSonic®.**

Como fornecedor líder mundial de soluções visuais, a ViewSonic® se dedica a superar as expectativas mundiais de evolução tecnológica, inovação e simplicidade. Na ViewSonic®, acreditamos que nossos produtos têm potencial para causar um impacto positivo no mundo, e estamos confiantes de que o produto ViewSonic® que você escolheu irá lhe servir bem.

Mais uma vez, obrigado por escolher ViewSonic®!

# **Conteúdos**

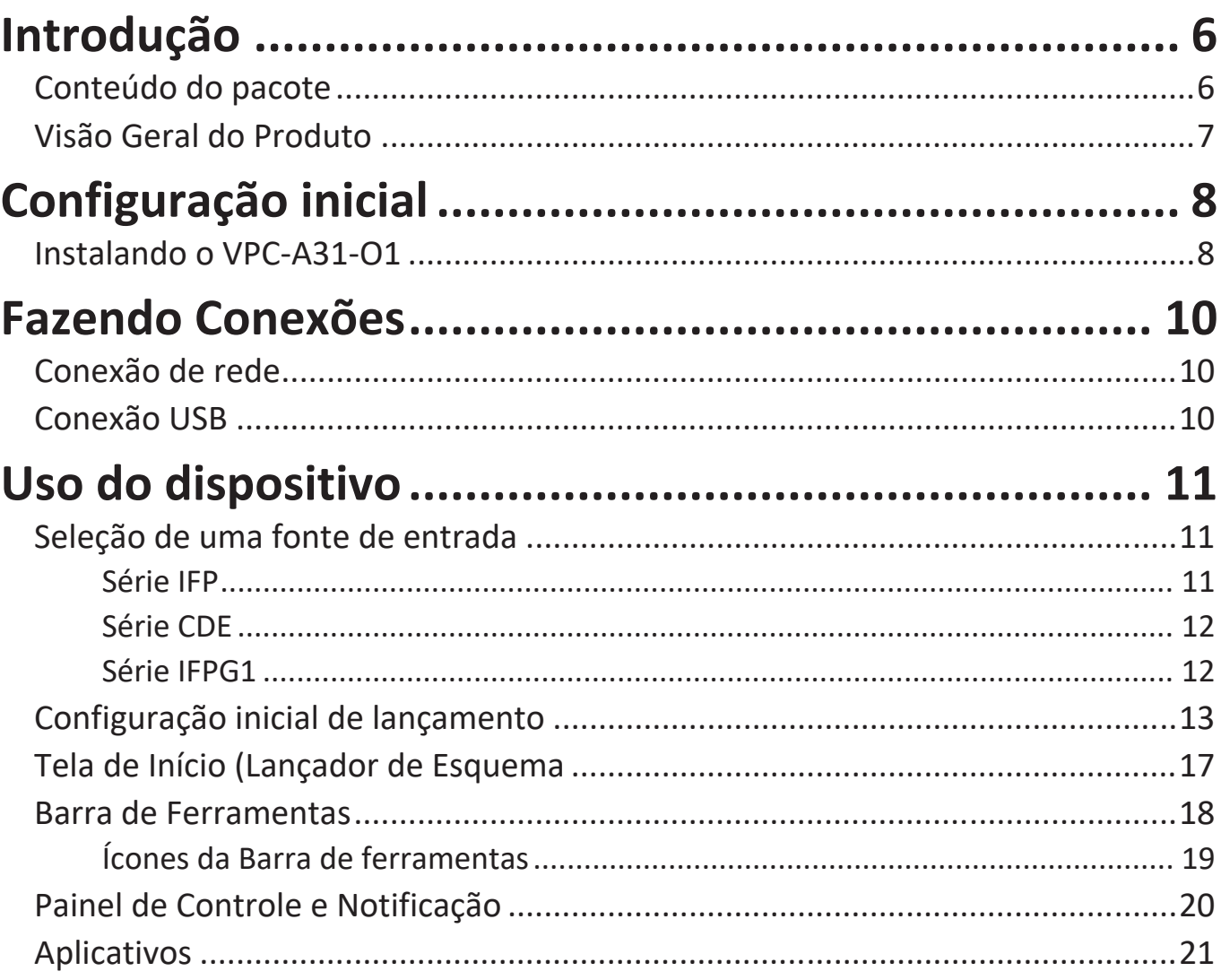

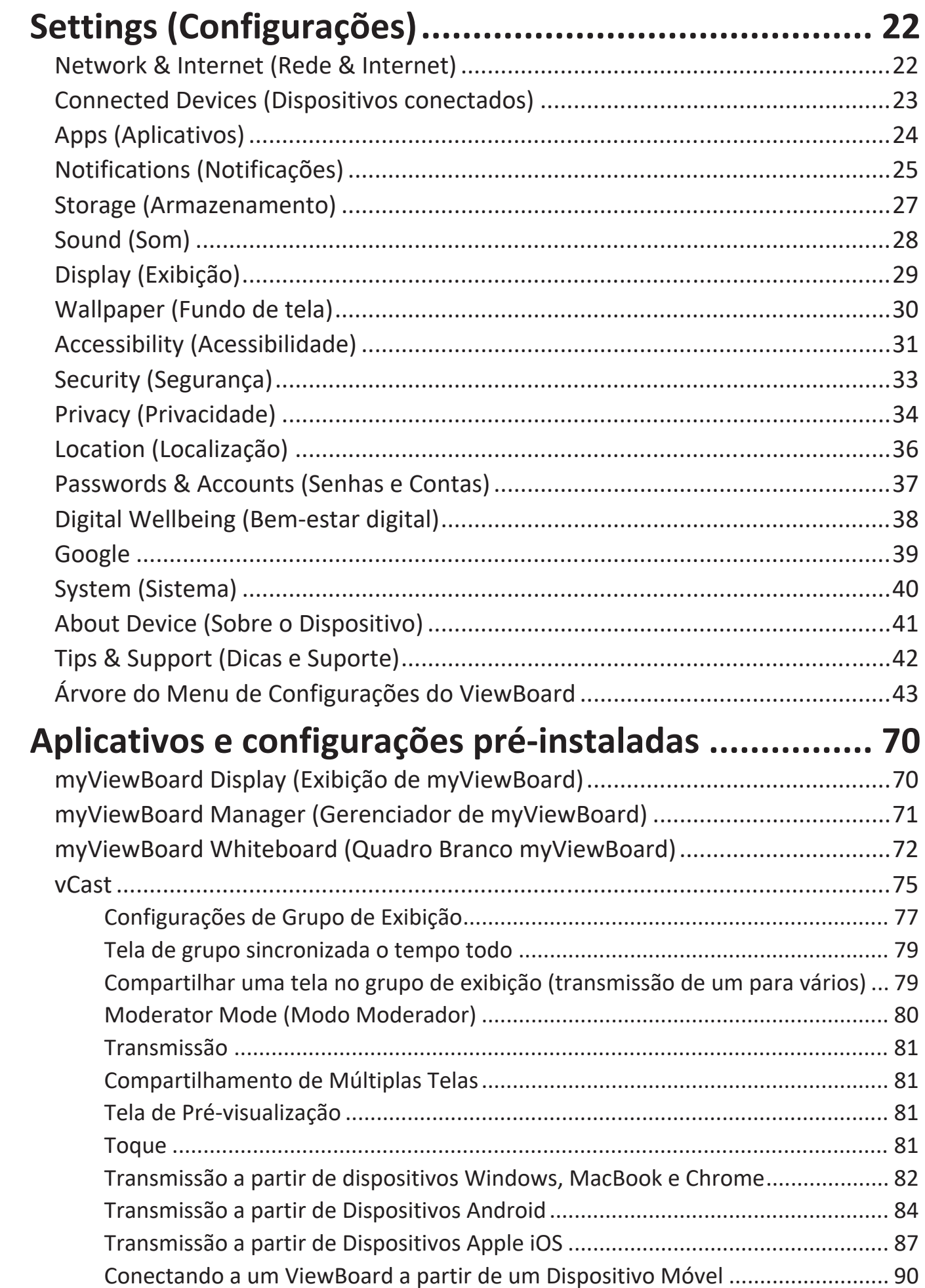

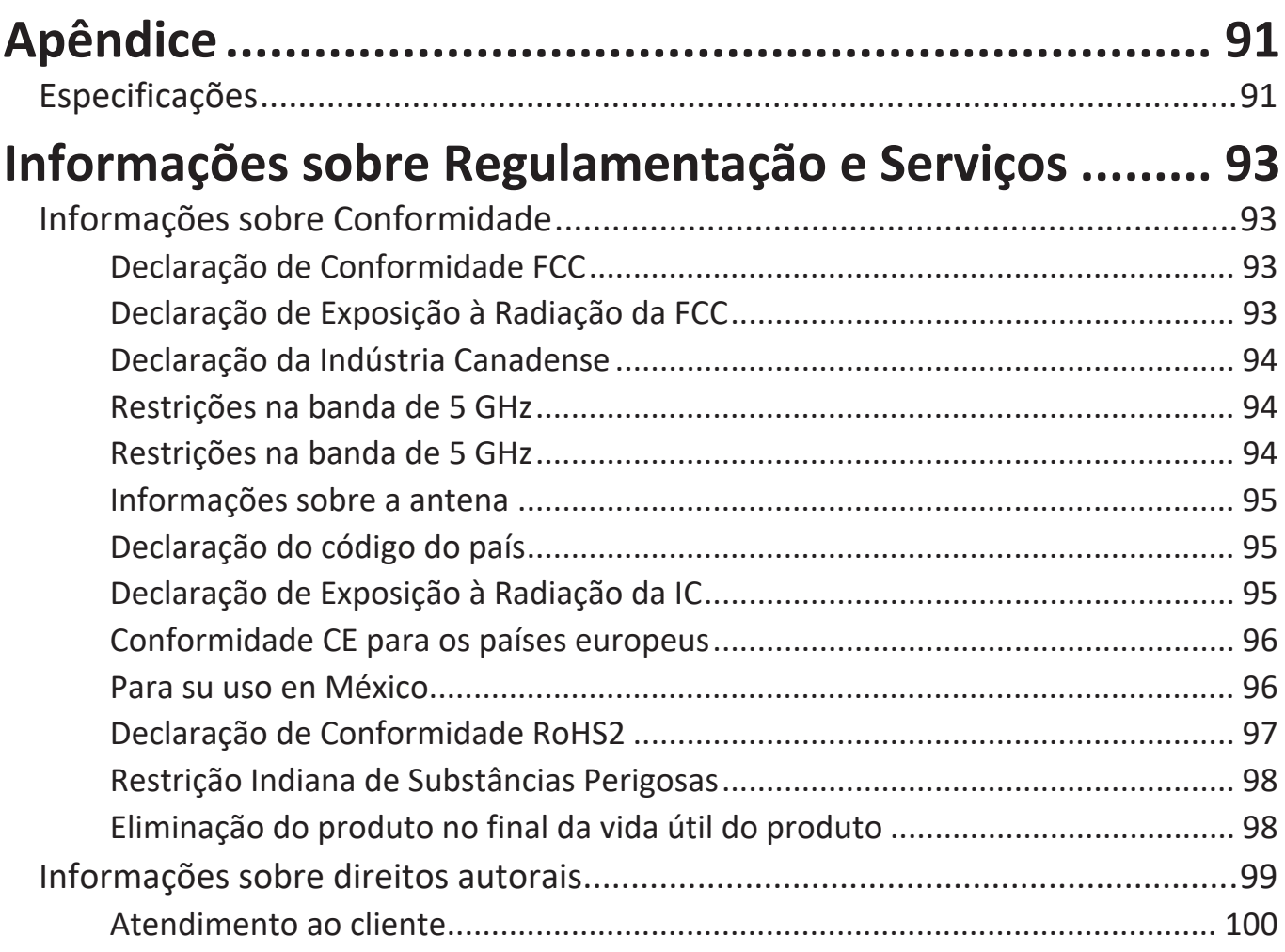

<span id="page-5-0"></span>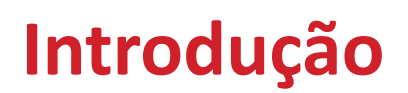

### **Conteúdo do pacote**

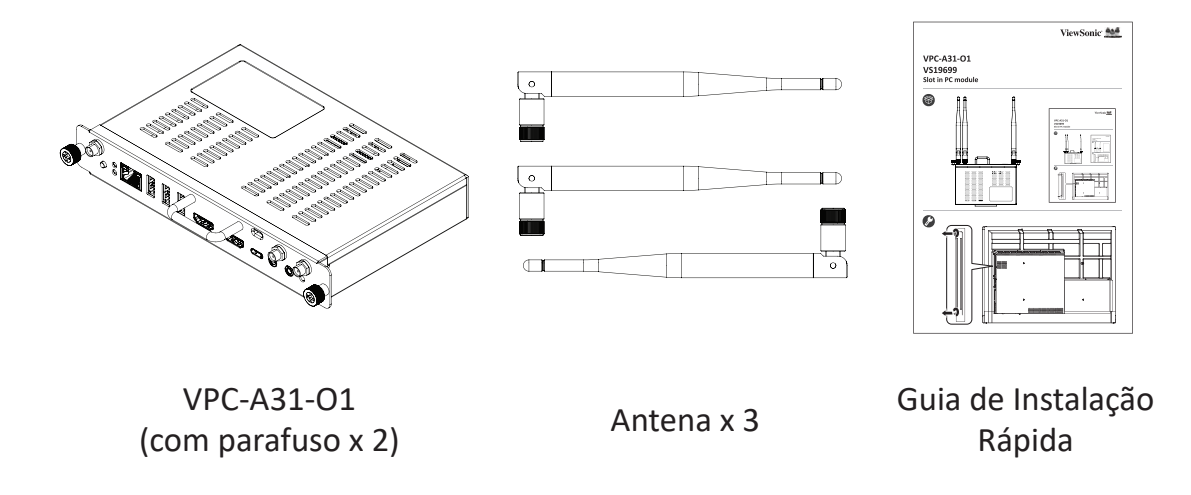

**NOTA:** Se algo estiver faltando ou danificado, por favor, entre em contato com seu revendedor local para obter mais informações

#### <span id="page-6-0"></span>**Visão Geral do Produto**

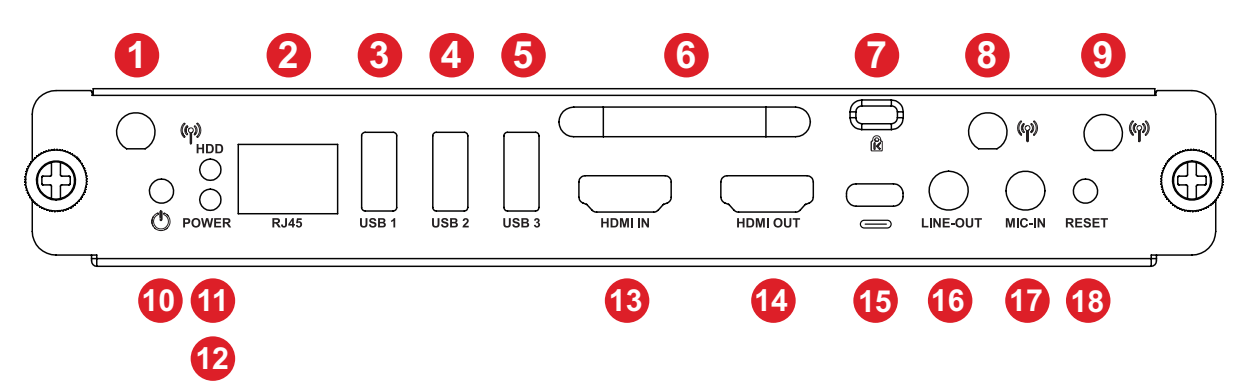

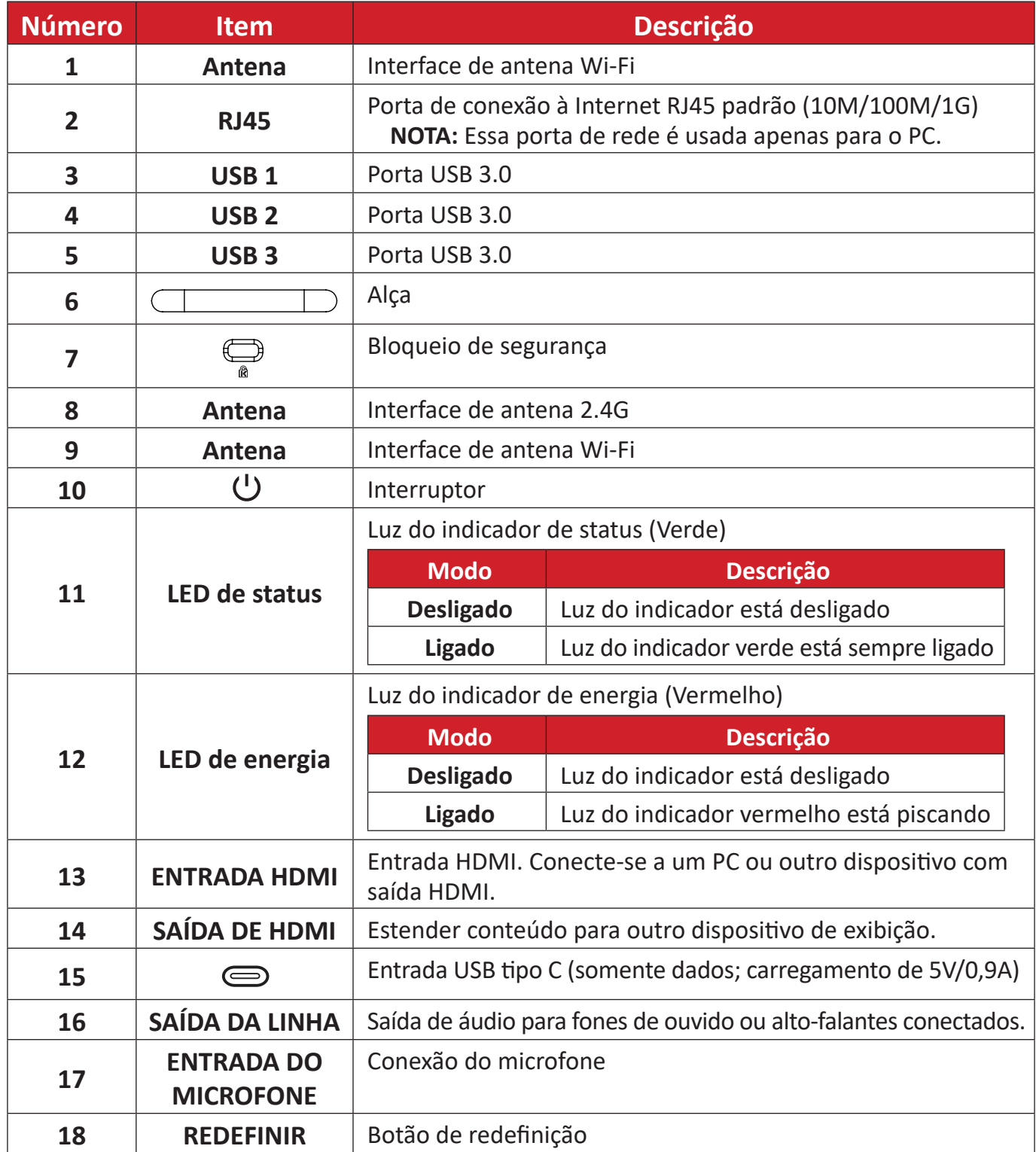

# <span id="page-7-0"></span>**Configuração inicial**

### **Instalando o VPC-A31-O1**

**1.** Remova a tampa do slot para PC do monitor.

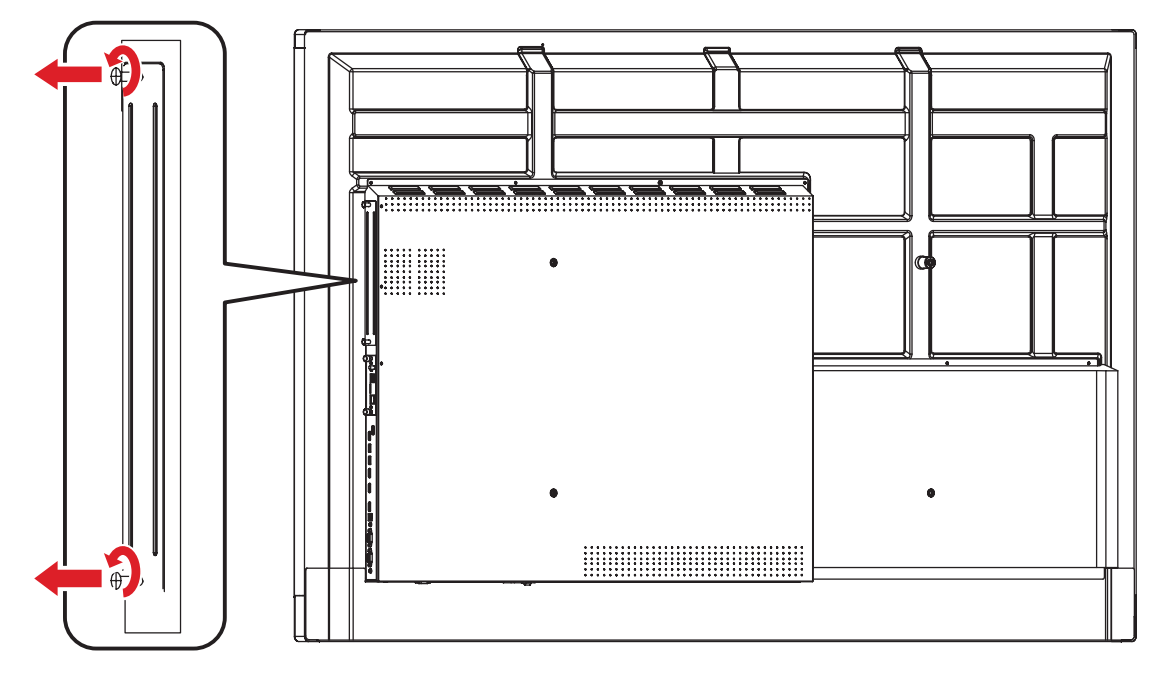

**2.** Usando a alça do VPC-A31-O1, insira-o cuidadosamente no slot do PC do monitor.

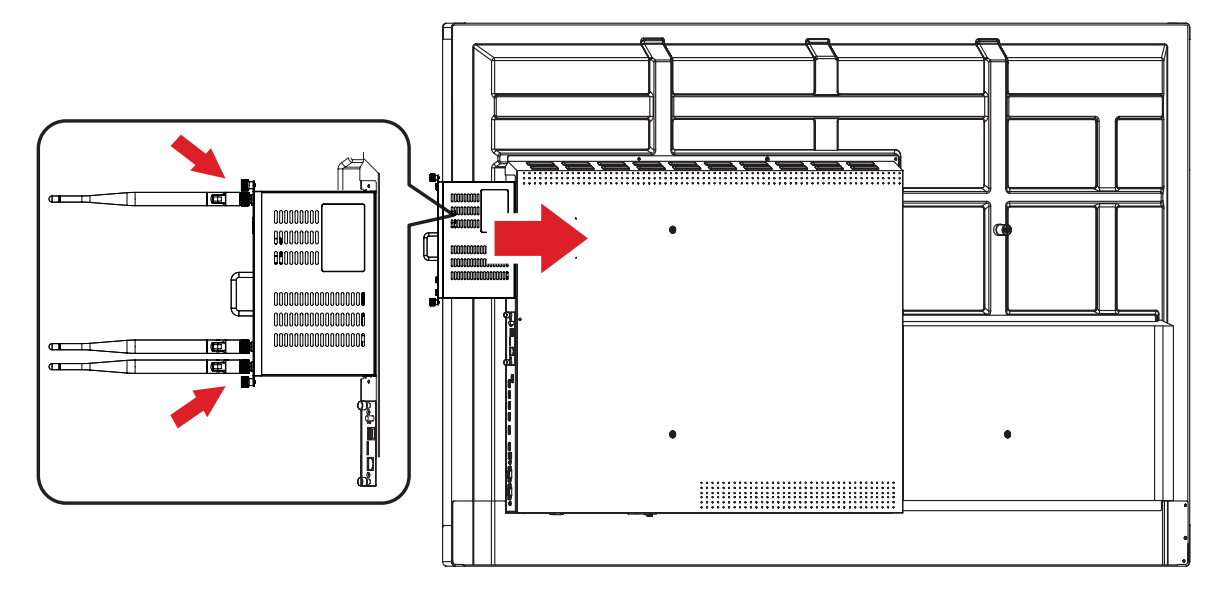

#### **NOTA:**

- Certifique-se de que a alça e aberturas do VPC-A31-01 estão voltados para fora (ver *Figura 1* em [página 9\)](#page-8-0).
- O sentido da instalação correta é para evitar danos ao terminal OPS e manter ventilação adequada.

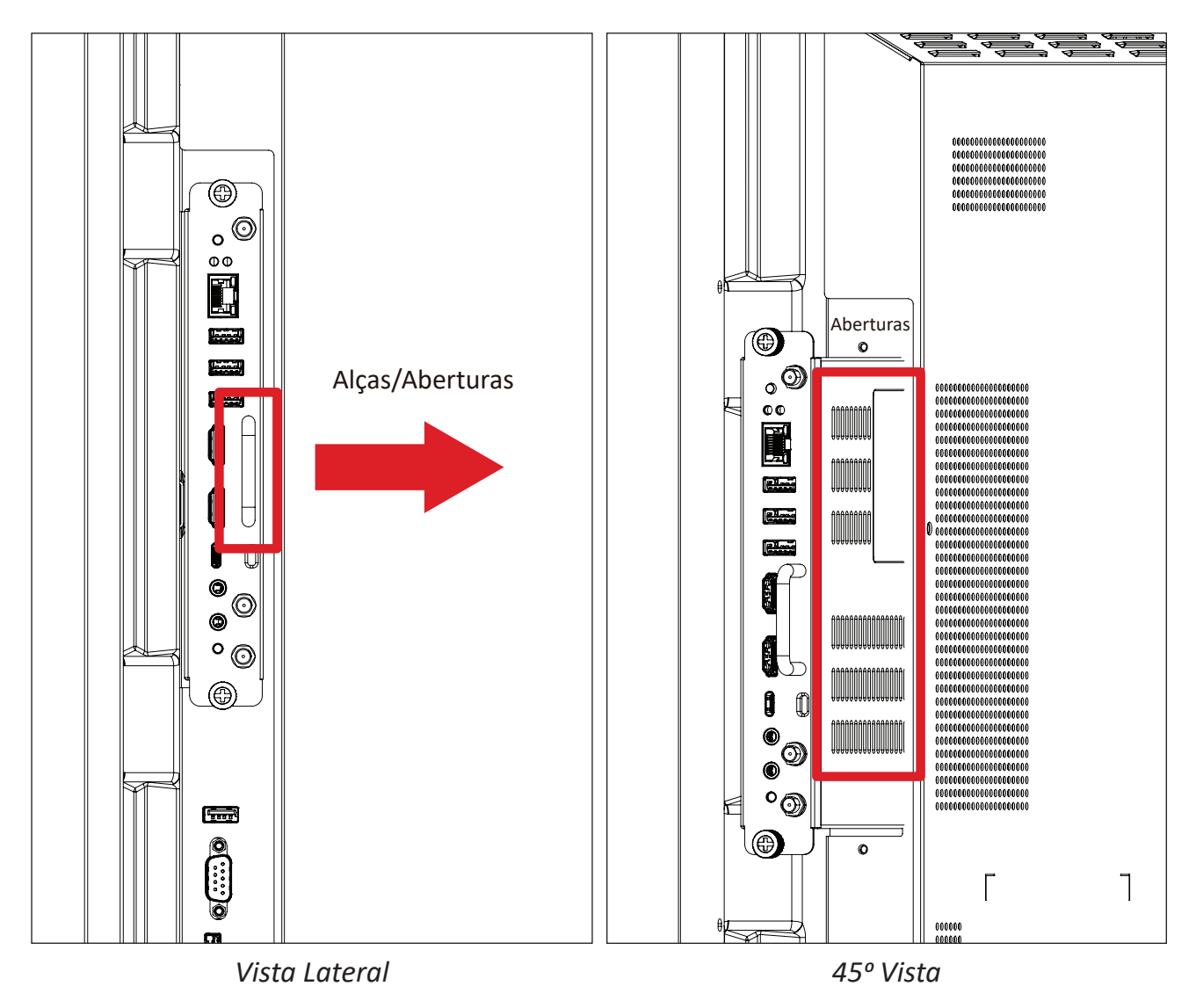

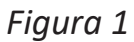

<span id="page-8-0"></span>**3.** Fixe o VPC-A31-O1 no monitor com os dois (2) parafusos incluídos.

#### **NOTA:**

- Observe que as três (3) antenas devem ser instaladas no VPC-A31-O1.
- Preste atenção no sentido da instalação do VPC-A31-O1, com as aberturas voltadas para fora para evitar danos.
- O VPC-A31-O1 não suporta a troca a quente. Ao remover o dispositivo, desligue primeiro a alimentação para o monitor e o VPC-A31-O1.

# <span id="page-9-0"></span>**Fazendo Conexões**

#### **Conexão de rede**

Para conectar a Internet ou a rede, conecte uma extremidad do cabo RJ45 na porta **RJ45** do VPC-A31-O1, em seguida conecte a outra extremidade na sua rede.

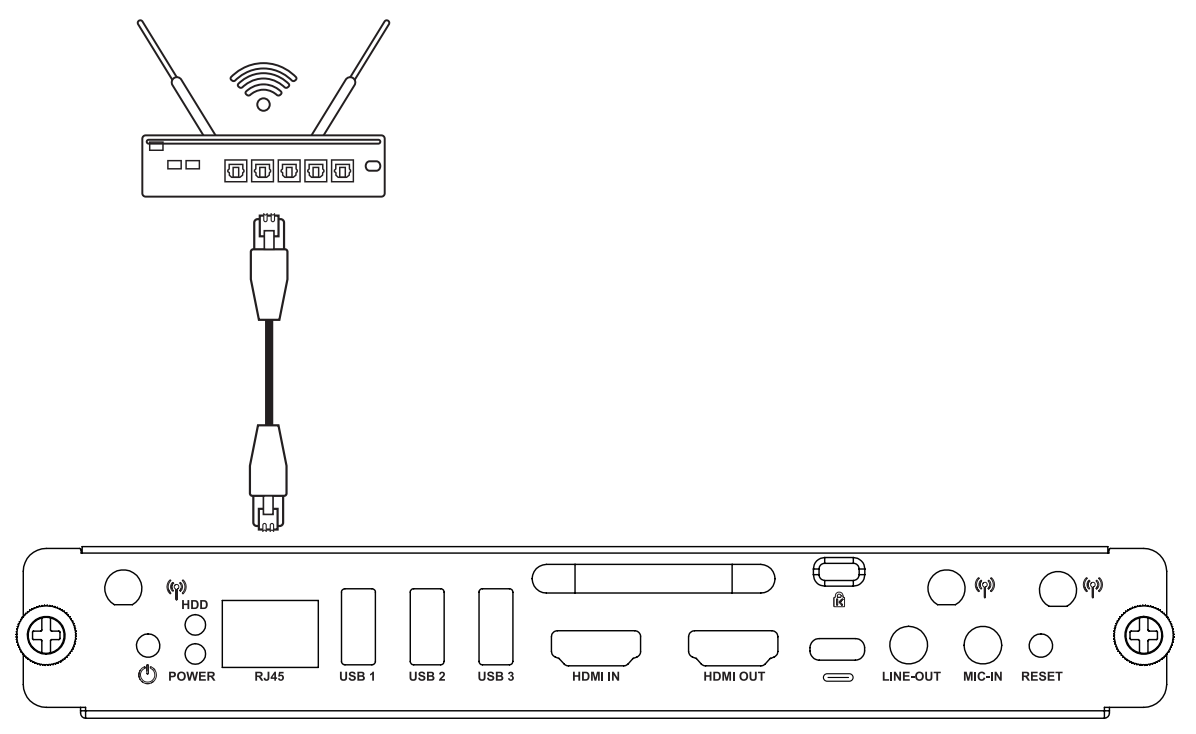

### **Conexão USB**

Periféricos USB, como teclados, mouses, dispositivos de armazenamento, etc., podem ser conectados às portas **USB1, USB2 ou USB 3** do VPC-A31-O1.

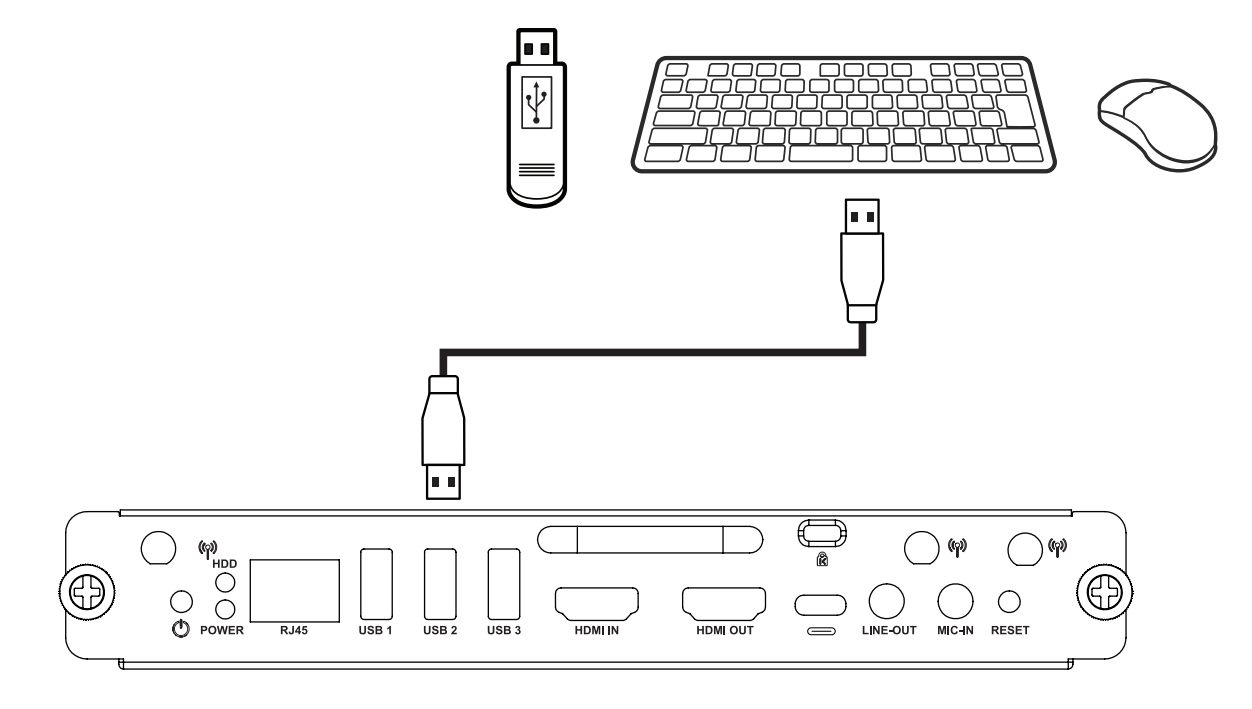

# <span id="page-10-0"></span>**Uso do dispositivo**

### **Seleção de uma fonte de entrada**

#### **Série IFP**

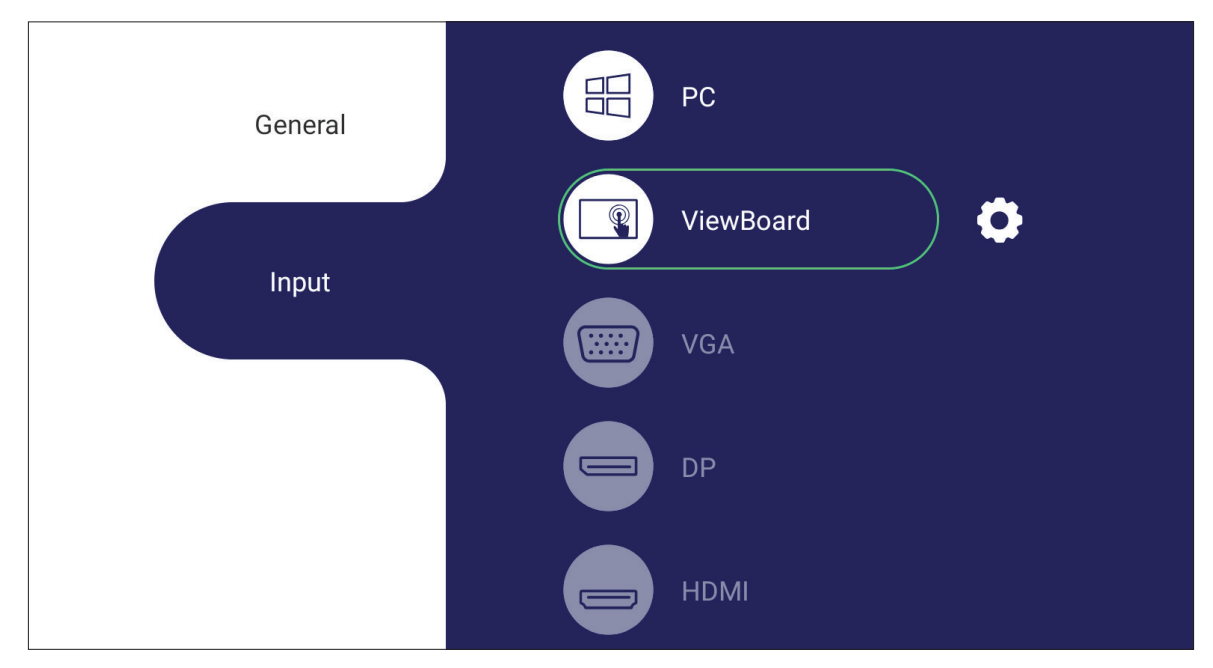

Para selecionar uma fonte de entrada:

- **1.** Pressione **INPUT (ENTRADA)/**( $\Xi$ ) no controle remoto, pressione o botão de configuração no painel frontal ou pressione o ícone Configurações na barra de ferramentas para exibir o menu Configurações de entrada.
- **2.** Pressione ▼**/**▲**/**◄**/**► no controle remoto para selecionar a fonte PC.
- **3.** Pressione **OK/ ENTER** no controle remoto ou toque diretamente na fonte de entrada.
- **4.** Pressione **EPG/BACK (VOLTAR)/(** $\bigcirc$ ) no controle remoto ou toque em uma área em branco fora do menu para sair.
	- **NOTA:** A imagem acima serve apenas como referência e está sujeita a alterações sem aviso prévio.

#### <span id="page-11-0"></span>**Série CDE**

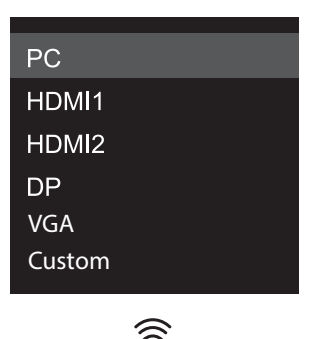

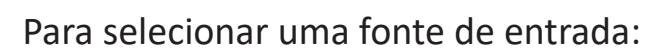

- 1. Pressione **INPUT (Entrada)/** (a) no controle remoto.
- **2.** Pressione ▼**/**▲ no controle remoto para selecionar a fonte PC.
- **3.** Pressione **OK/ENTER (ENTRAR)** no controle remoto.
- 4. Pressione **EPG/ INPUT (ENTRADA)/(S)** no controle remoto Sair.
	- **NOTA:** A imagem acima serve apenas como referência e está sujeita a alterações sem aviso prévio.

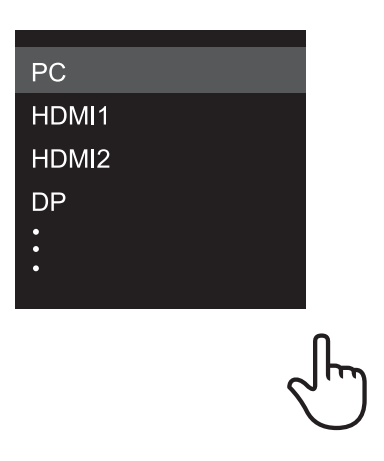

#### **Série IFPG1**

Para selecionar uma fonte de entrada:

- 1. Pressione **INPUT (Entrada)/** (**n**) no painel frontal.
- **2.** No menu OSD, toque em **INPUT (Entrada)**.
- **3.** Toque na fonte de entrada do PC diretamente.
- **4.** Toque na área em branco fora do menu para sair.
	- **NOTA:** A imagem acima serve apenas como referência e está sujeita a alterações sem aviso prévio.

## <span id="page-12-0"></span>**Configuração inicial de lançamento**

Ao ativar pela primeira vez o seu display, será lançado um assistente de configuração inicial.

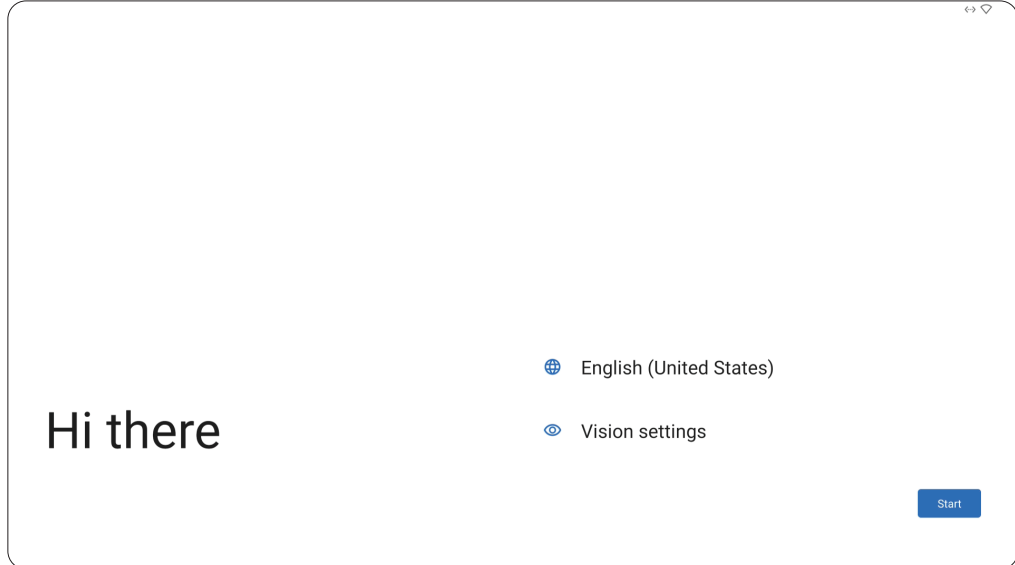

**1.** Escolha seu idioma preferido.

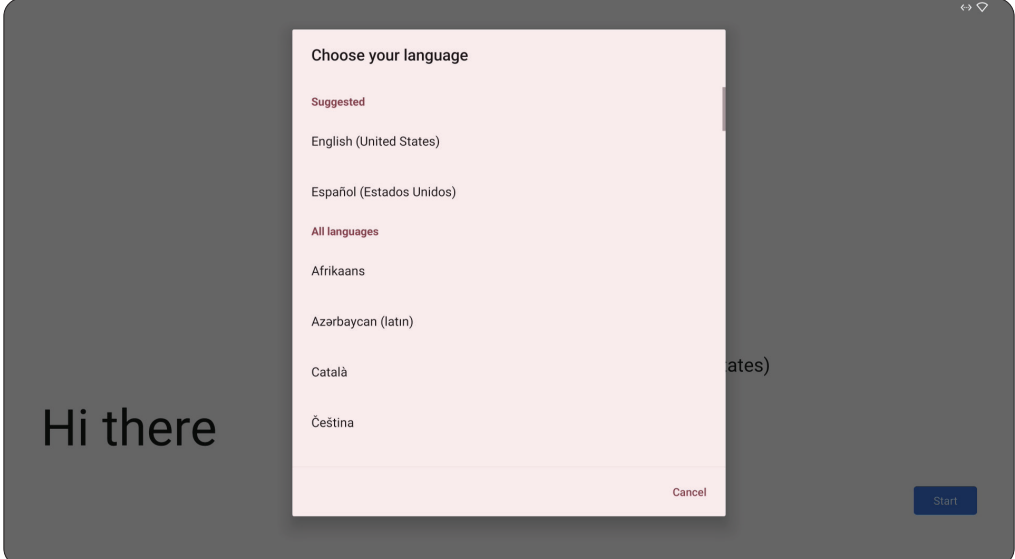

**2.** Ajuste os recursos de acessibilidade conforme necessário.

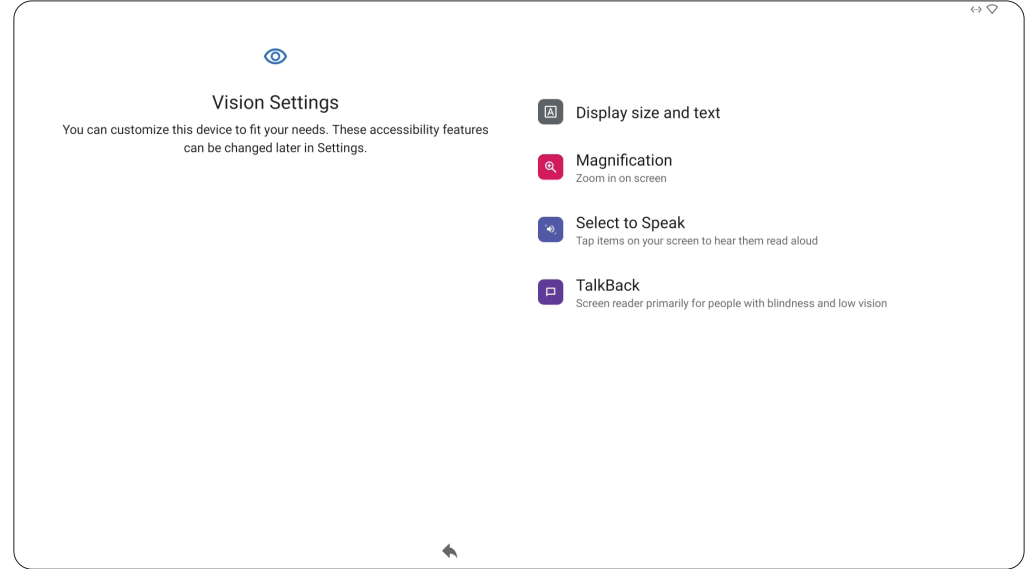

**3.** Instale e conecte-se a uma rede

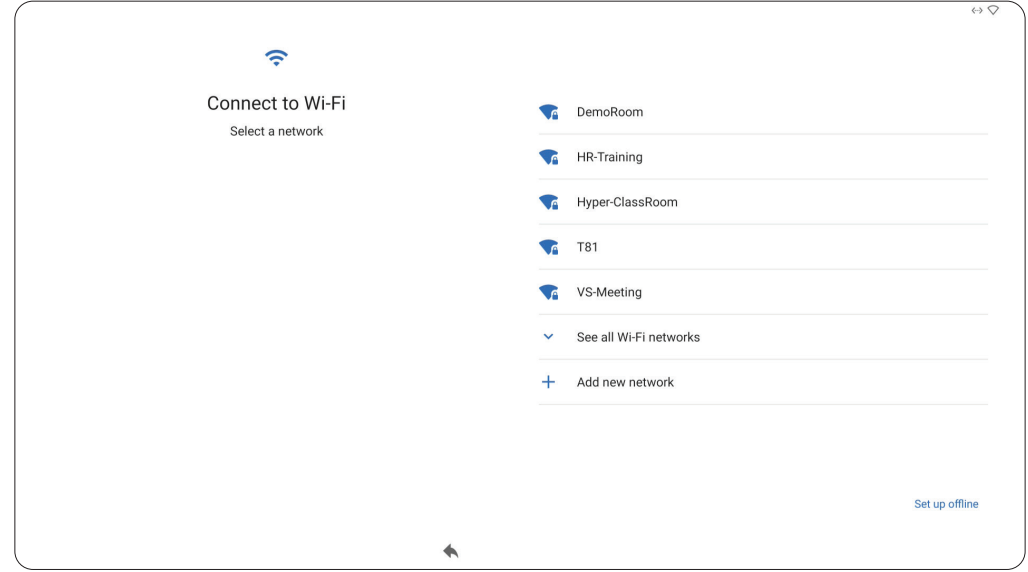

**4.** Configure e ajuste a data e a hora, conforme necessário.

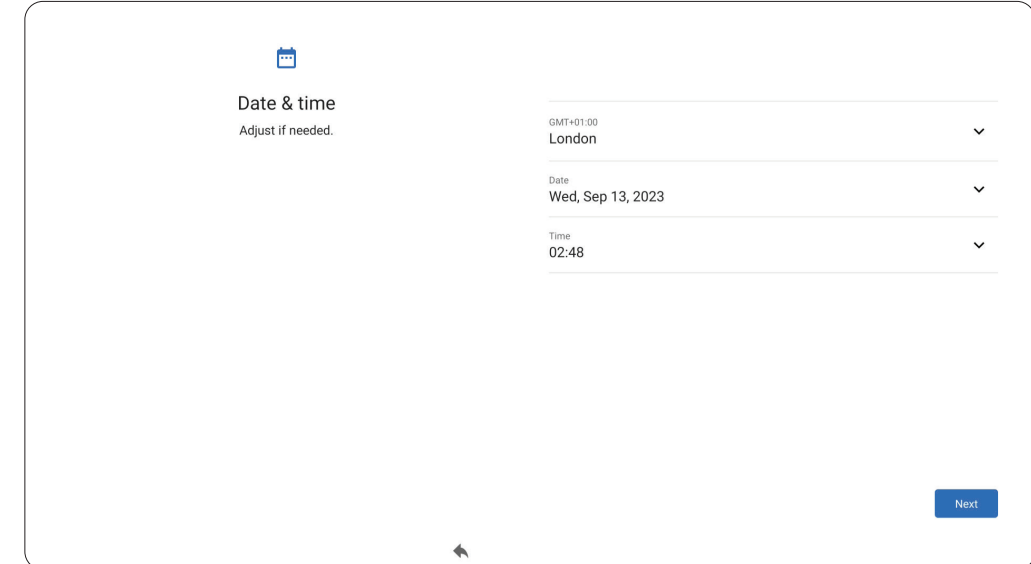

**5.** Copie seus aplicativos e dados de outro dispositivo para o display ou toque em **Don't copy (Não copiar)** para continuar sem copiar nada.

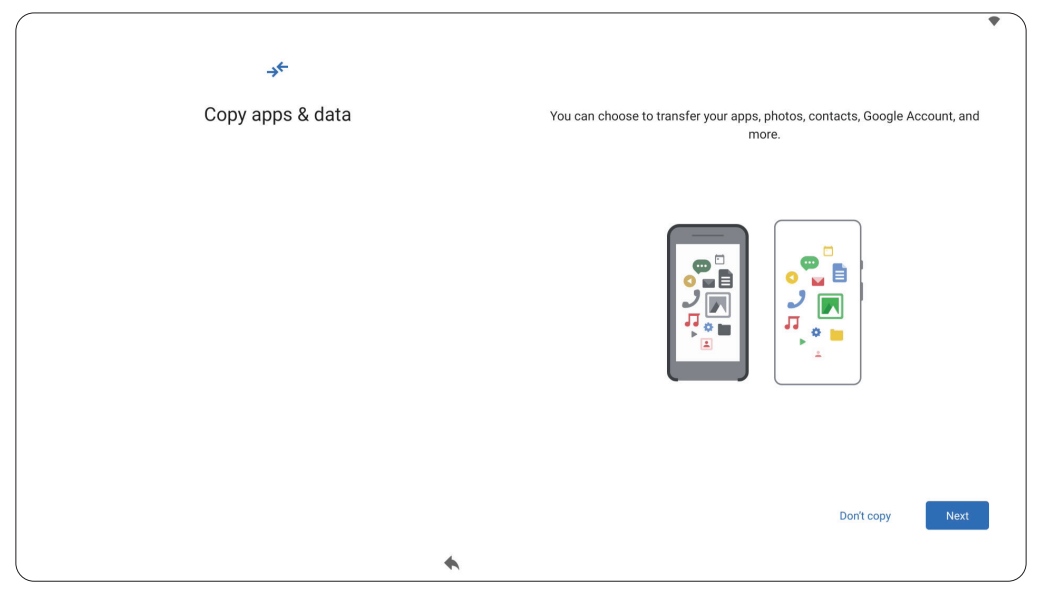

**6.** Acesse uma conta do Google ou selecione **Skip (Ignorar)** para continuar sem acessar.

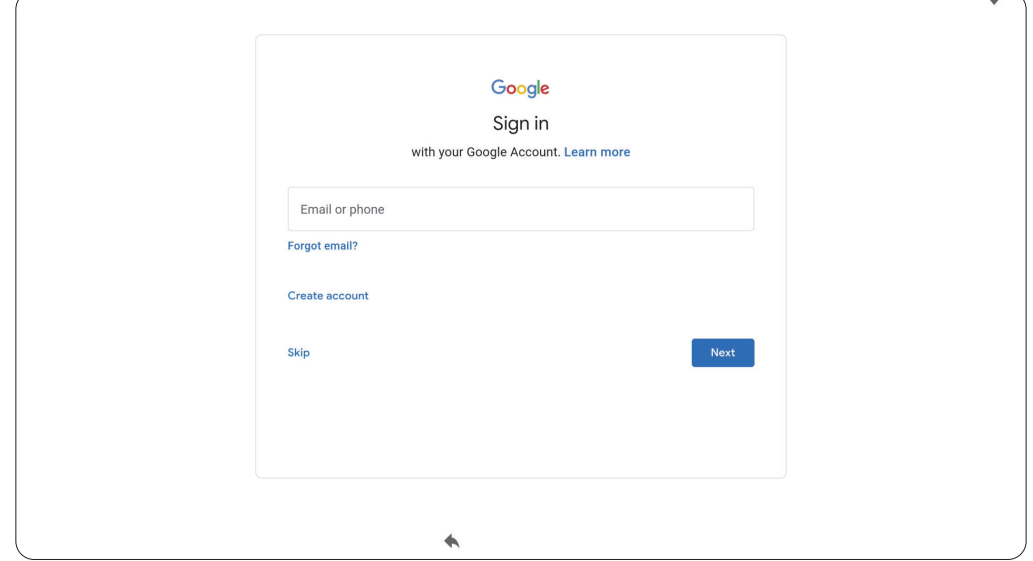

**7.** Aceite ou recuse os serviços do Google.

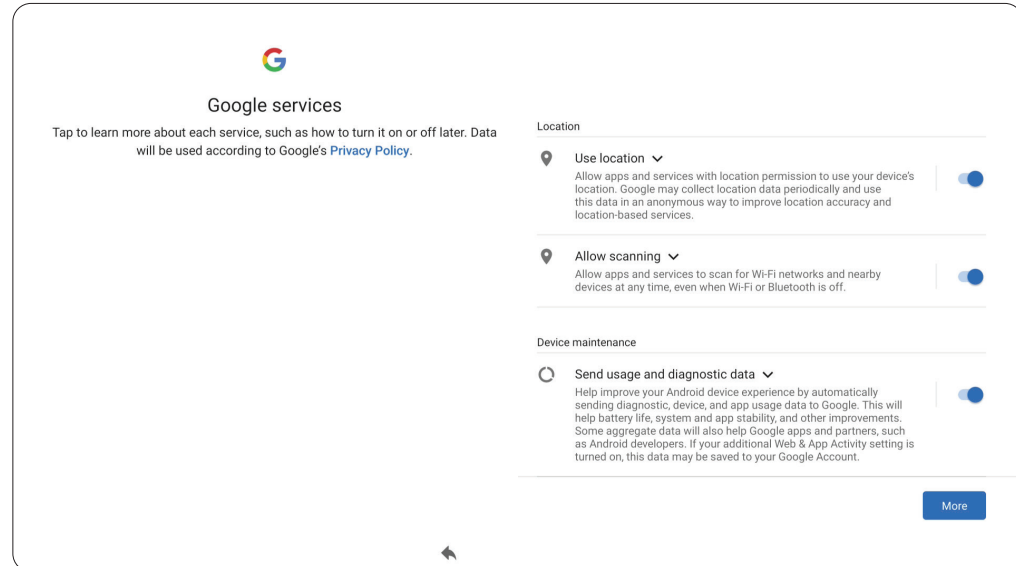

**8.** Configure um PIN para definir um bloqueio de Tela ou selecione **Skip (Ignorar)**  para continuar sem definir um.

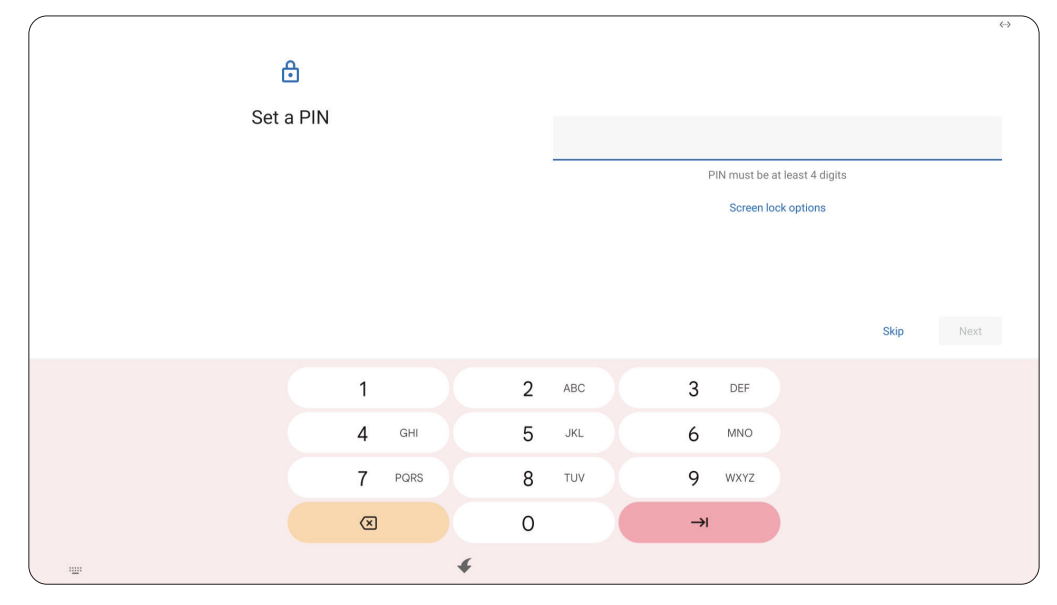

### <span id="page-16-0"></span>**Tela de Início (Lançador de Esquema**

O layout da tela de início da série VPC-A31-O1 pode ser personalizado selecionando-se entre o **Scheme A (Esquema A)** e o **Scheme B (Esquema B)**.

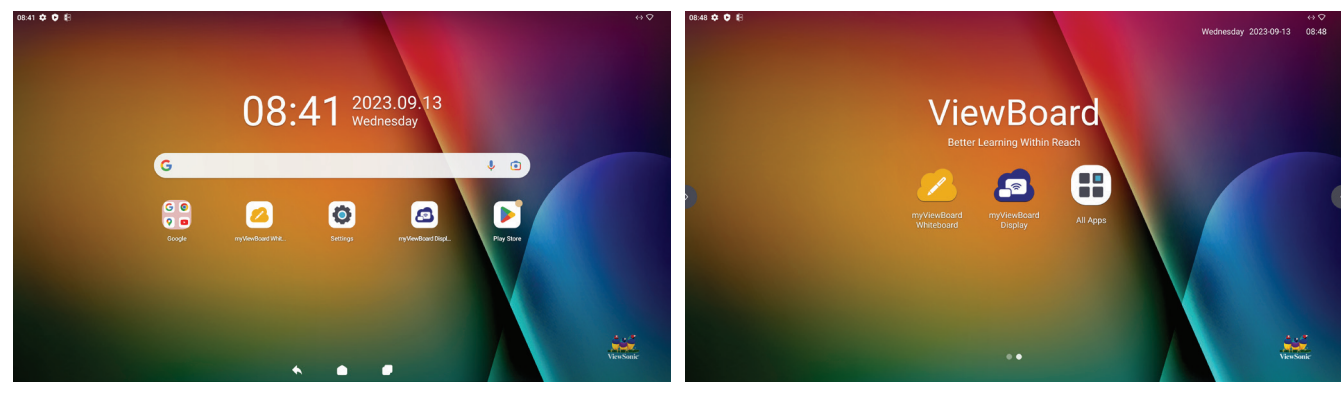

**Scheme A (Esquema A) Scheme B (Esquema B)**

Para alterar o esquema:

- **1.** Vá ao: **Settings** > **System** > **Launcher Scheme (Configurações > Sistema > Lançador de Esquema).**
- **2.** Selecione **Scheme A (Esquema A)** ou **Scheme B (Esquema B).**

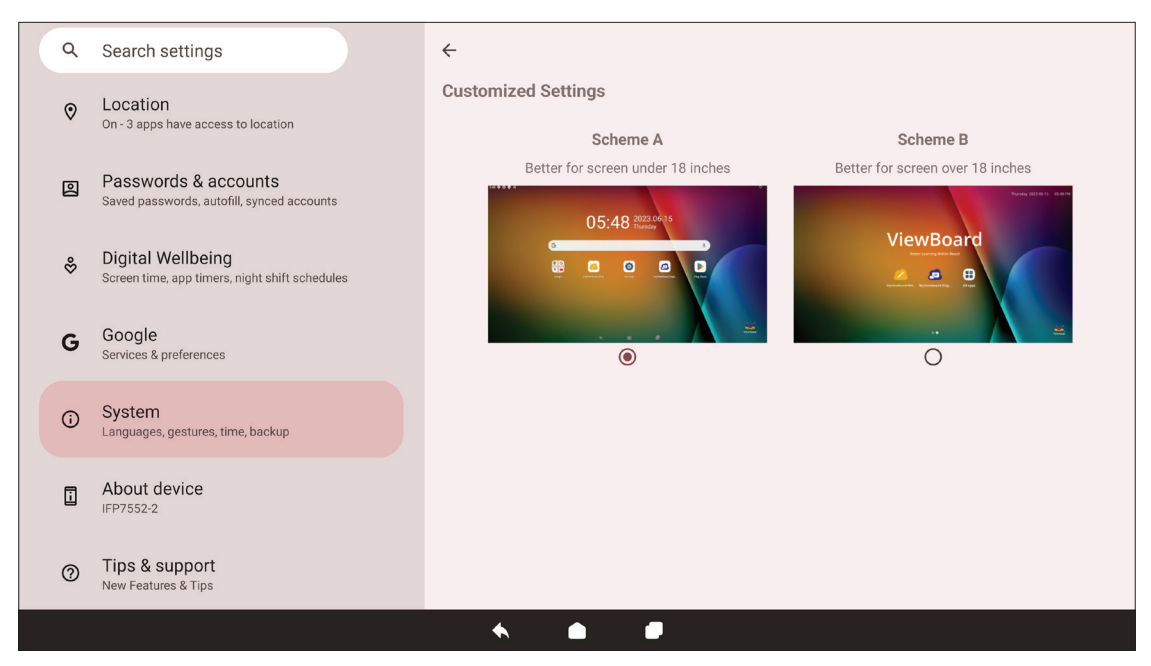

### <span id="page-17-0"></span>**Barra de Ferramentas**

A barra de ferramentas é onde os aplicativos e as ferramentas estão localizados. Os ícones de acionamento estão na borda da tela para acesso rápido.

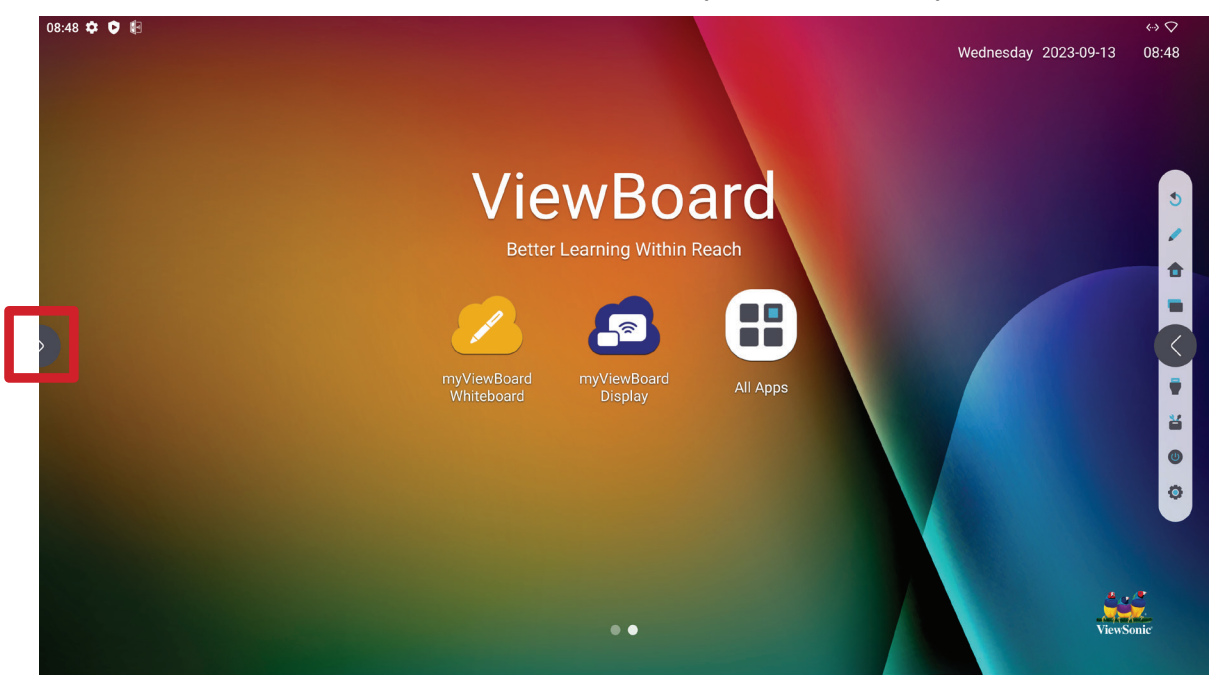

Para iniciar um aplicativo ou ferramenta:

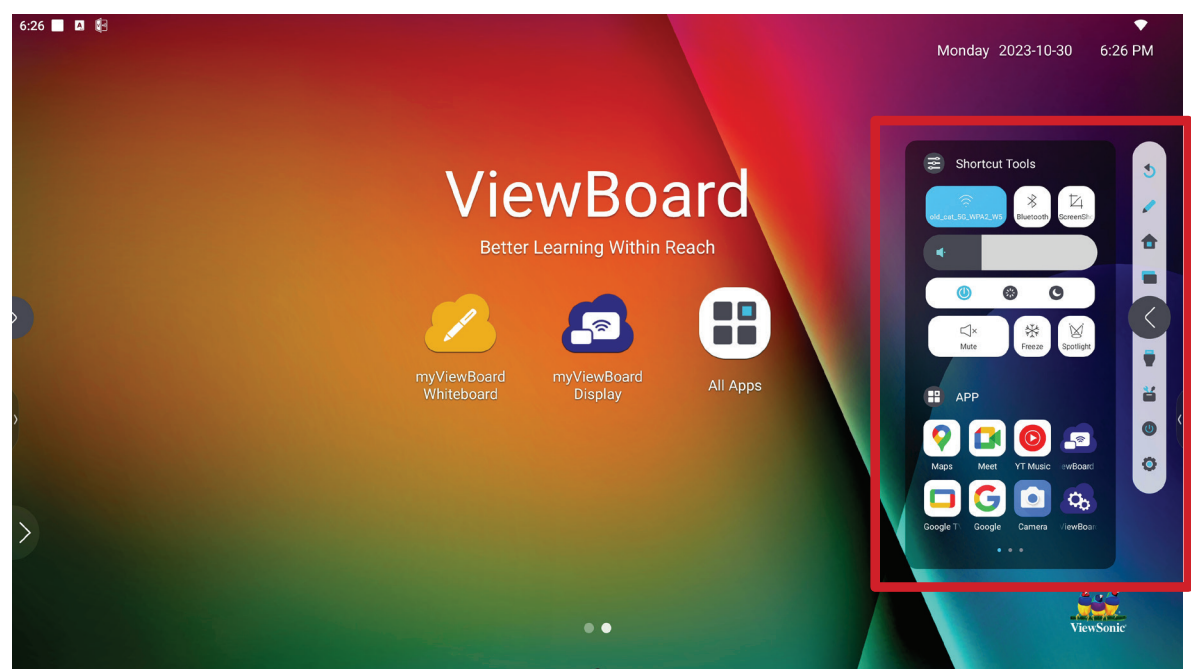

- **1.** Selecione um ícone de acionamento na barra de ferramentas.
- **2.** Selecione o aplicativo ou a ferramenta.

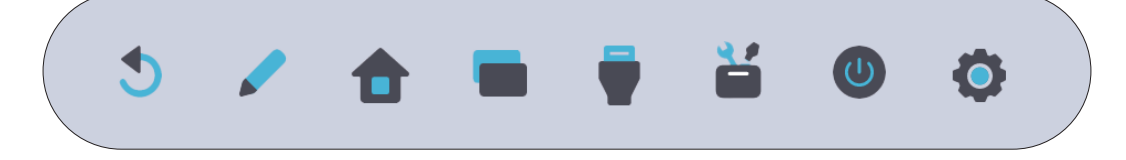

#### <span id="page-18-0"></span>**Ícones da Barra de ferramentas**

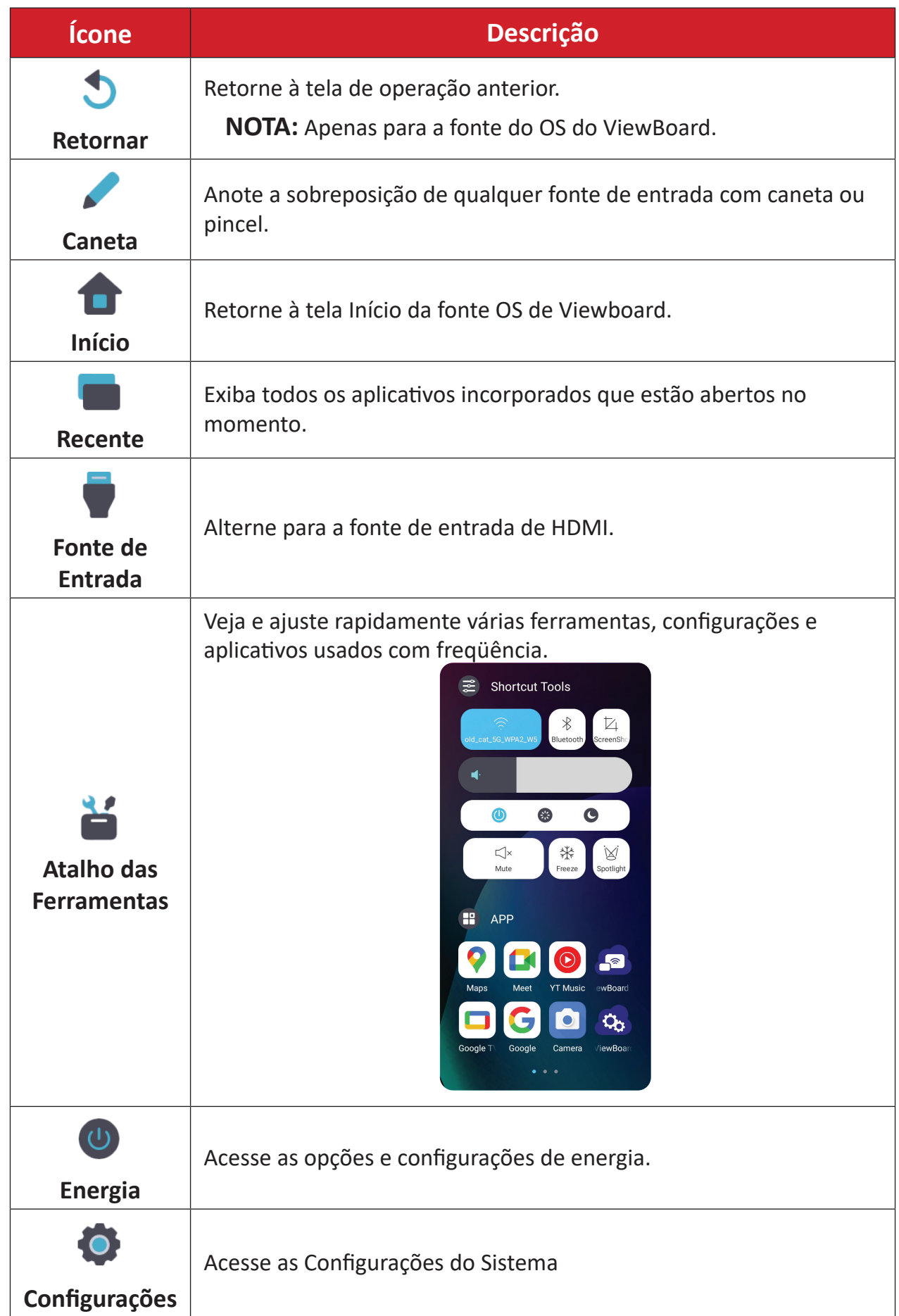

### <span id="page-19-0"></span>**Painel de Controle e Notificação**

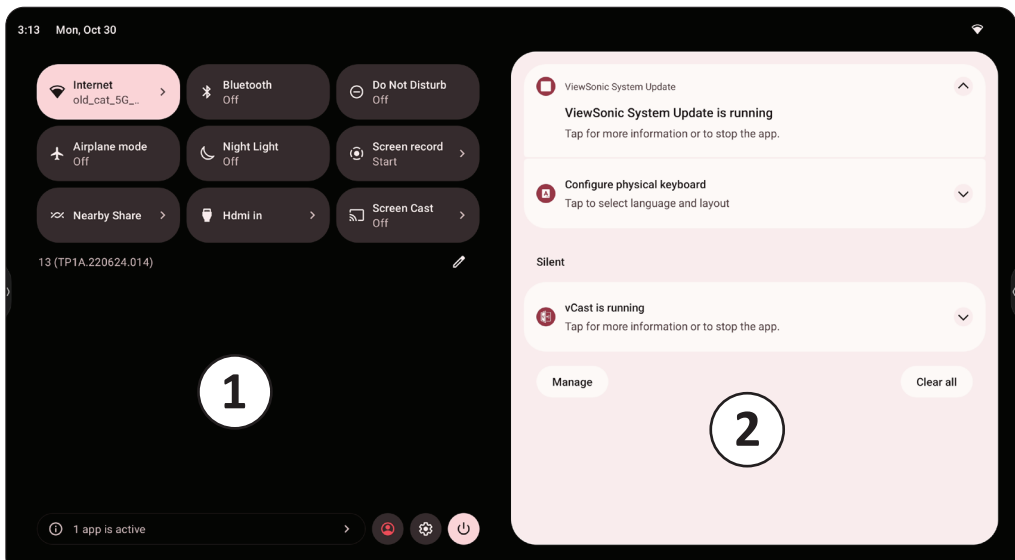

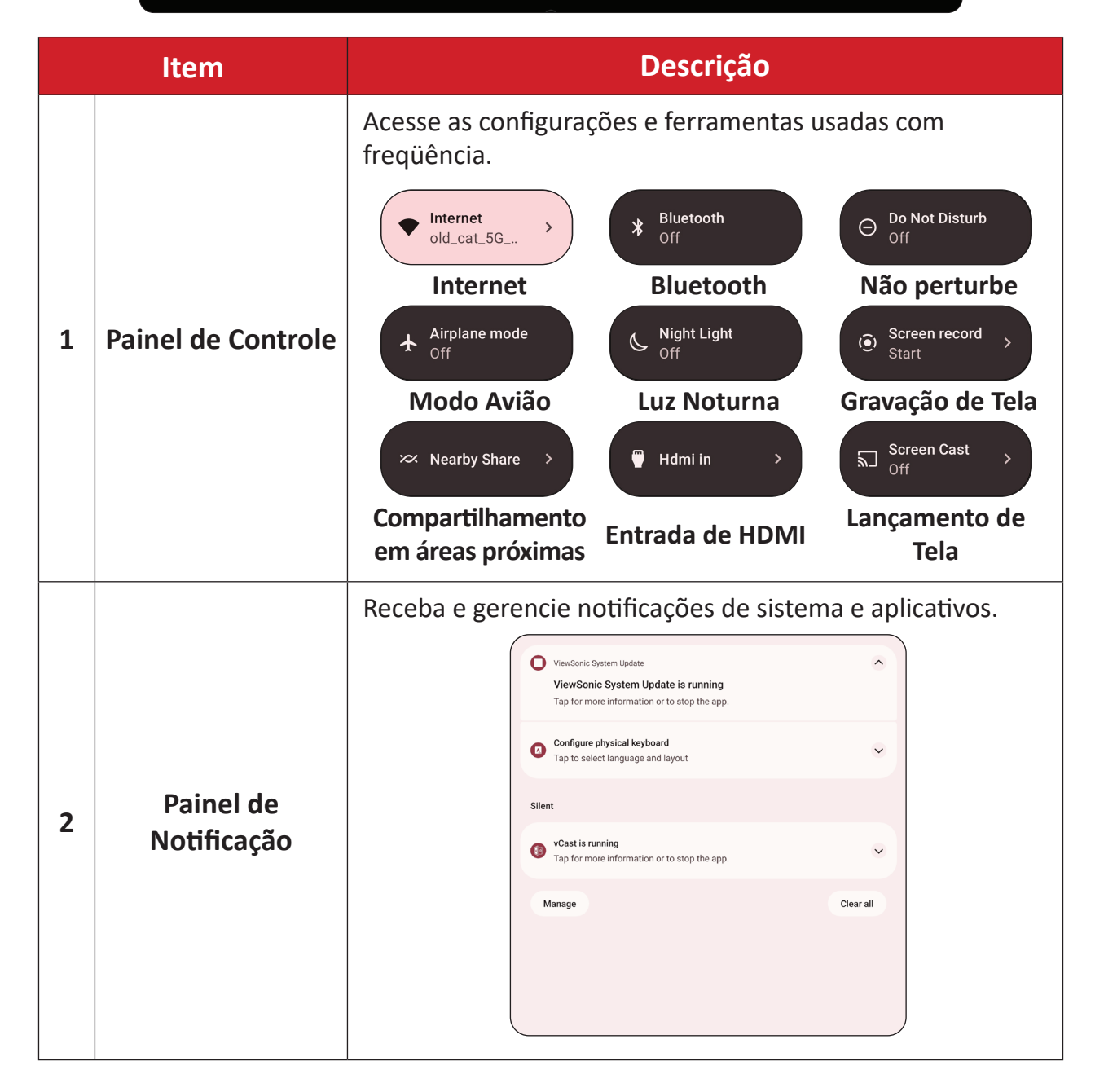

## <span id="page-20-0"></span>**Aplicativos**

Assim como em qualquer smartphone ou tablet, você pode instalar vários aplicativos diferentes da Google Play Store instalada.

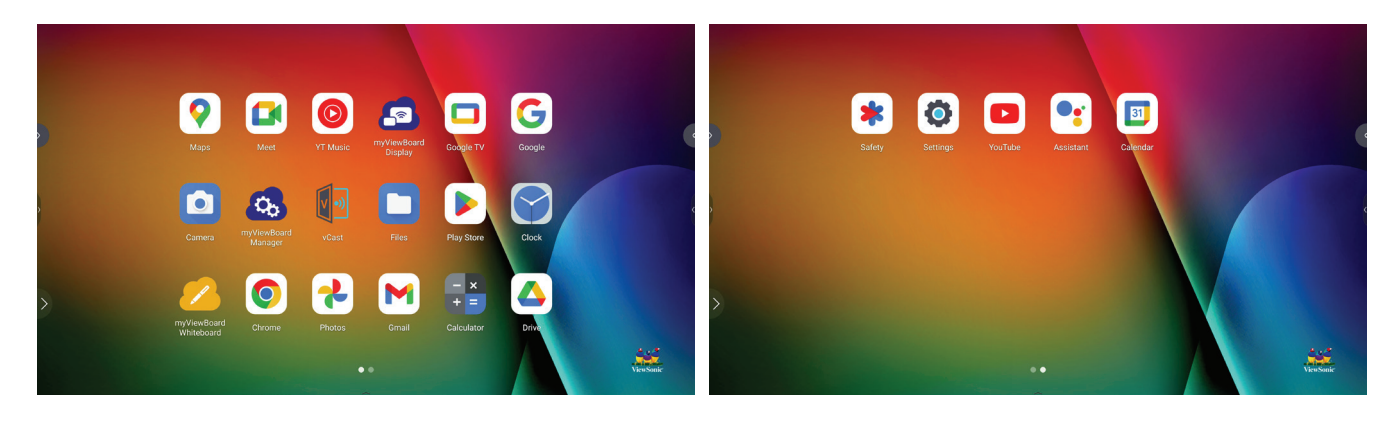

Os aplicativos podem ser acessados na barra de ferramentas, diretamente na tela de início por meio de atalhos ou selecionando o ícone **All Apps (Todos os**  aplicativos) (**B**).

**NOTA:** As descrições de aplicativos incluídas a seguir não são uma lista definitiva e variam de acordo com o usuário.

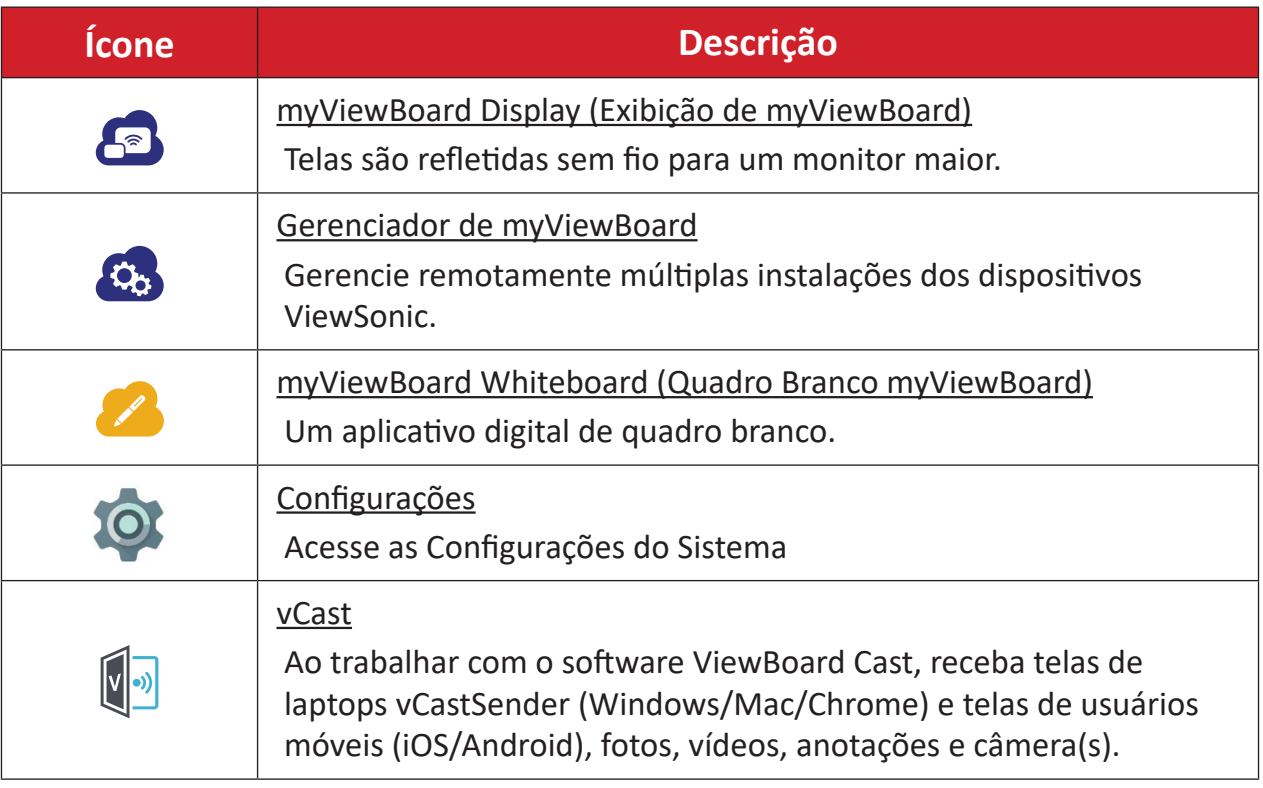

# <span id="page-21-0"></span>**Settings (Configurações)**

Selecione o ícone de configurações (<) para entrar no menu **Settings (Configurações)**.

### **Network & Internet (Rede & Internet)**

Verifique o status atual da conexão, configure e gerencie Wi-Fi, VPN e hotspot sem fio.

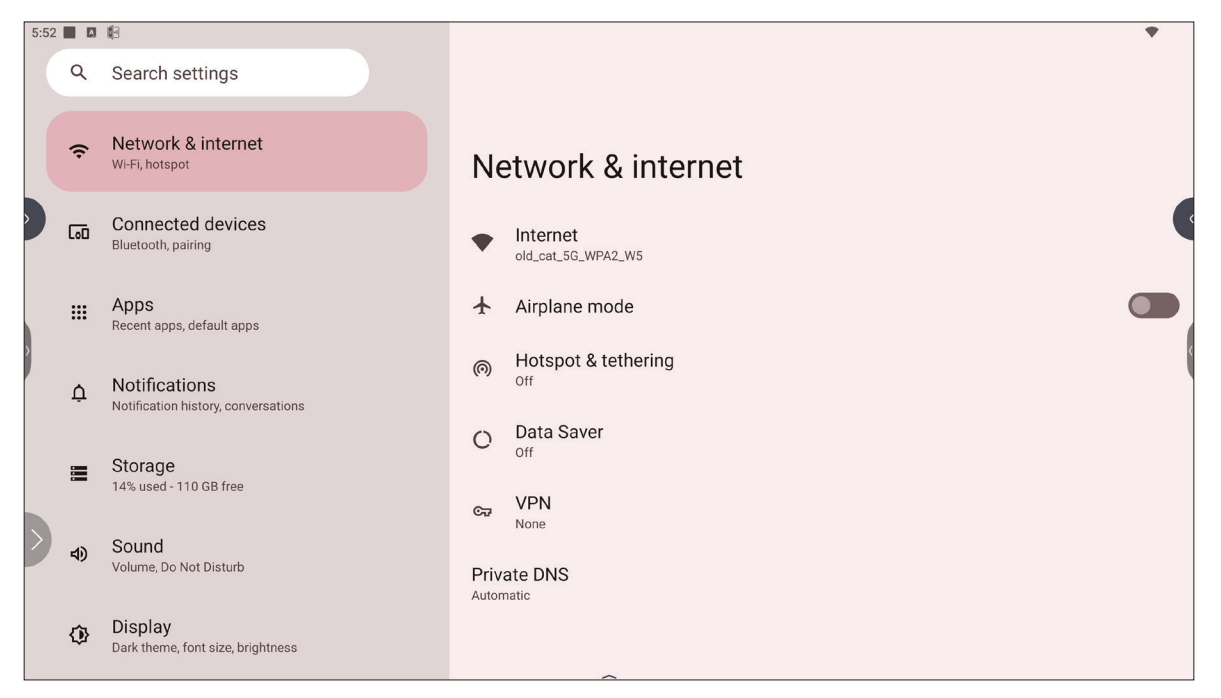

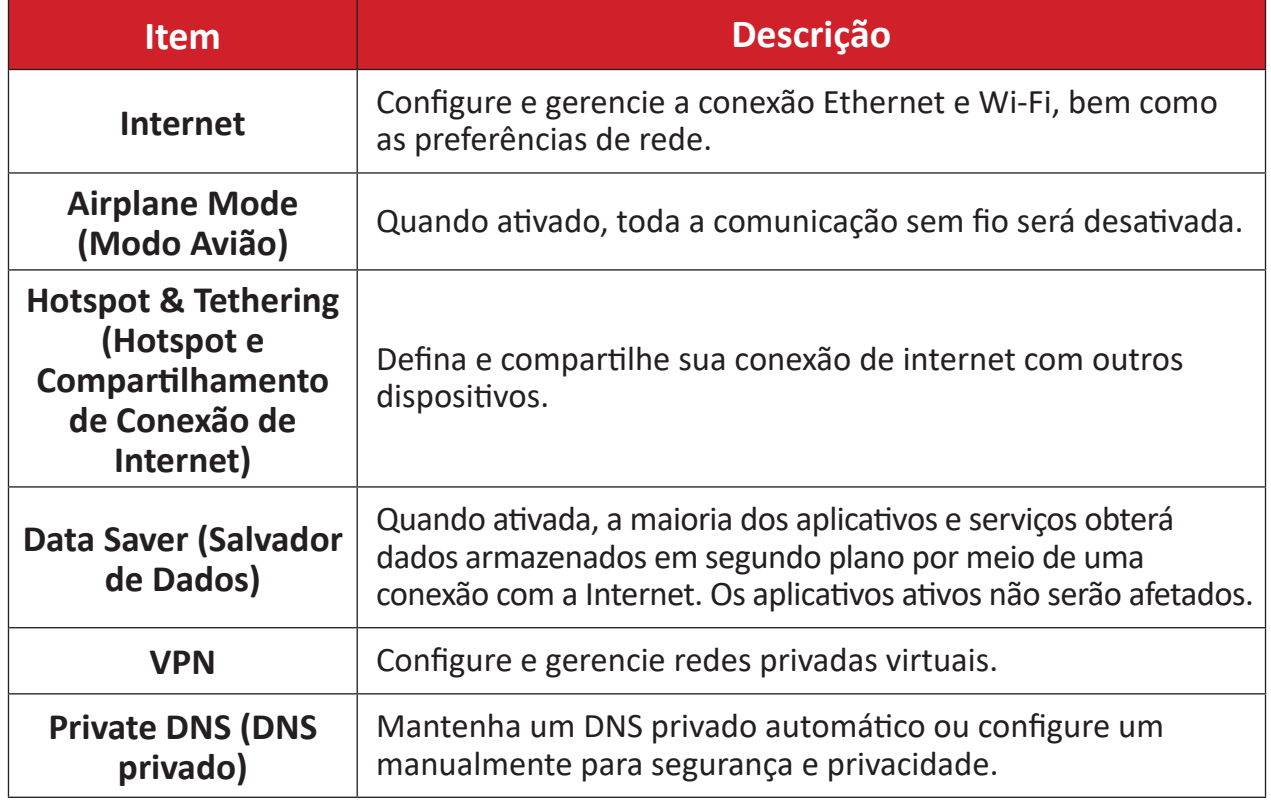

#### **NOTA:**

- A Ethernet terá prioridade quando a Ethernet e o Wi-Fi estiverem ativados.
- O dispositivo pode se conectar à Internet quando o Hotspot estiver ativado.

## <span id="page-22-0"></span>**Connected Devices (Dispositivos conectados)**

Configure e gerencie conexões Bluetooth, dispositivos salvos e preferências de conexão para Bluetooth, Transmissão e Serviços de Impressão.

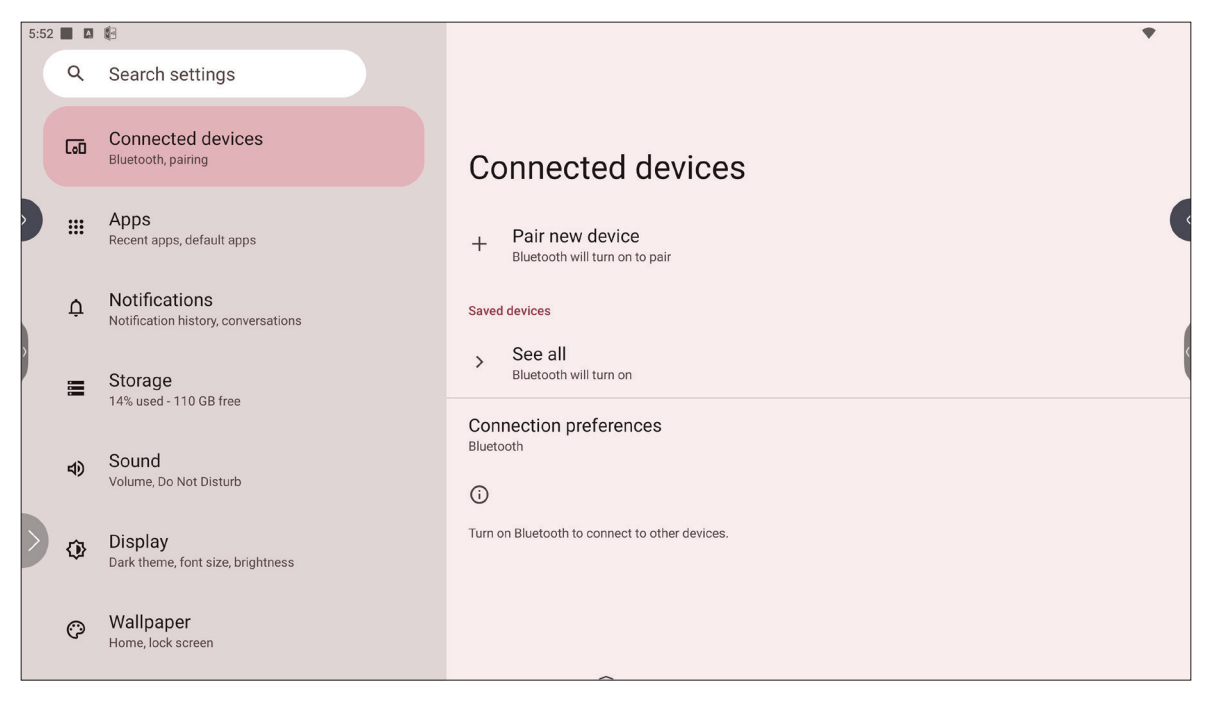

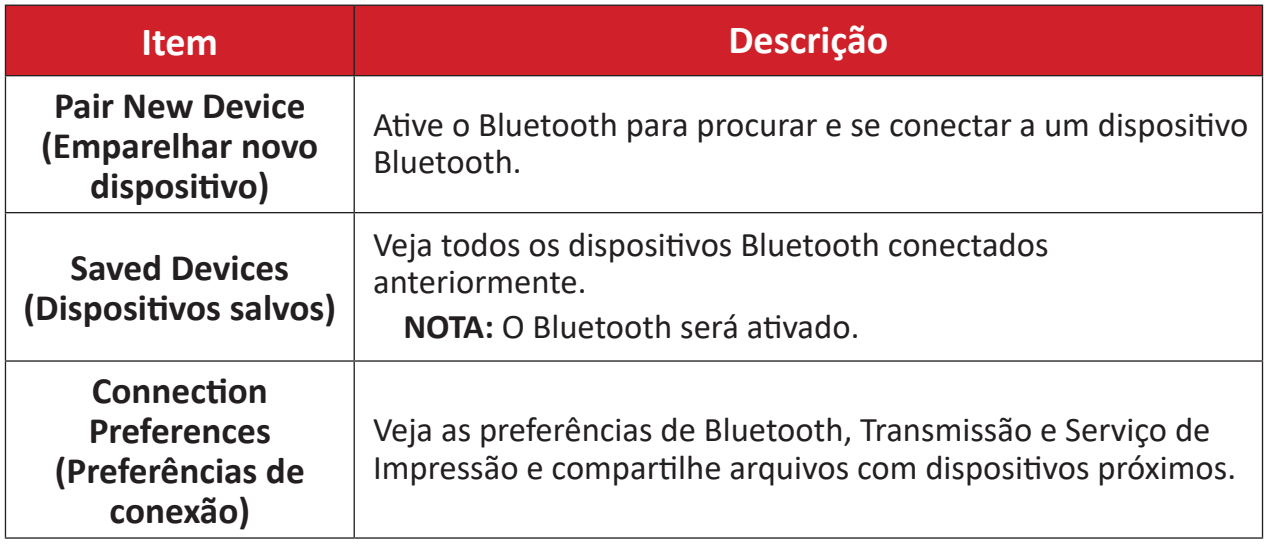

## <span id="page-23-0"></span>**Apps (Aplicativos)**

Veja quaisquer aplicativos em execução ou instalados. Toque neles para obter informações e opções mais detalhadas.

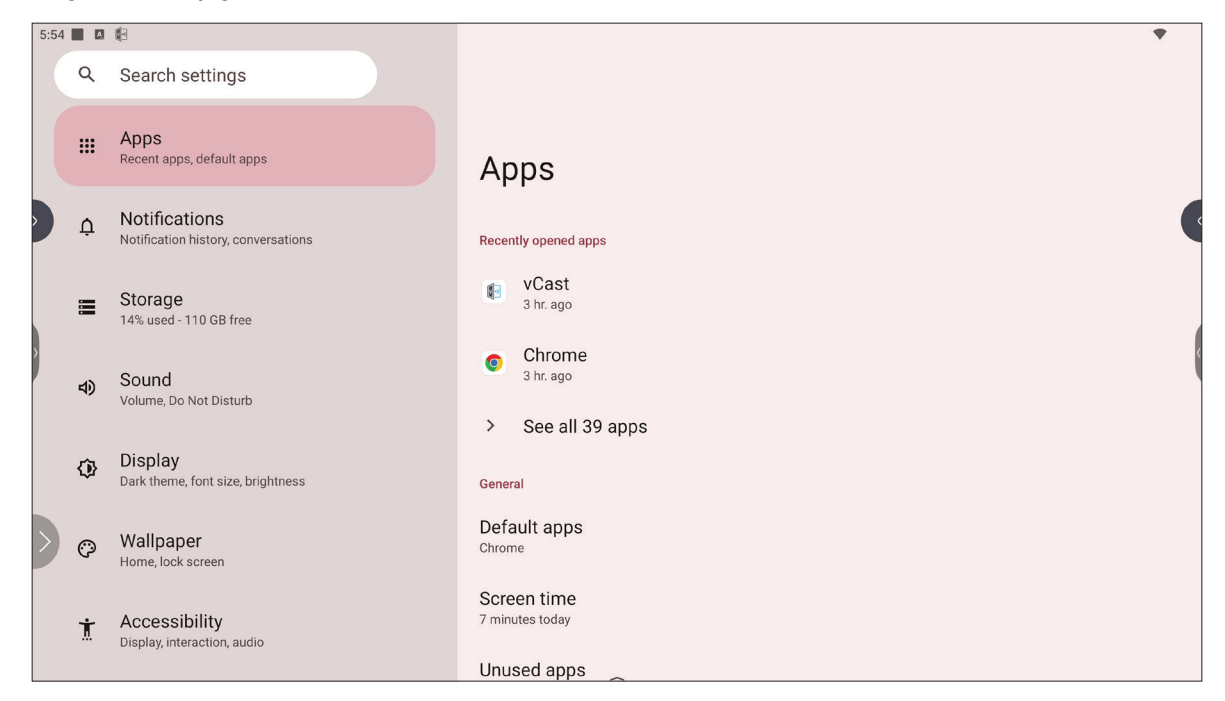

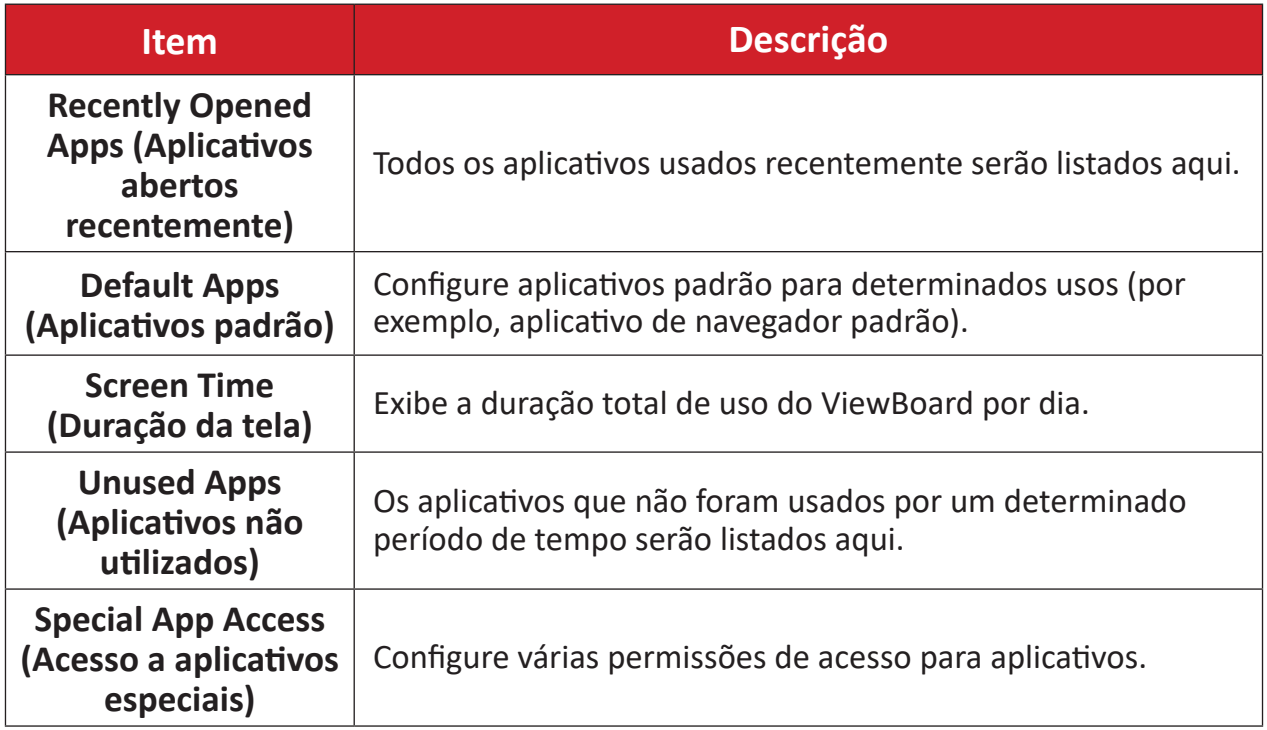

## <span id="page-24-0"></span>**Notifications (Notificações)**

Gerencie as configurações e preferências de notificações e conversas.

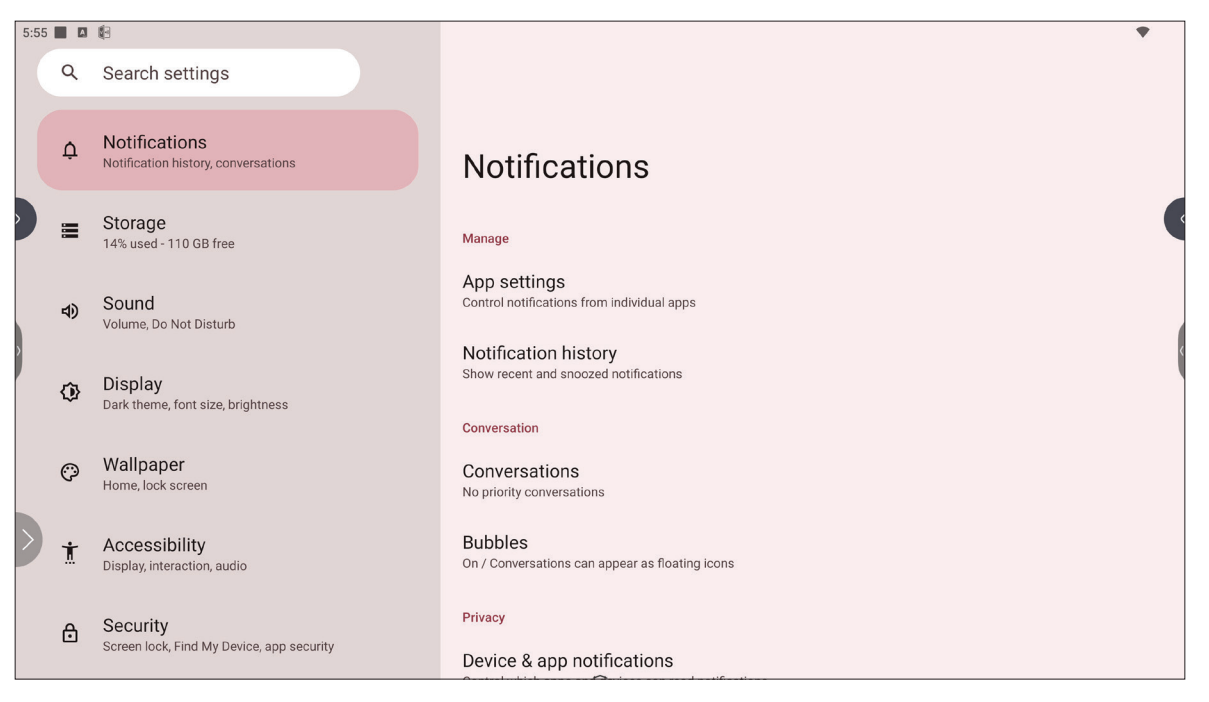

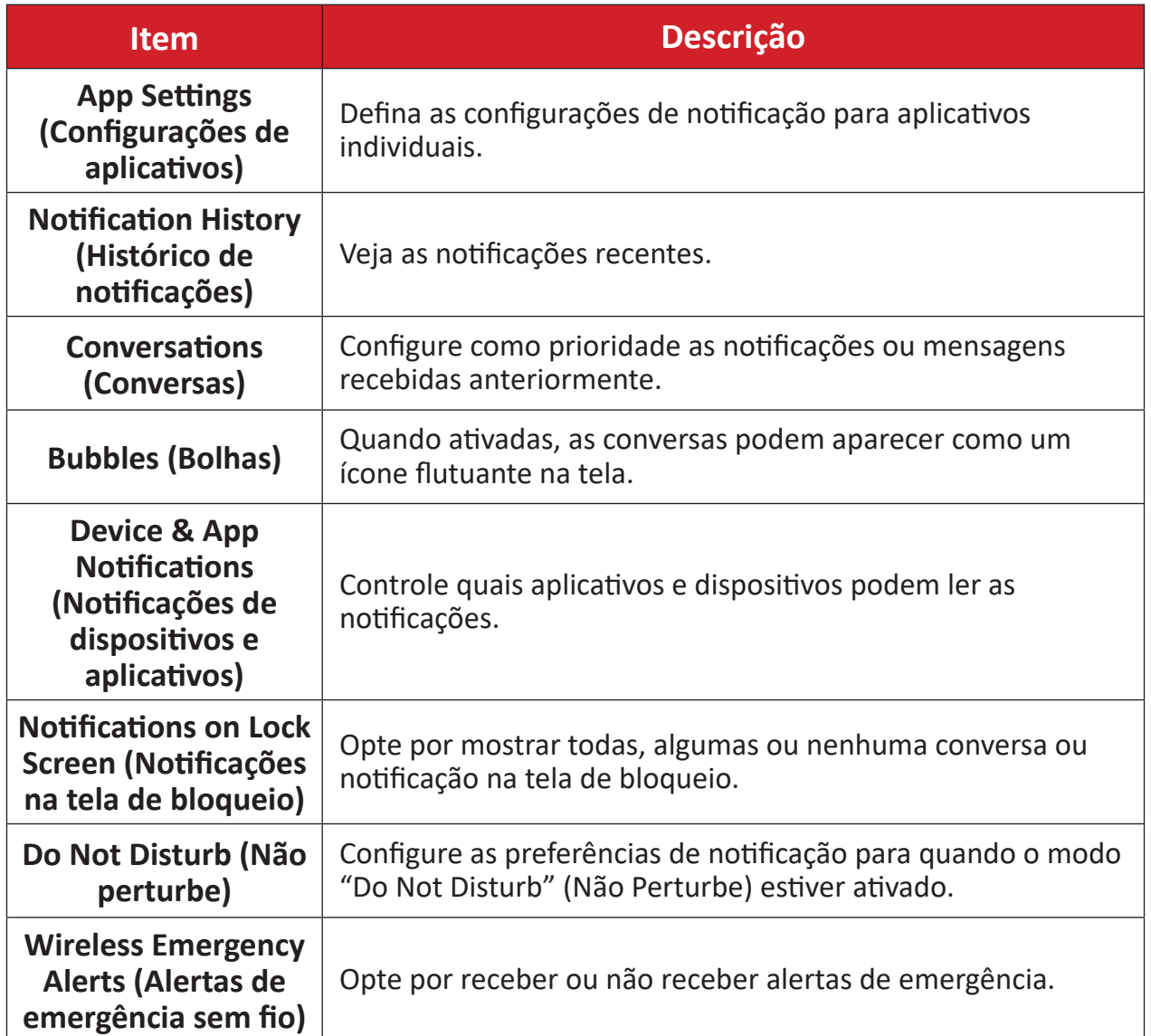

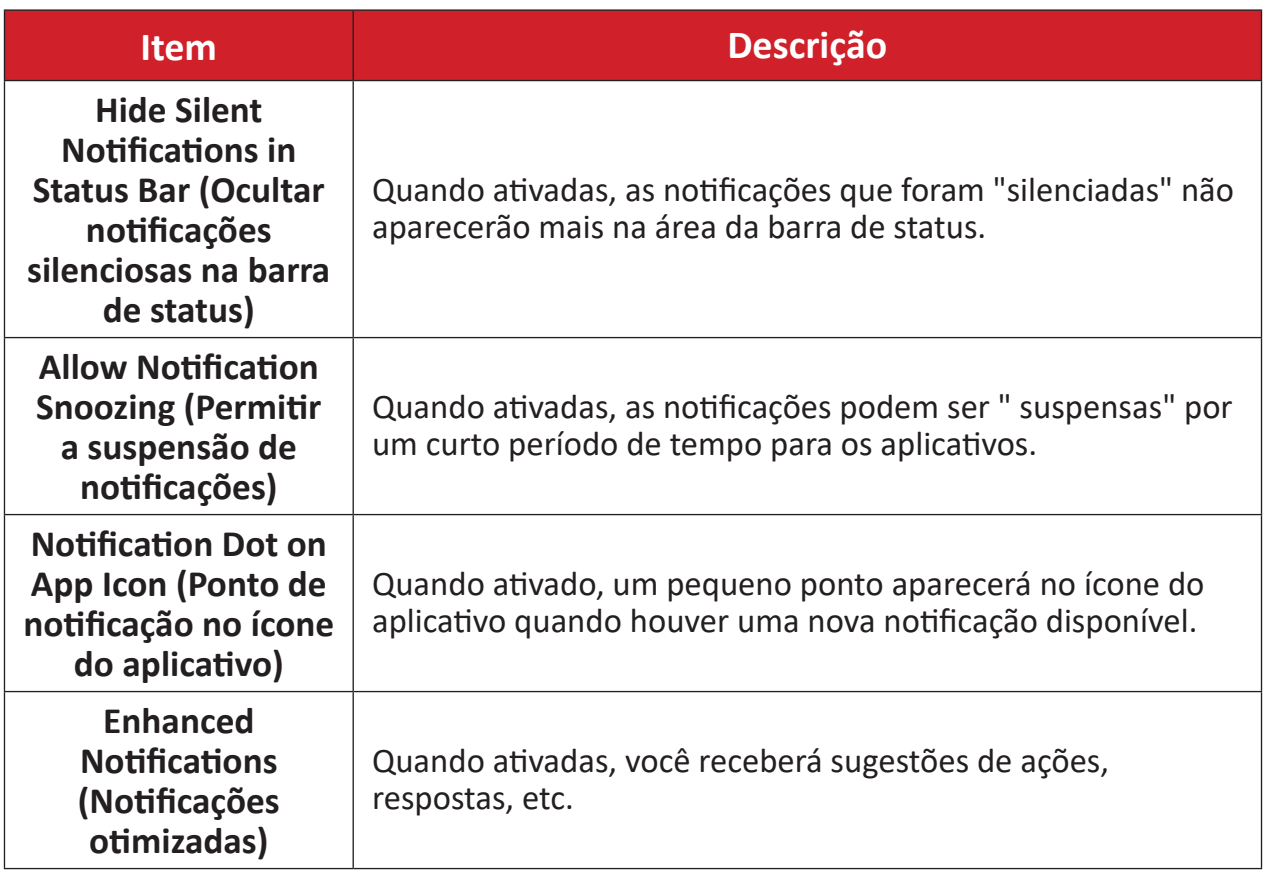

## <span id="page-26-0"></span>**Storage (Armazenamento)**

Verifique o status de armazenamento do ViewBoard.

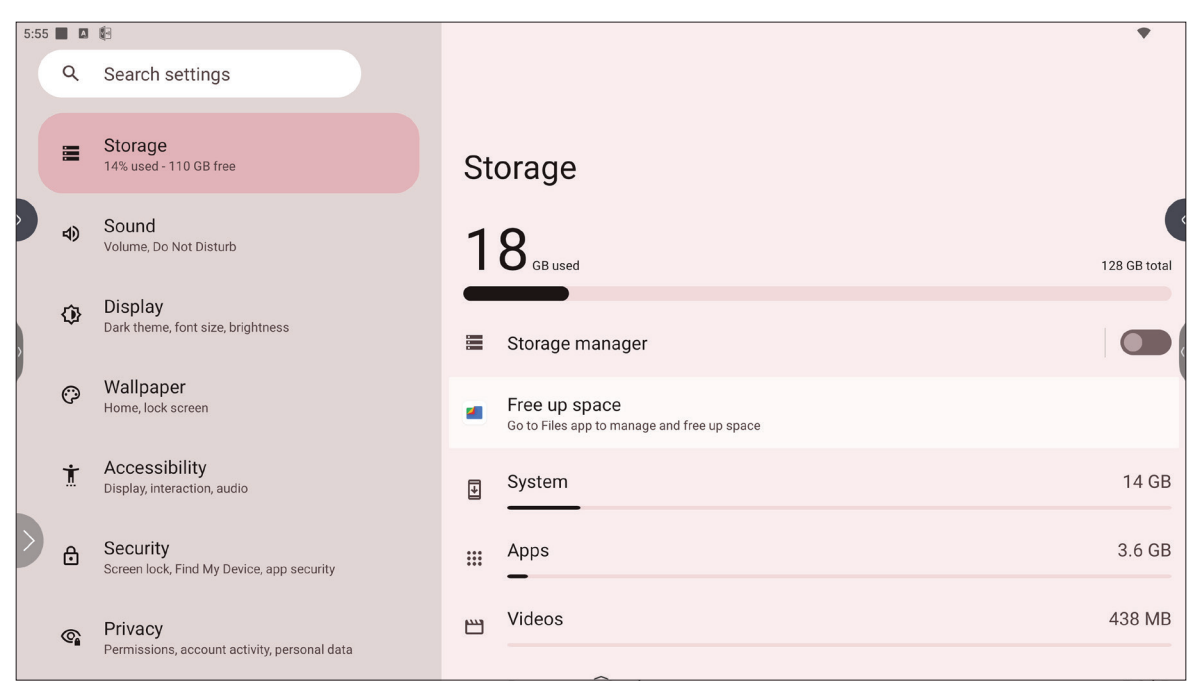

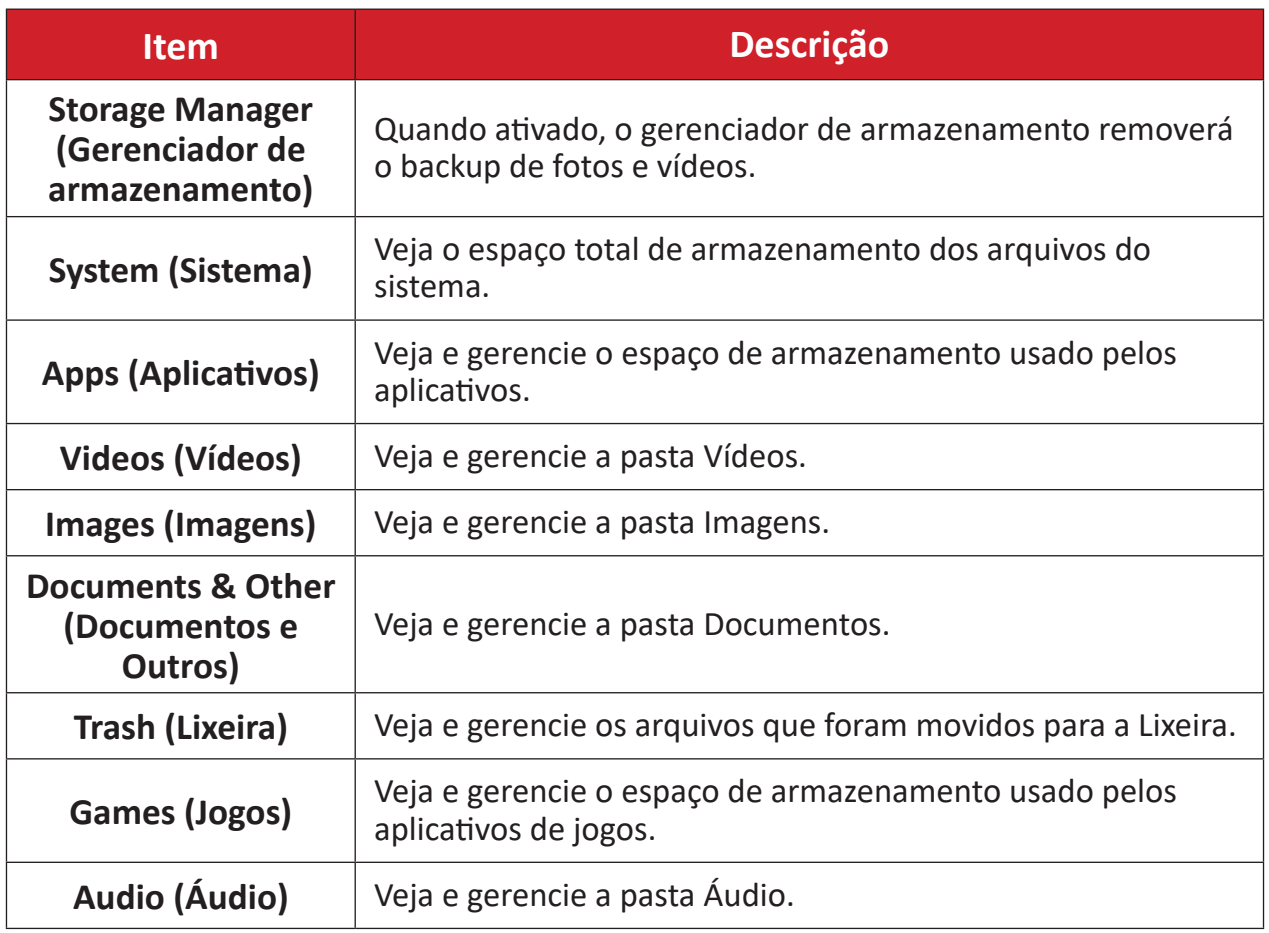

## <span id="page-27-0"></span>**Sound (Som)**

Ajuste o nível de volume e configure várias preferências de som.

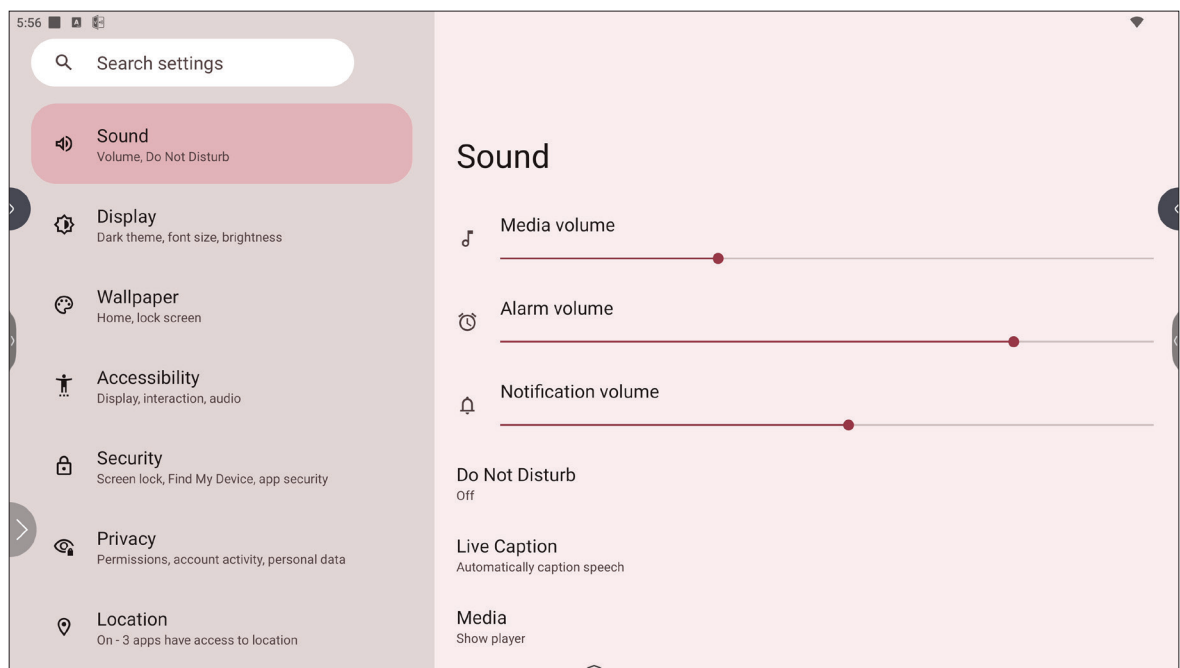

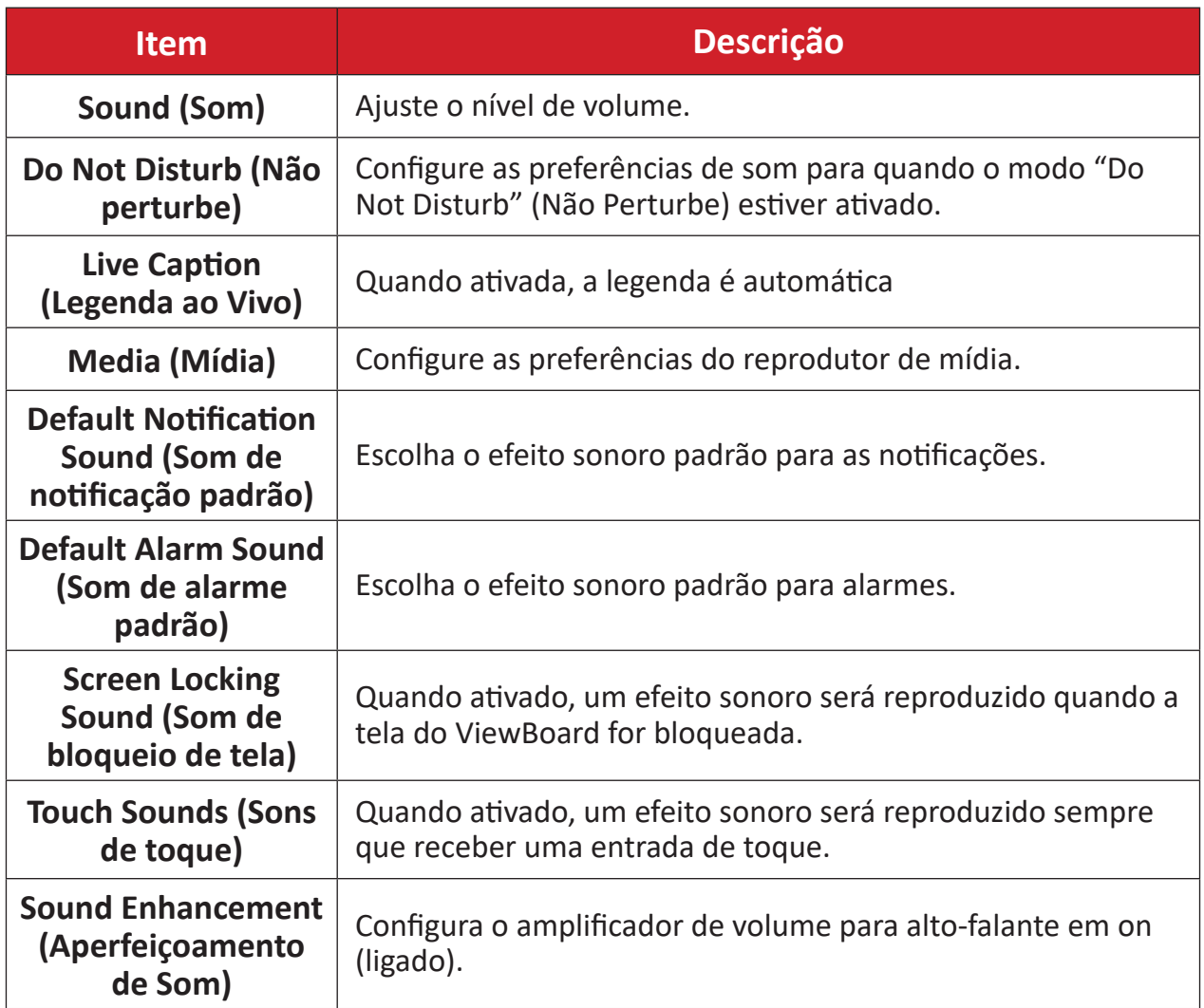

## <span id="page-28-0"></span>**Display (Exibição)**

Ajuste o Tempo limite, Tema, HDMI CEC e outras configurações relacionadas à tela.

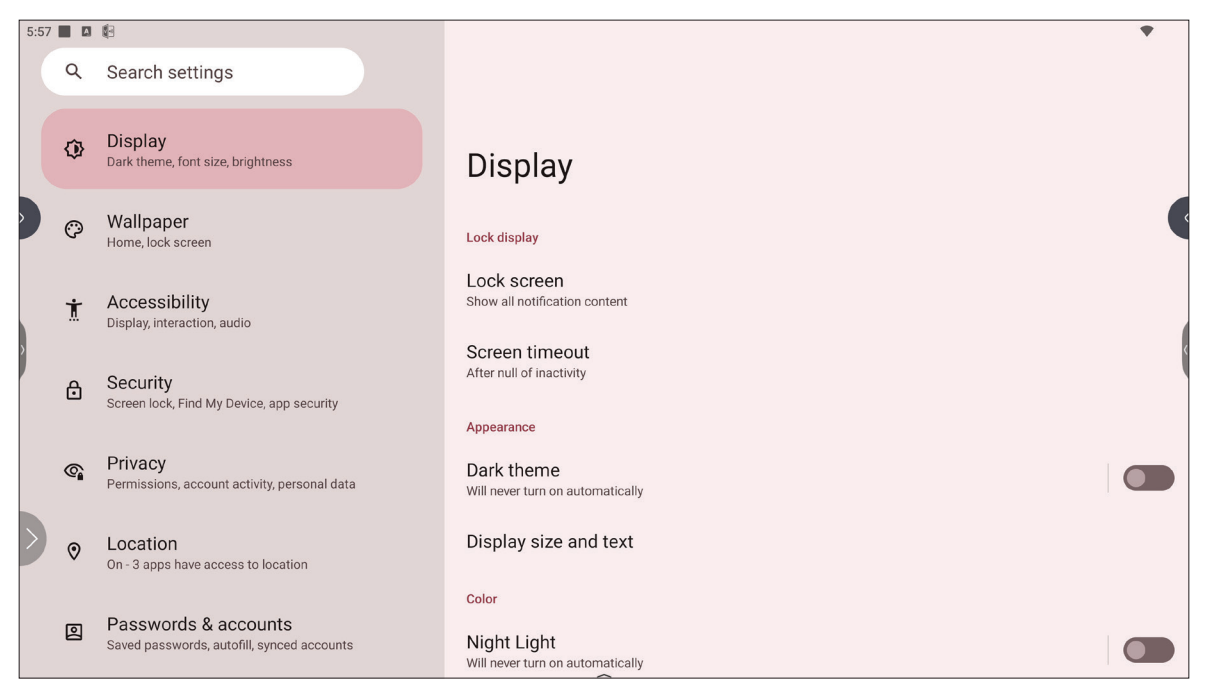

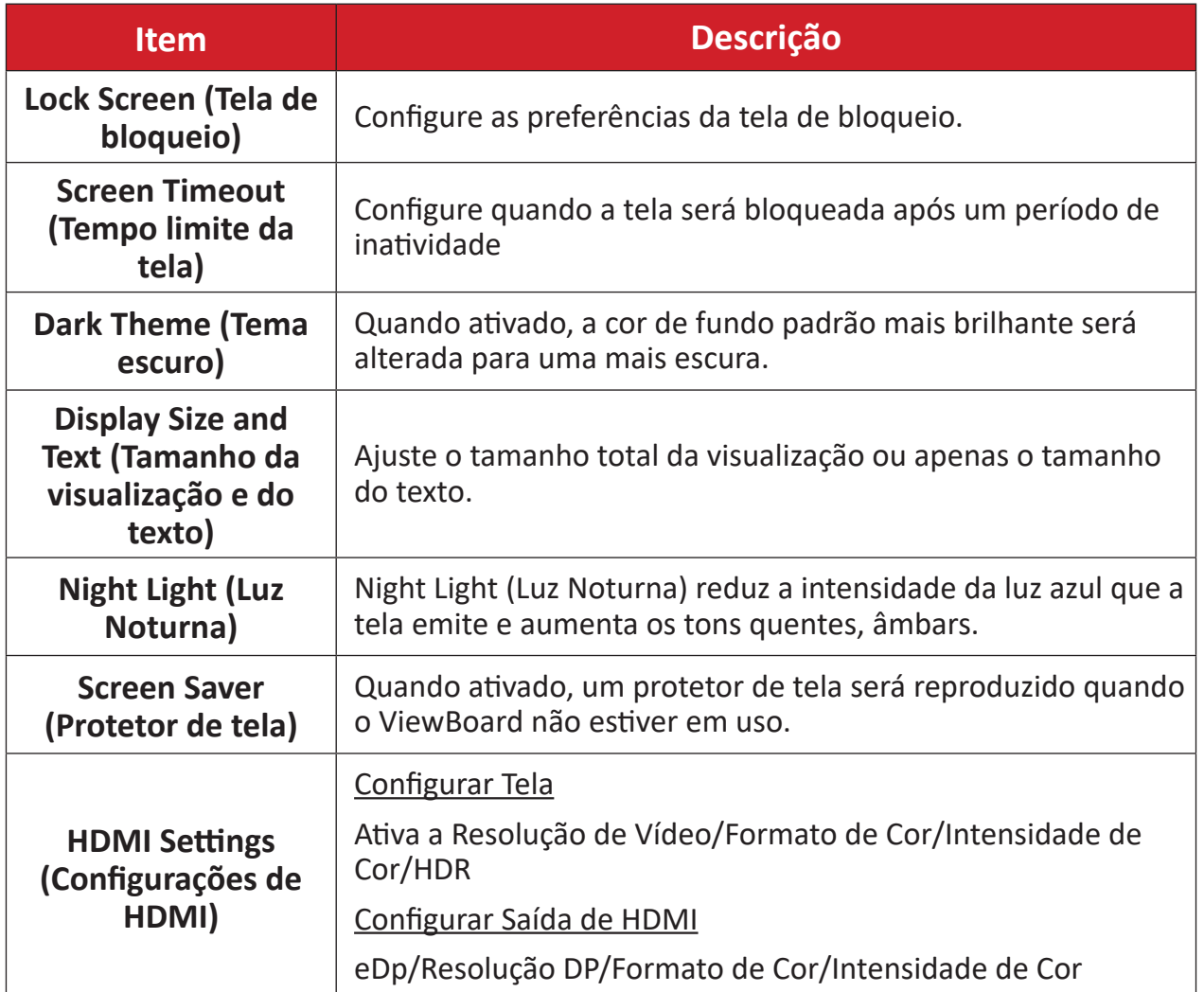

## <span id="page-29-0"></span>**Wallpaper (Fundo de tela)**

Ajuste e personalize o fundo de tela, as cores e o tema do ViewBoard.

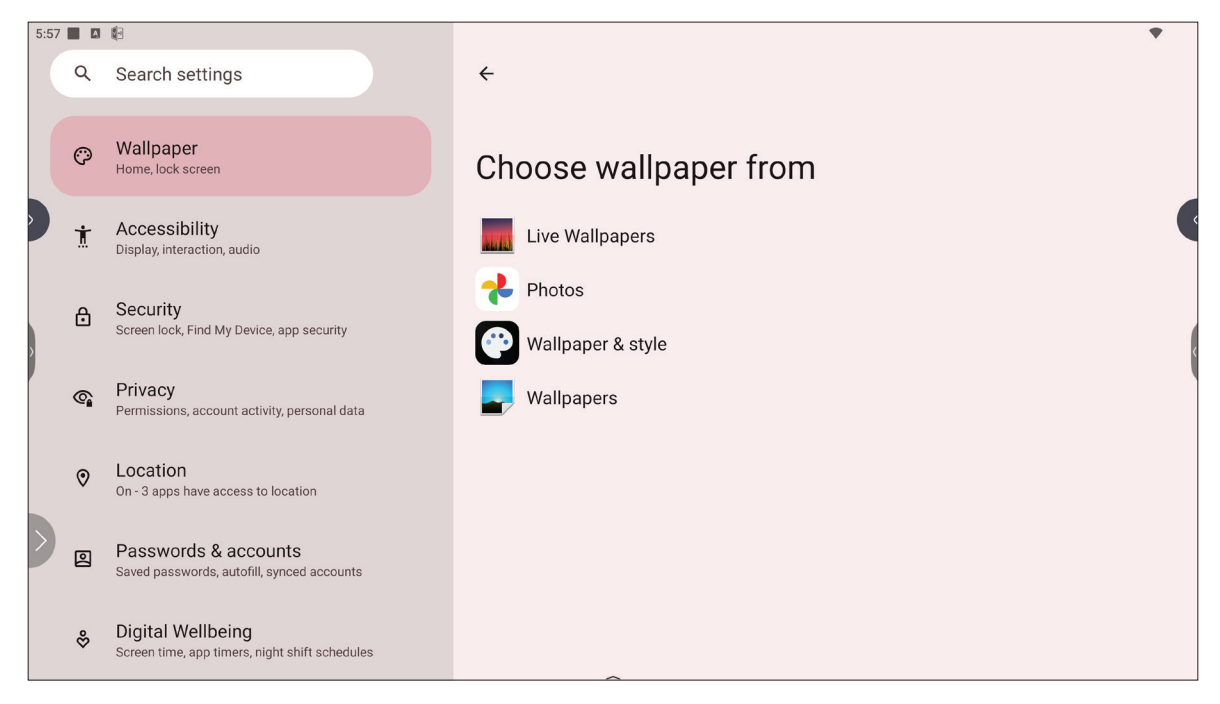

## <span id="page-30-0"></span>**Accessibility (Acessibilidade)**

Veja e ajuste várias ferramentas que podem ajudar pessoas com deficiências visuais, auditivas, de fala ou físicas a usar o ViewBoard.

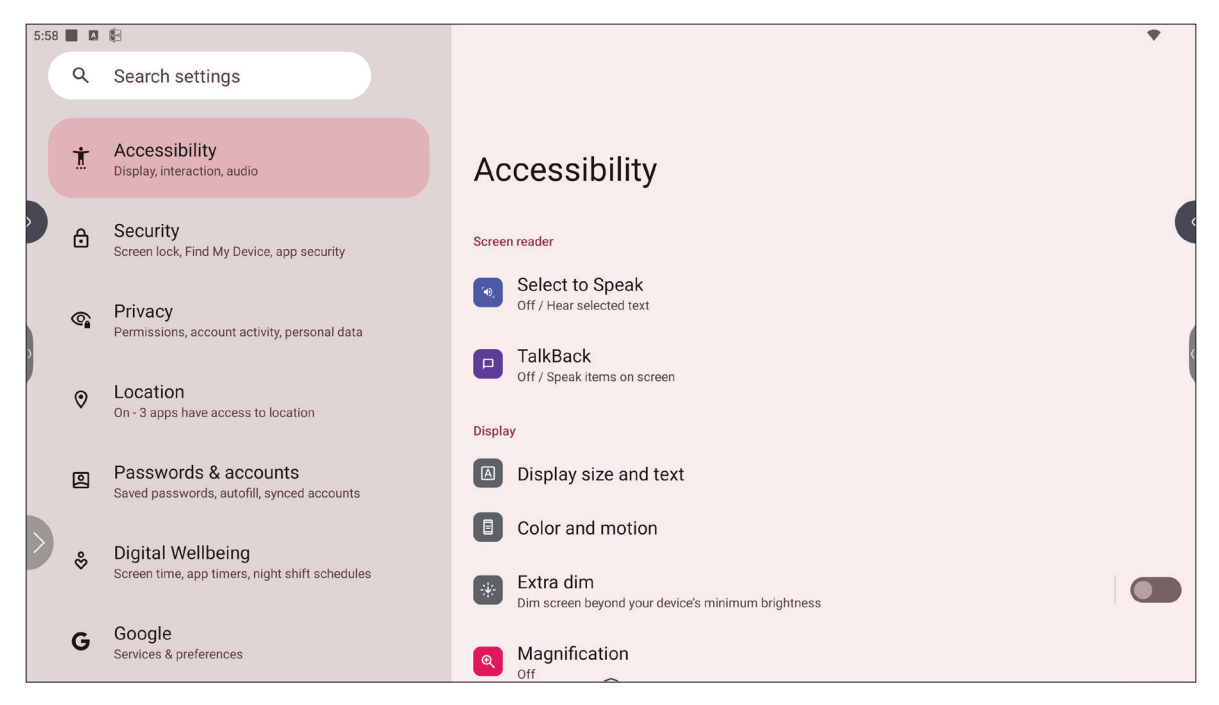

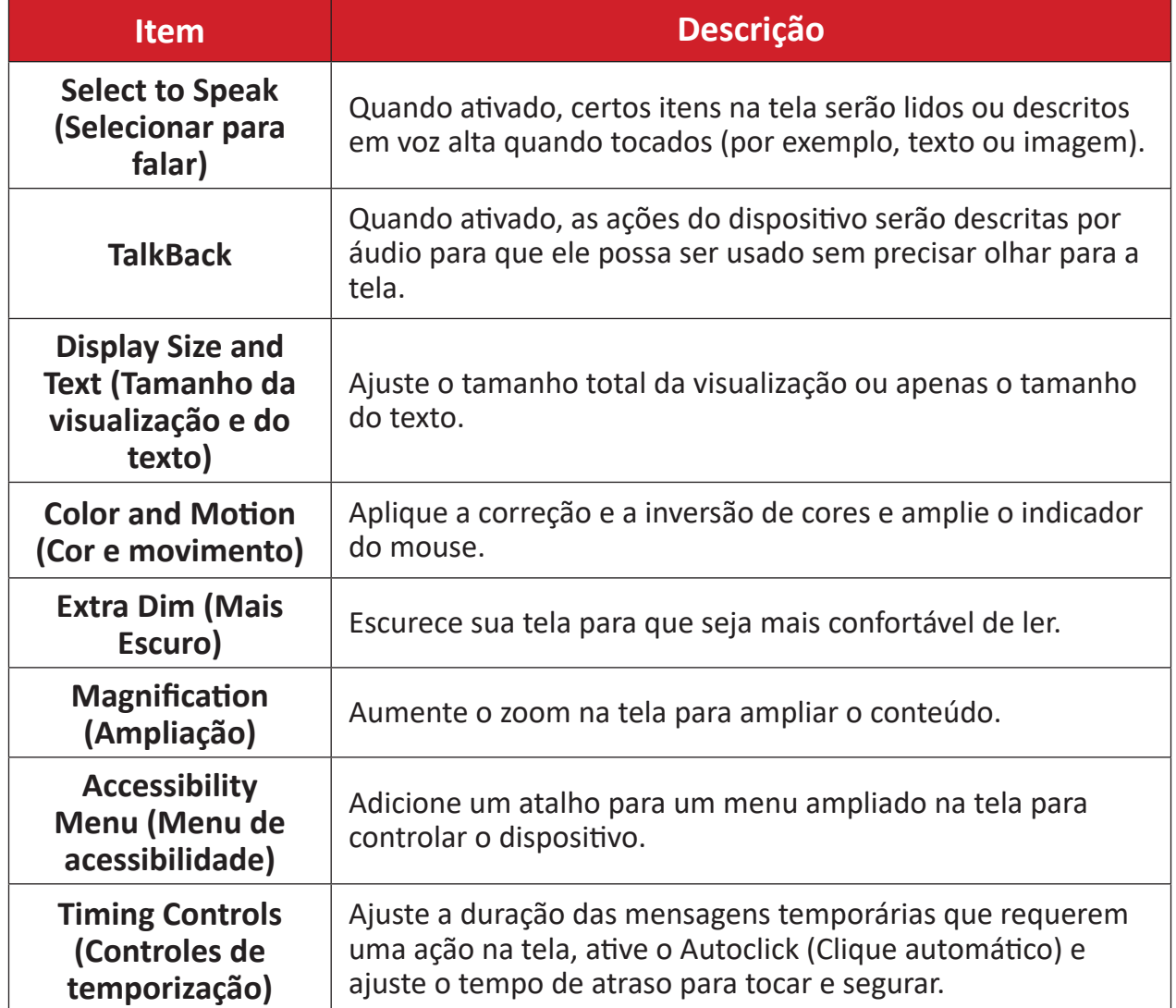

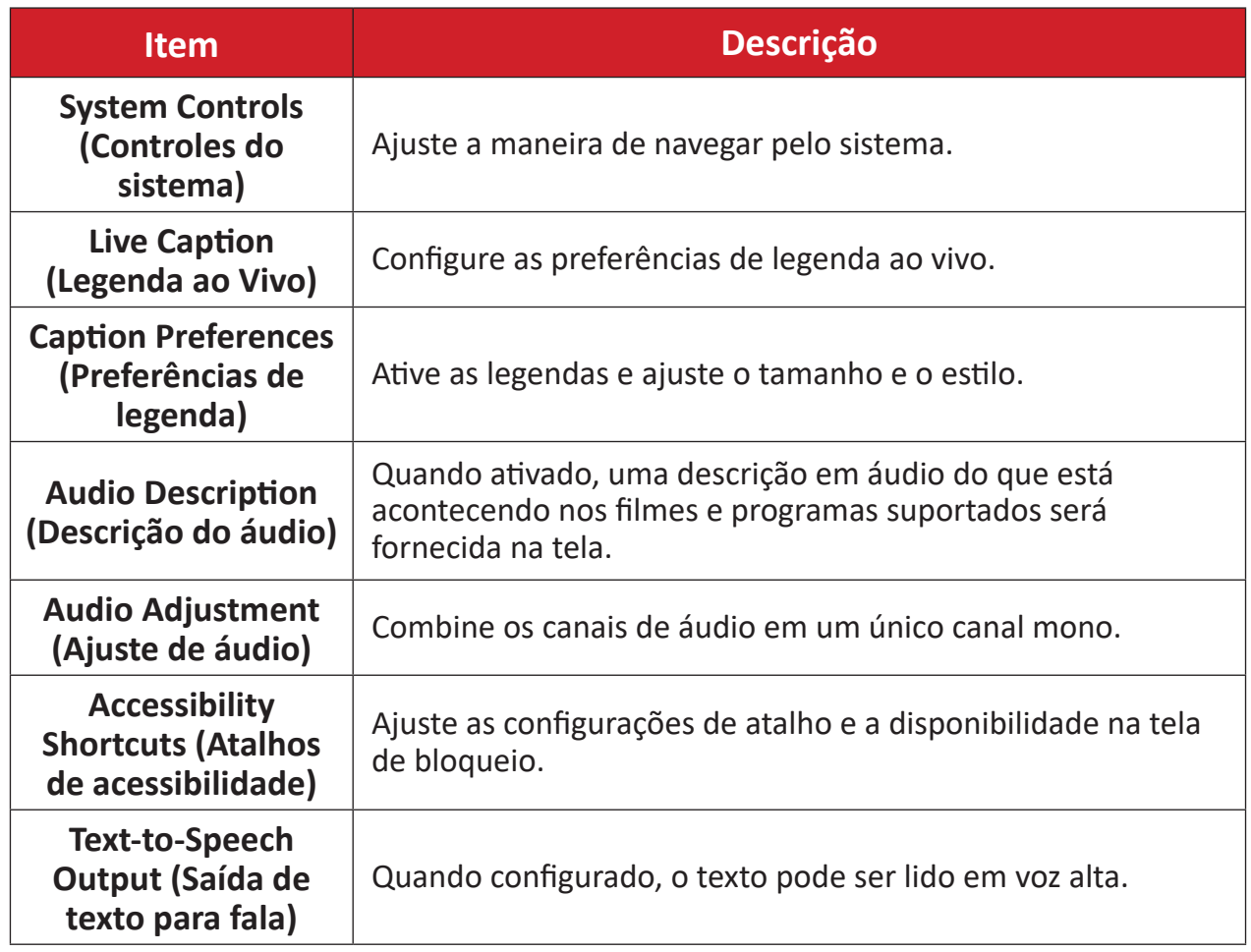

## <span id="page-32-0"></span>**Security (Segurança)**

Verifique e ajuste as configurações de segurança do dispositivo.

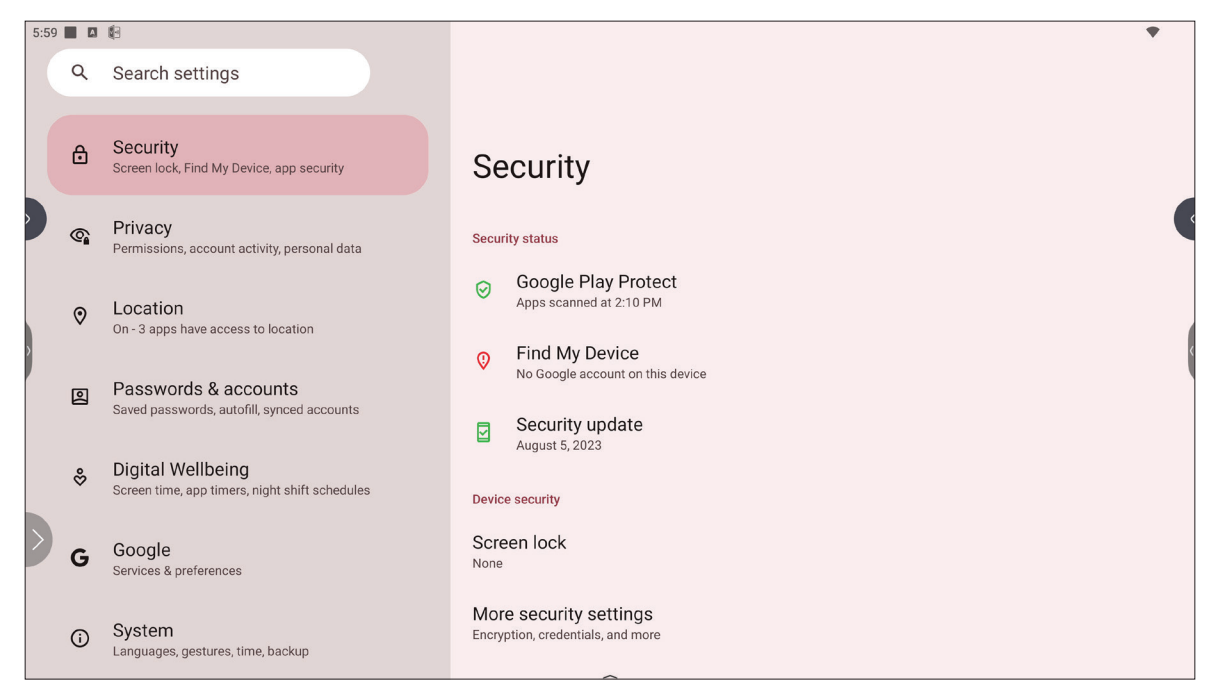

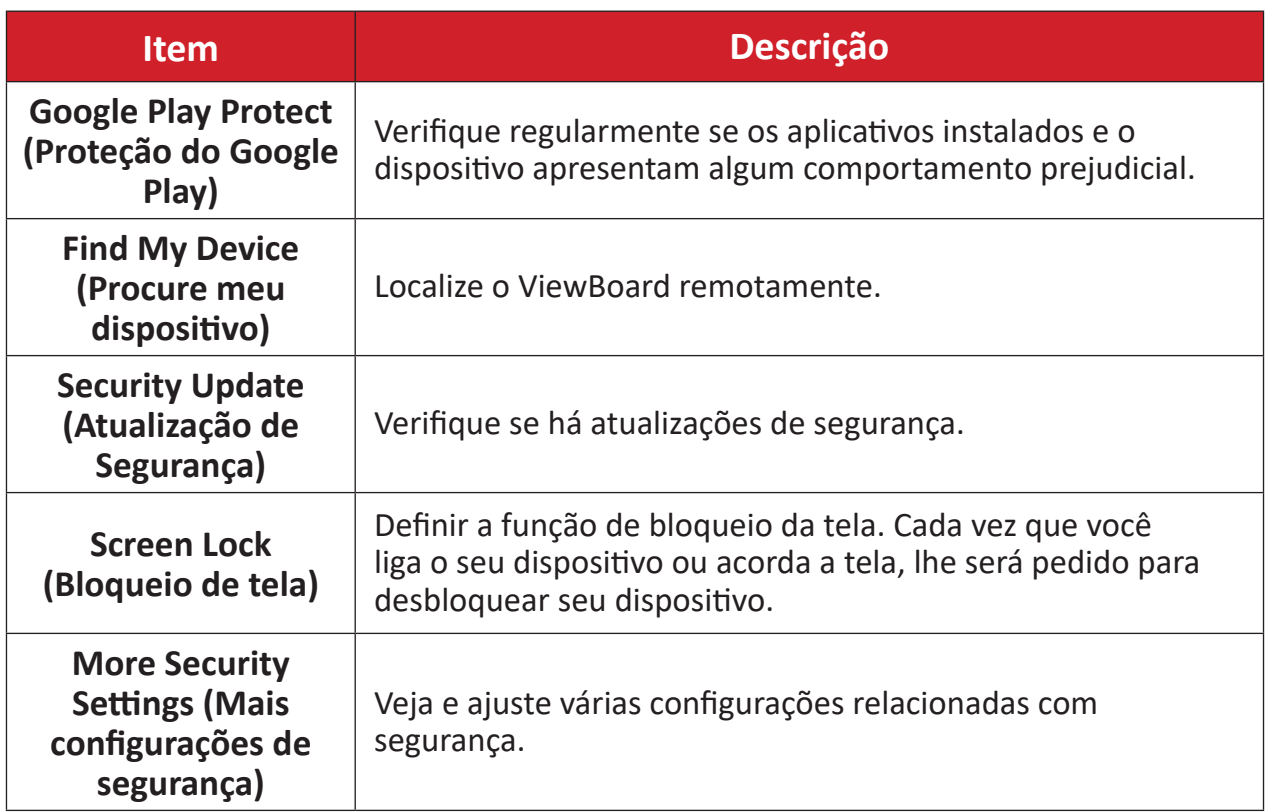

## <span id="page-33-0"></span>**Privacy (Privacidade)**

Verifique e gerencie as configurações de privacidade atuais.

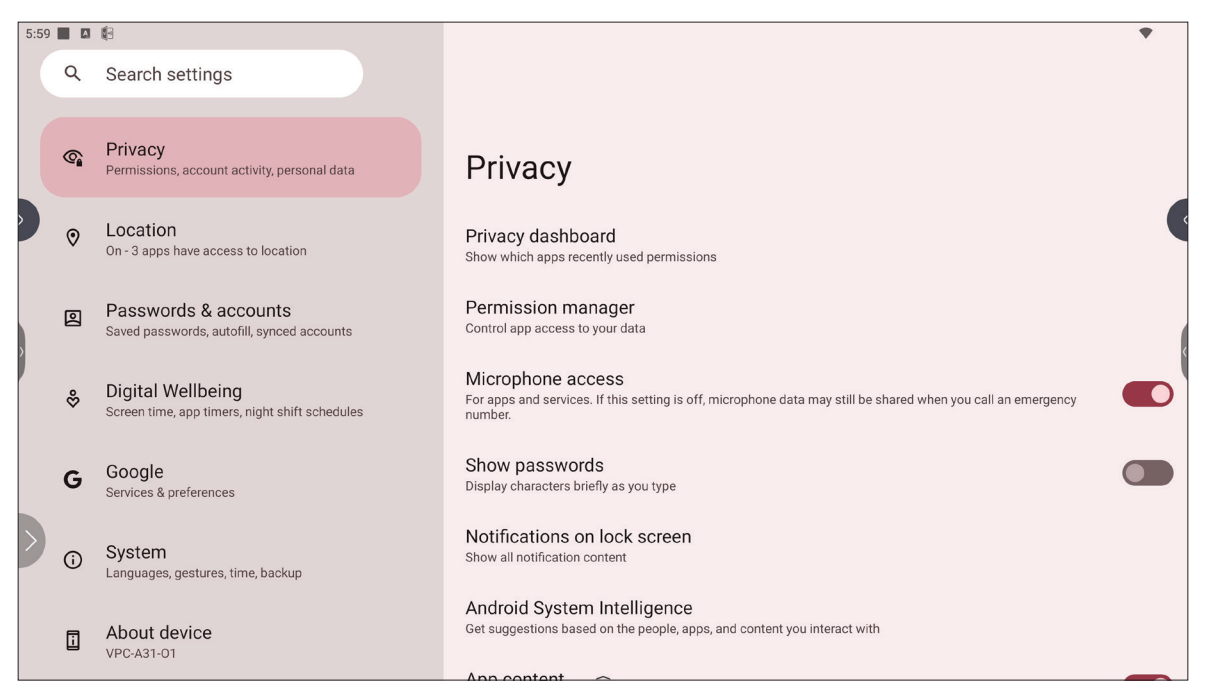

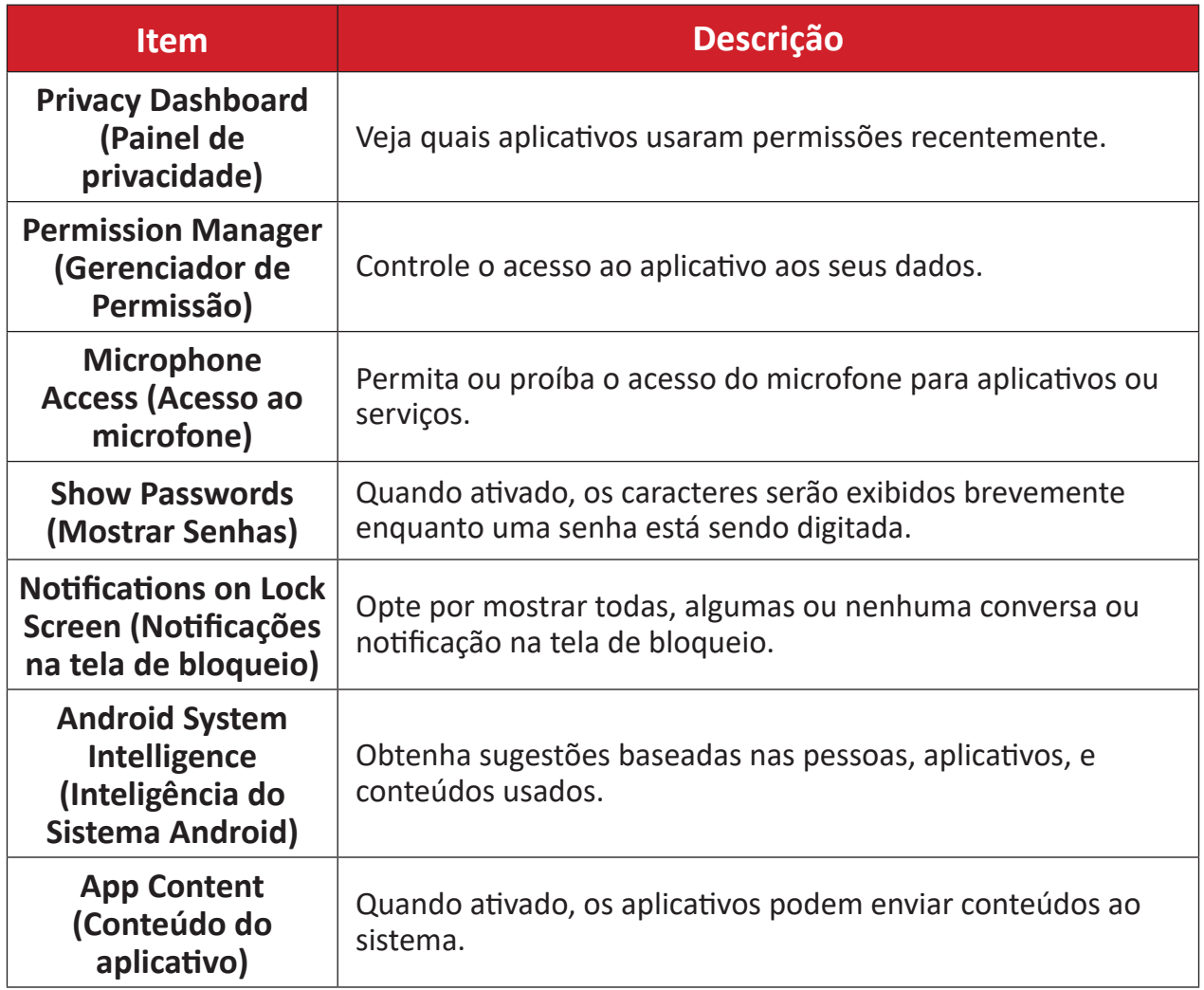

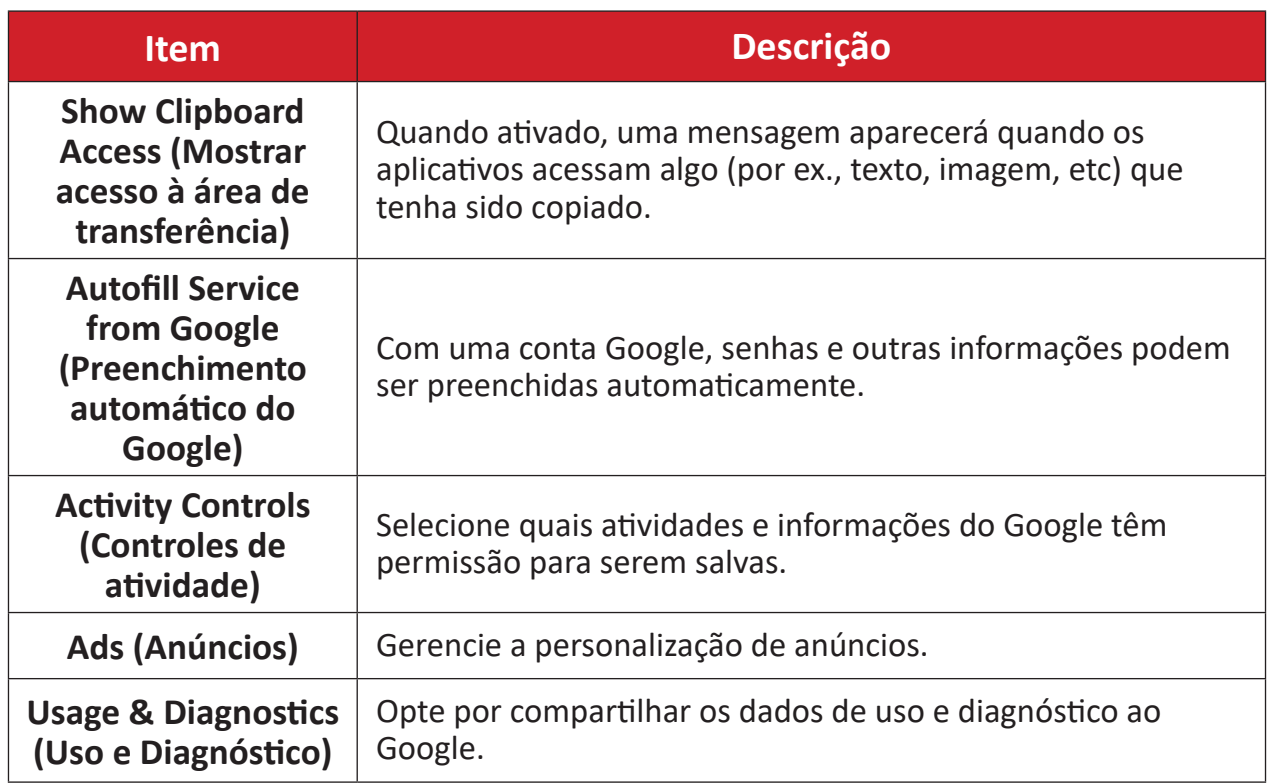

## <span id="page-35-0"></span>**Location (Localização)**

Veja e gerencie as configurações de localização.

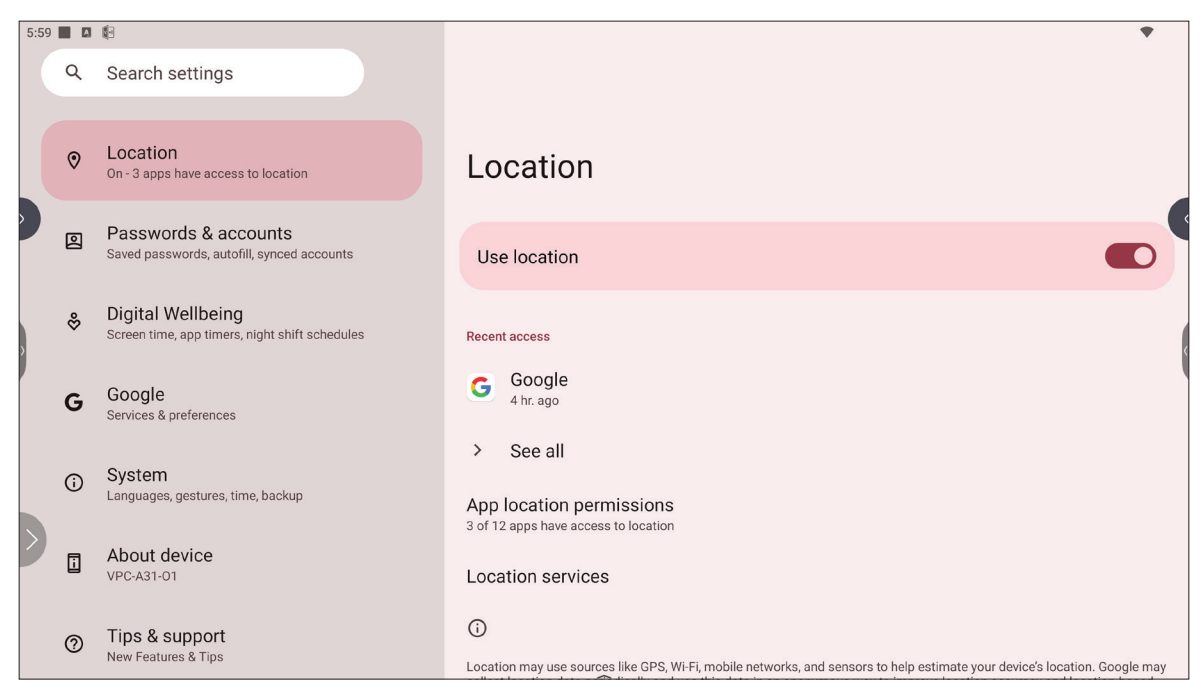

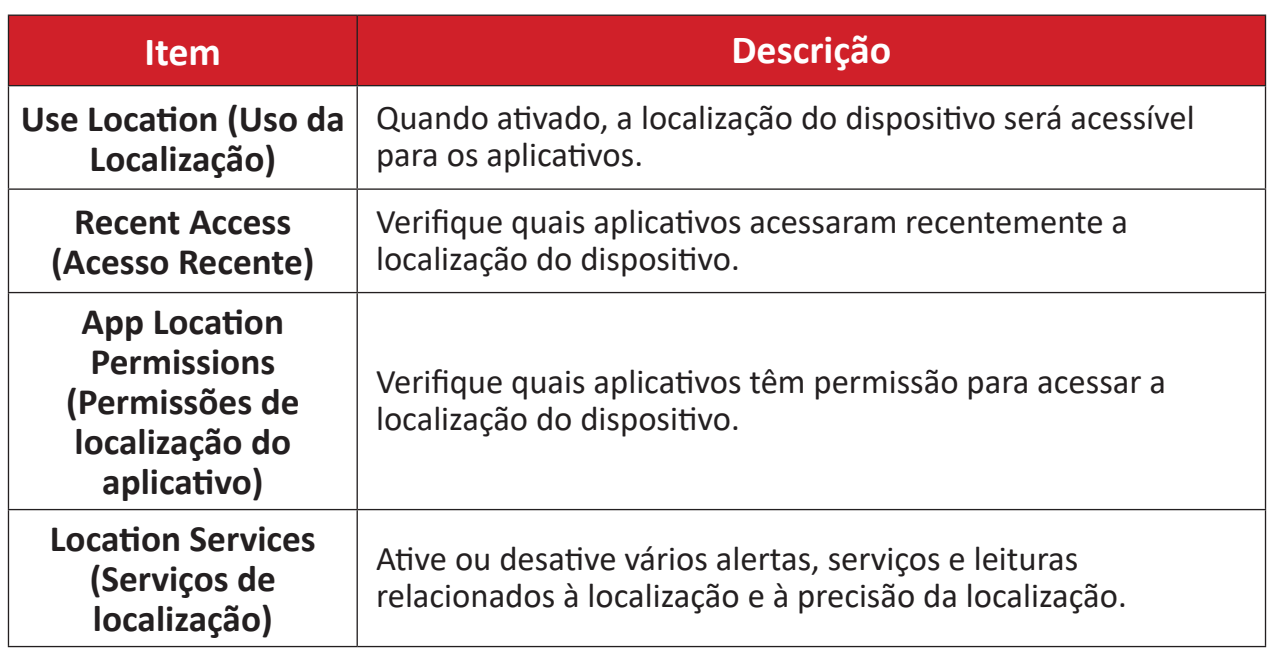
### **Passwords & Accounts (Senhas e Contas)**

Verifique as senhas salvas, selecione serviços de preenchimento automático e adicione contas.

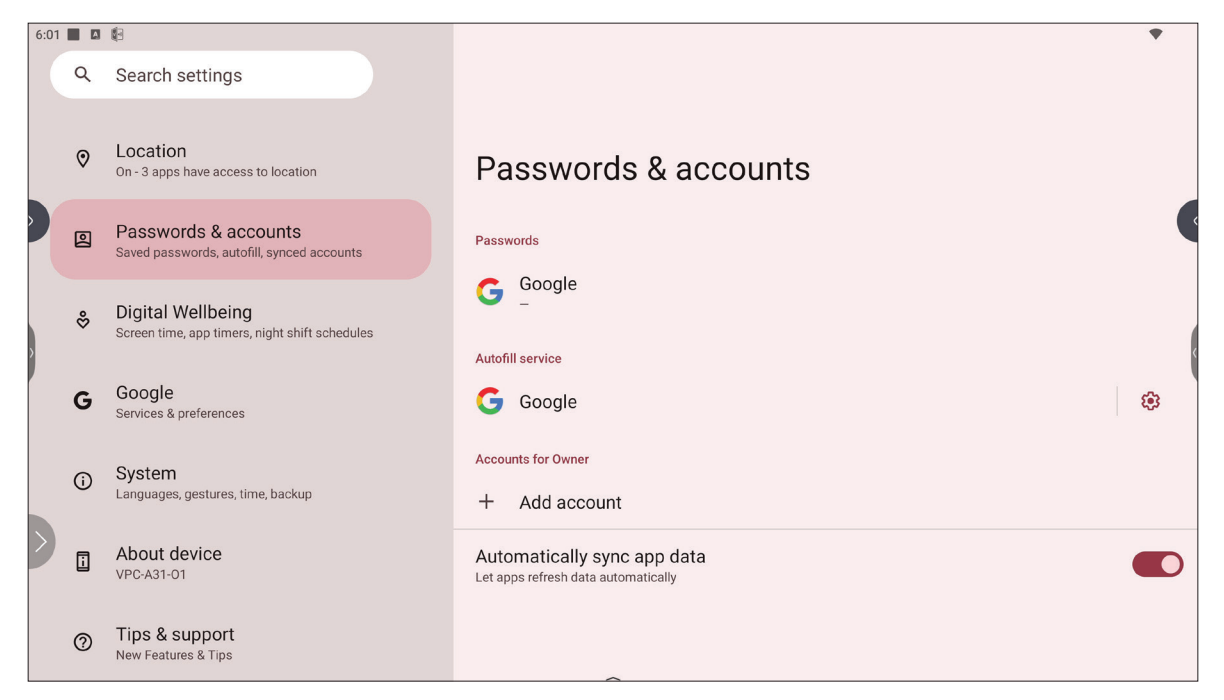

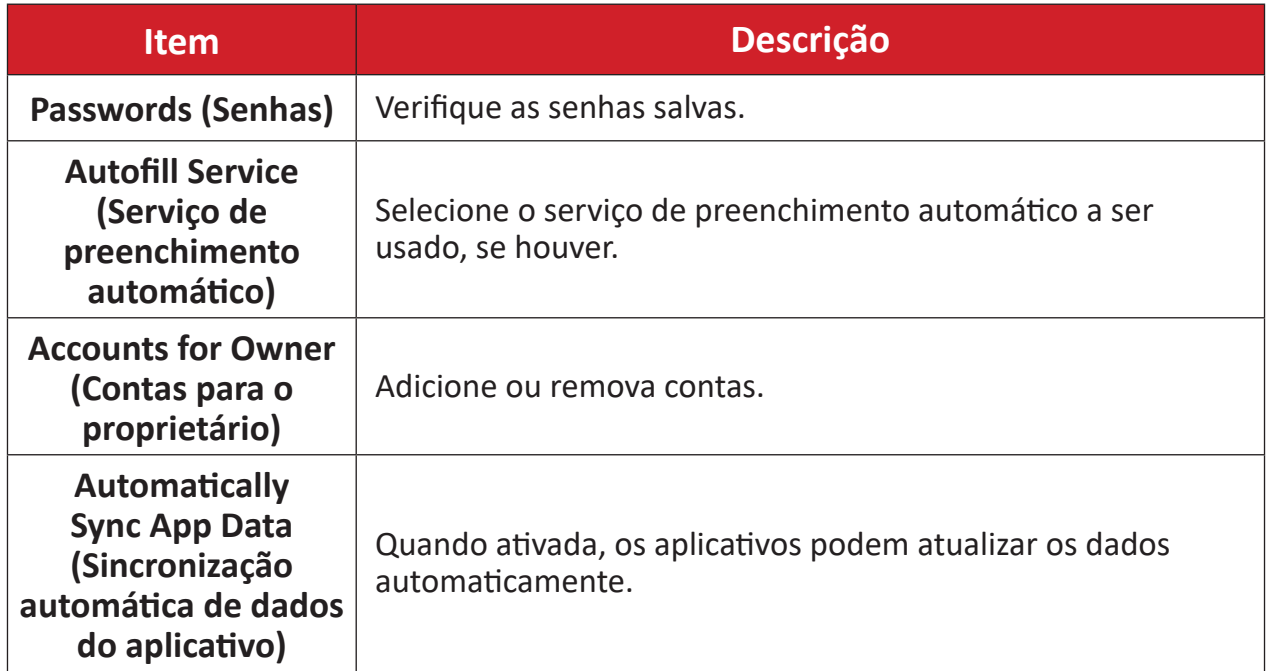

# **Digital Wellbeing (Bem-estar digital)**

Verifique o tempo de uso do ViewBoard e configure várias ferramentas para promover um melhor equilíbrio com o dispositivo.

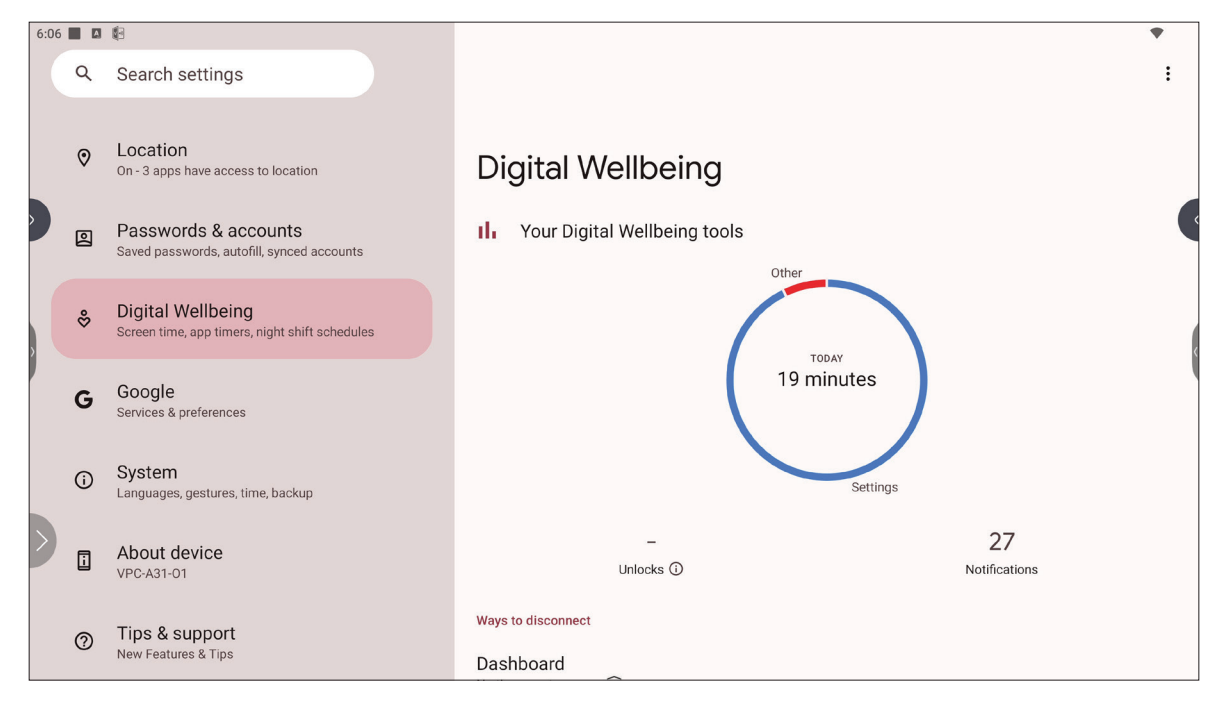

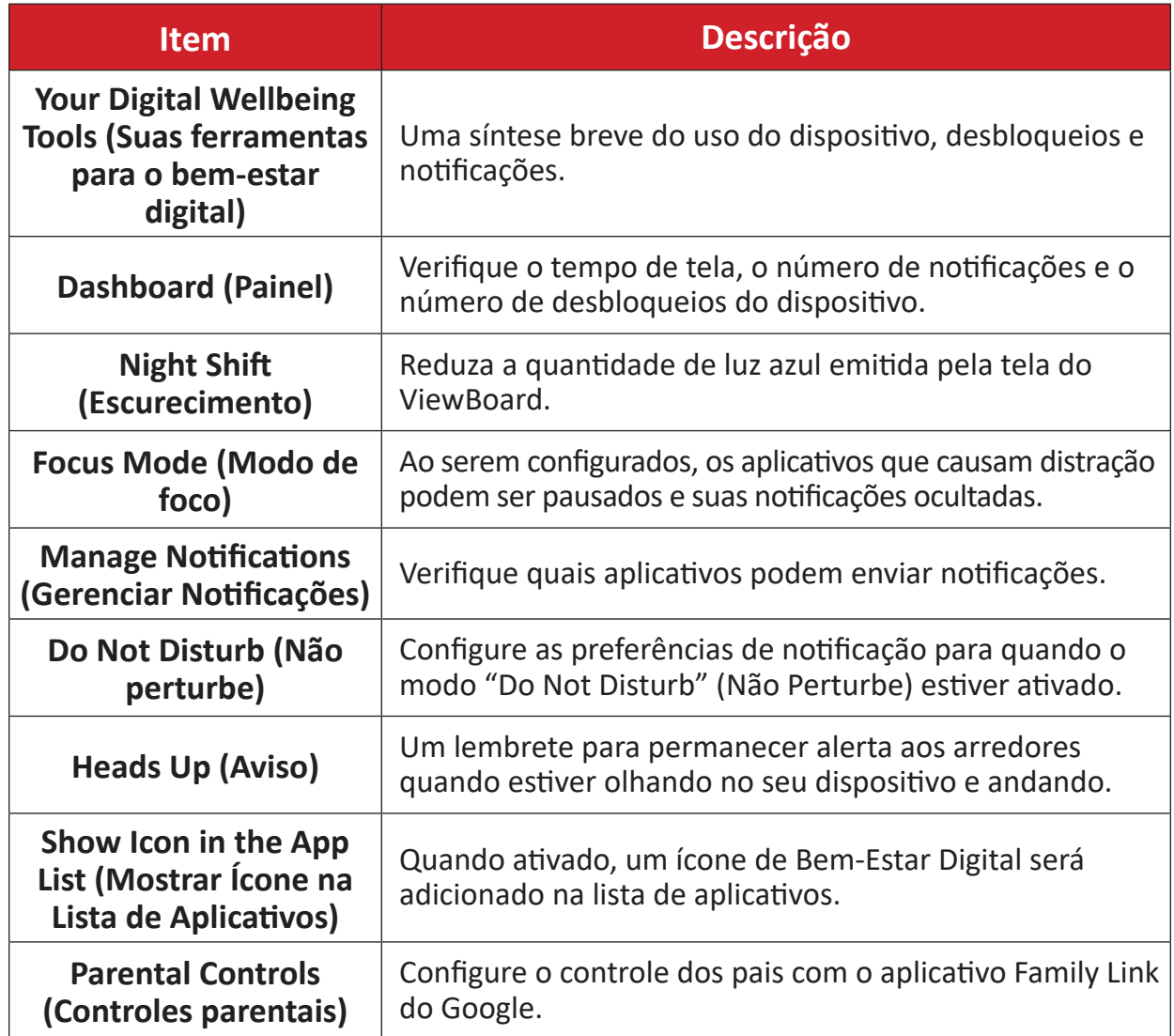

# **Google**

Verifique todos os serviços do Google e configure suas preferências.

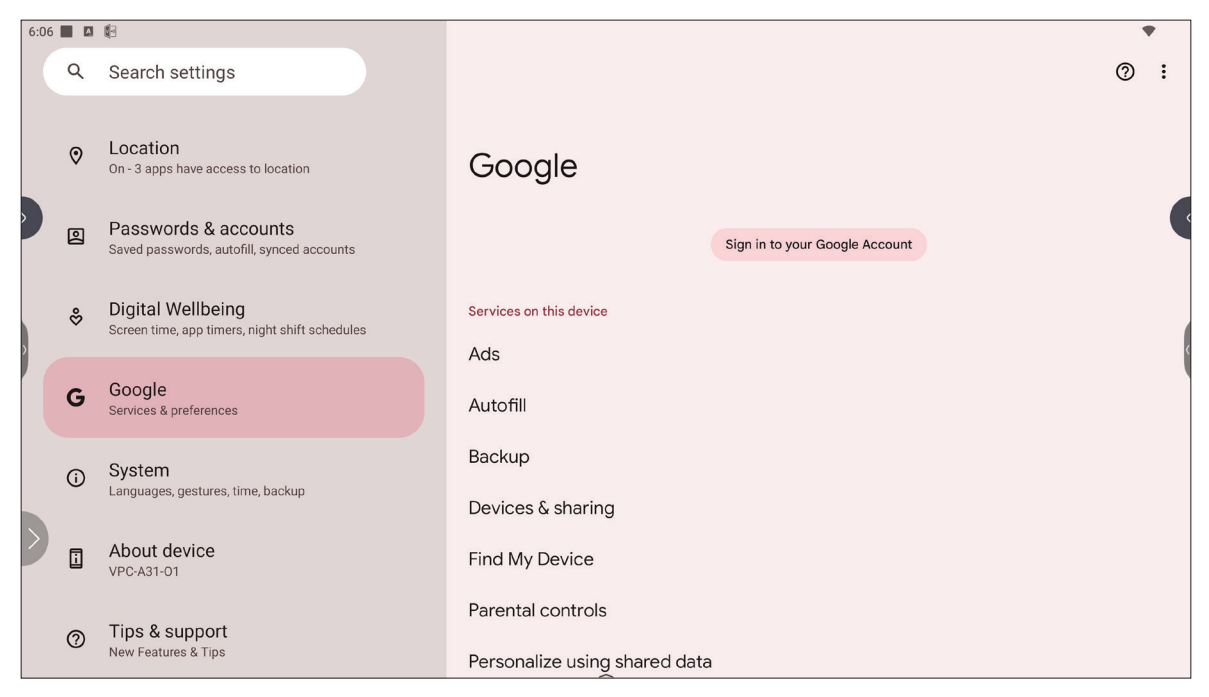

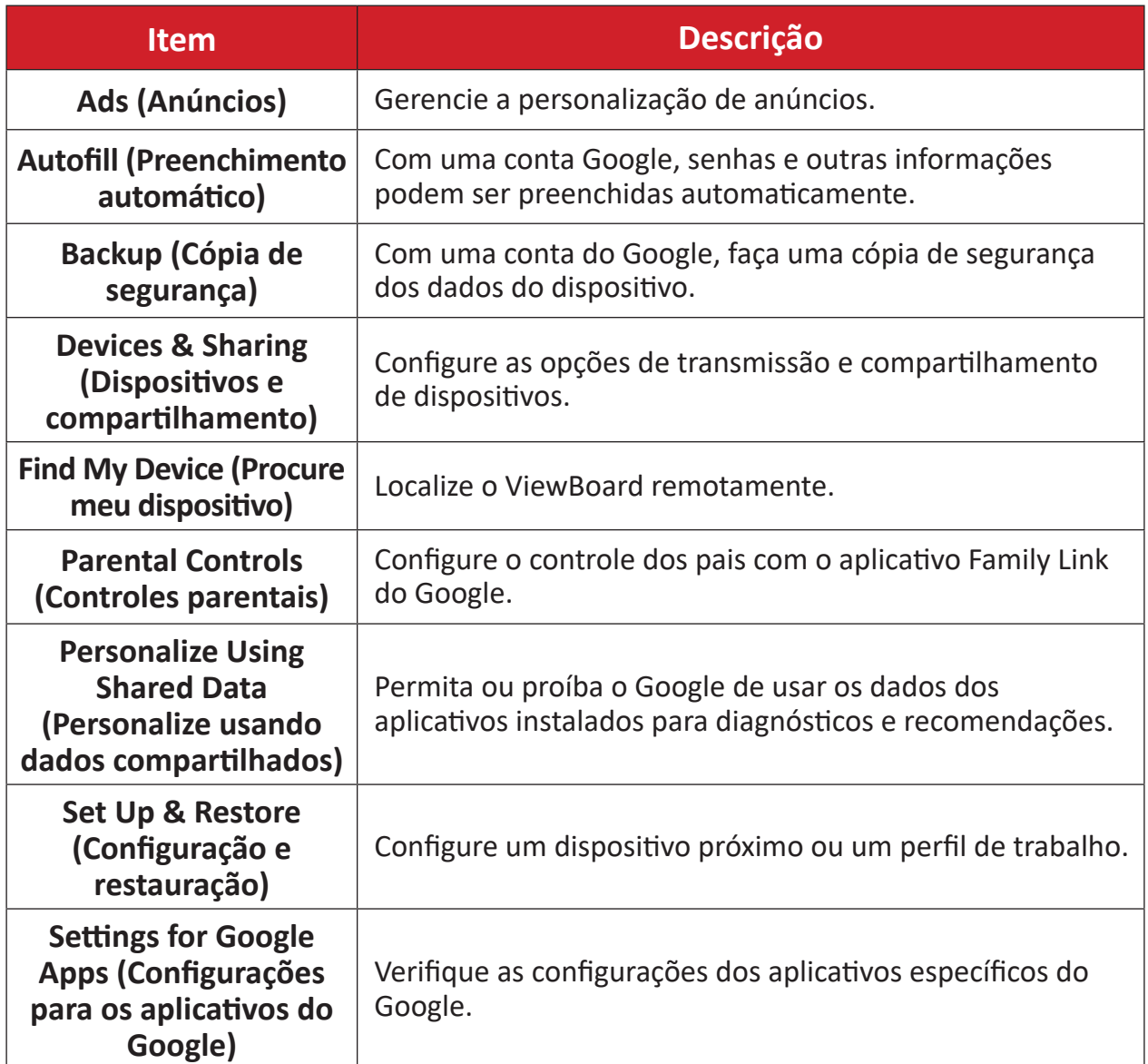

# **System (Sistema)**

Veja e ajuste várias configurações do sistema.

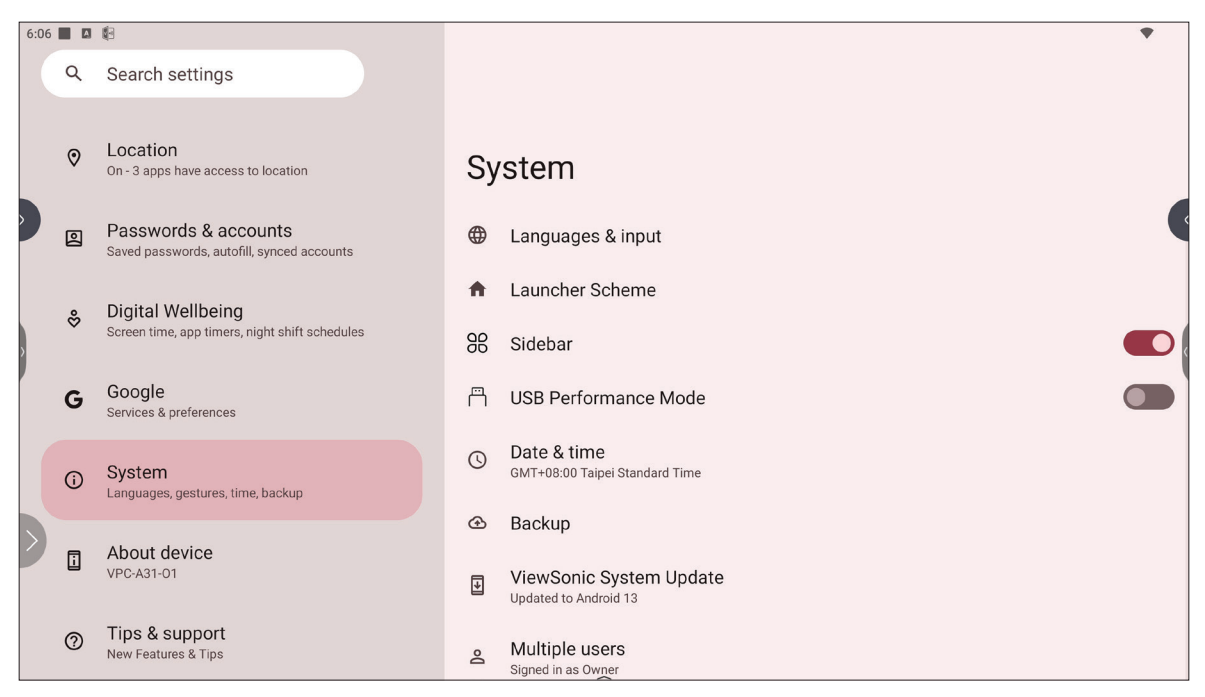

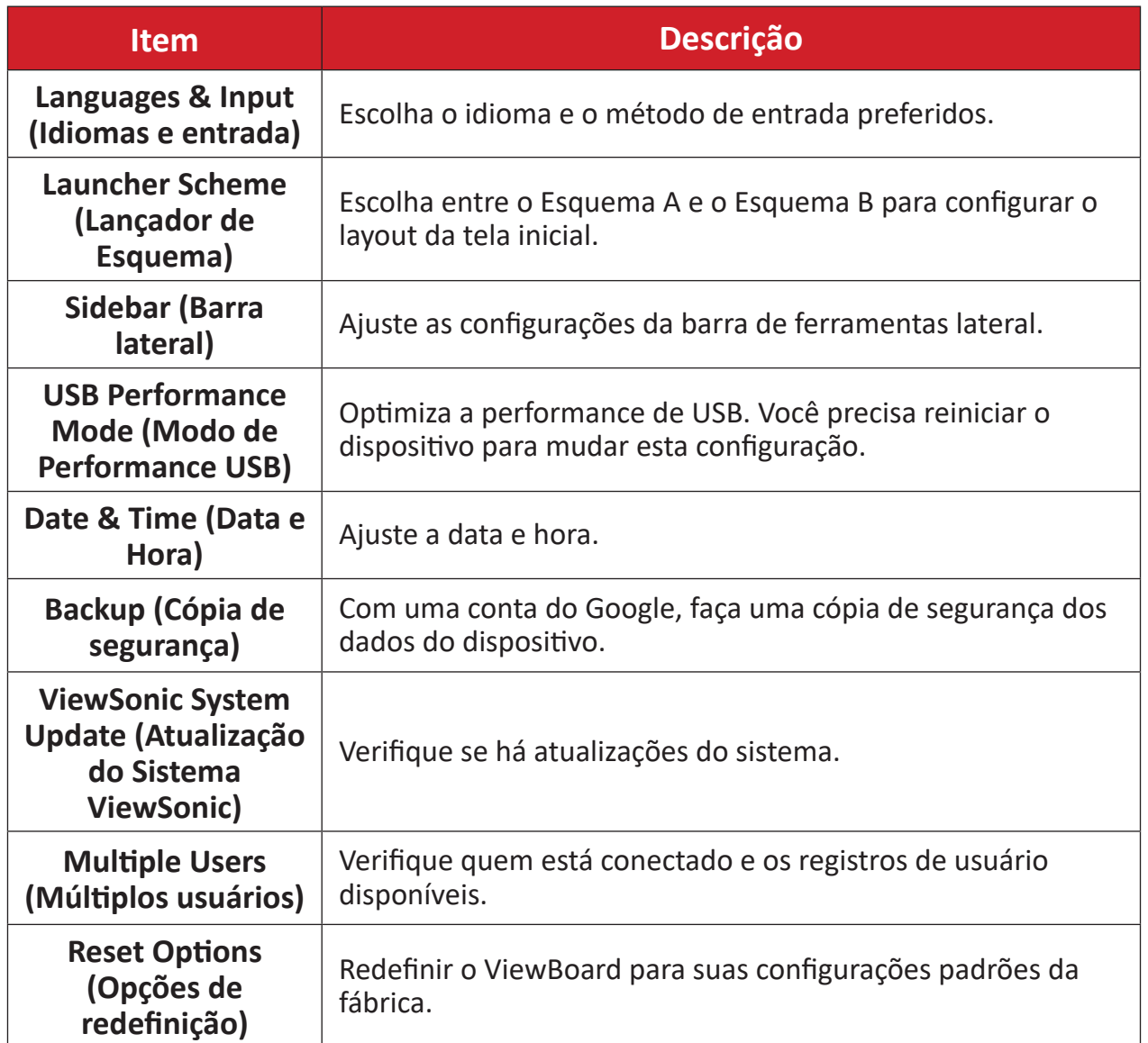

# **About Device (Sobre o Dispositivo)**

Verifique as informações do dispositivo.

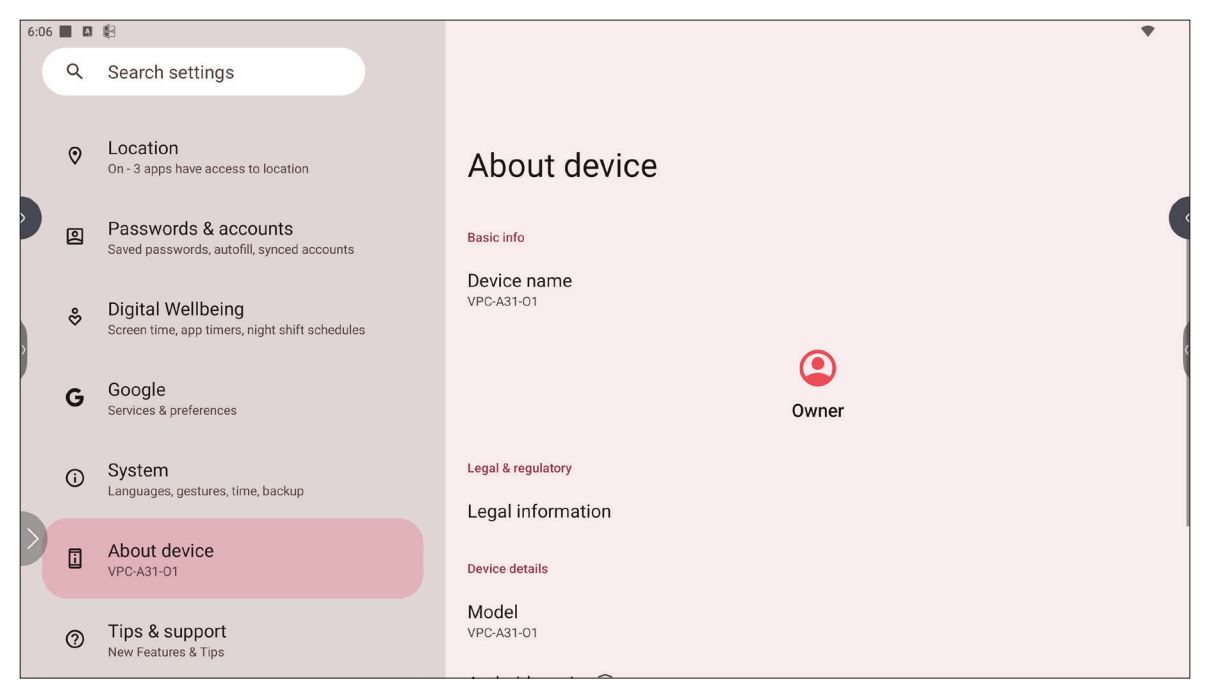

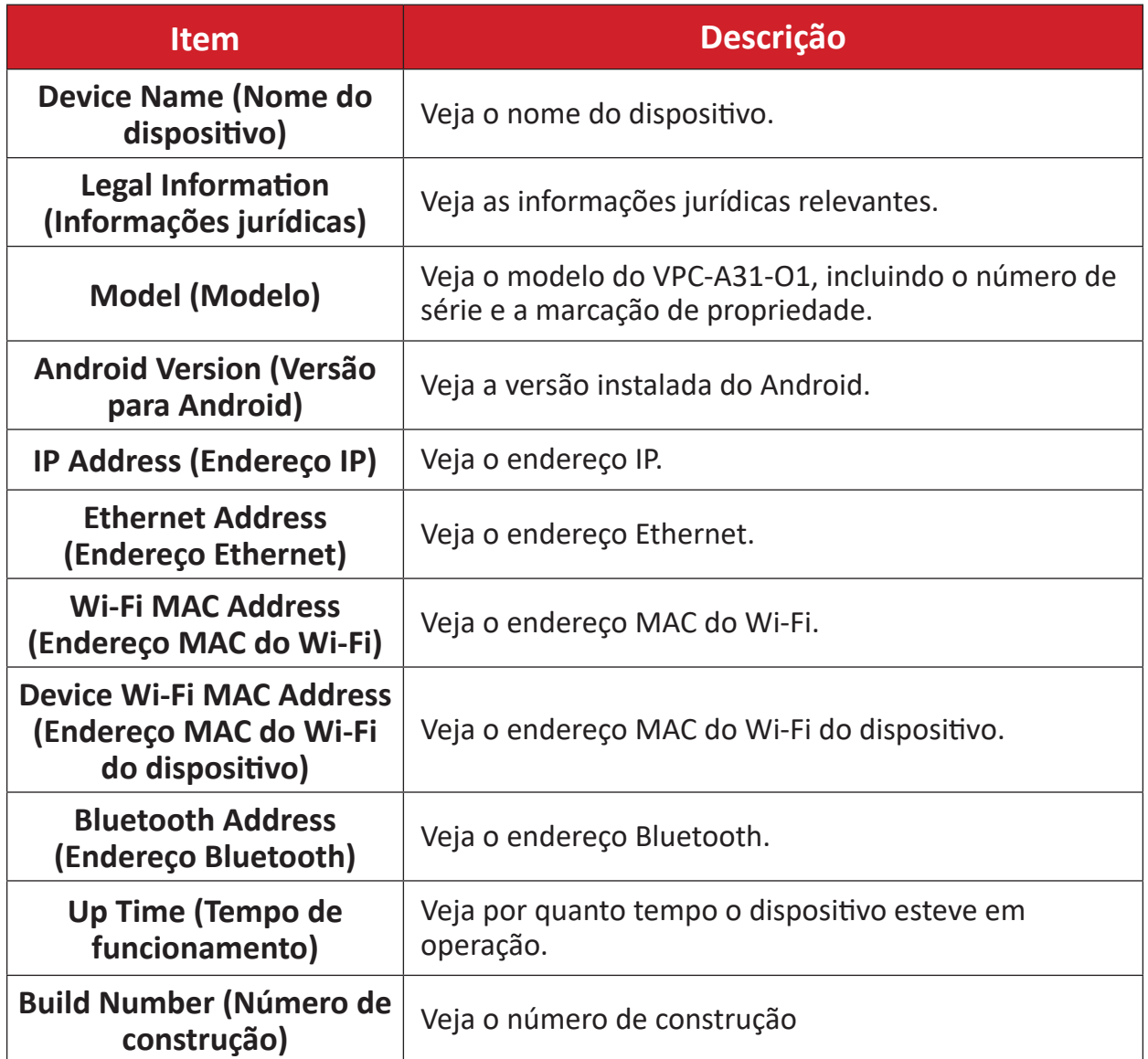

## **Tips & Support (Dicas e Suporte)**

Veja novos recursos, dicas e obtenha suporte para os aplicativos myViewBoard Whiteboard, myViewBoard Display, myViewBoard manager e vCast.

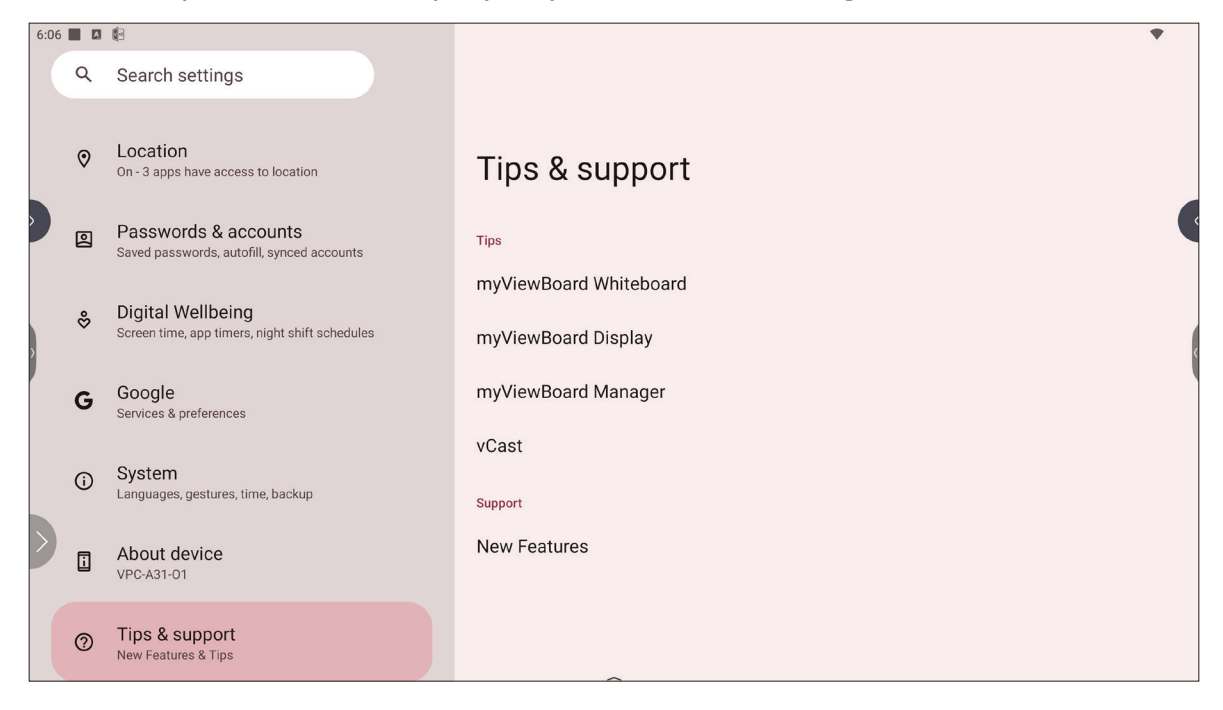

# **Árvore do Menu de Configurações do ViewBoard**

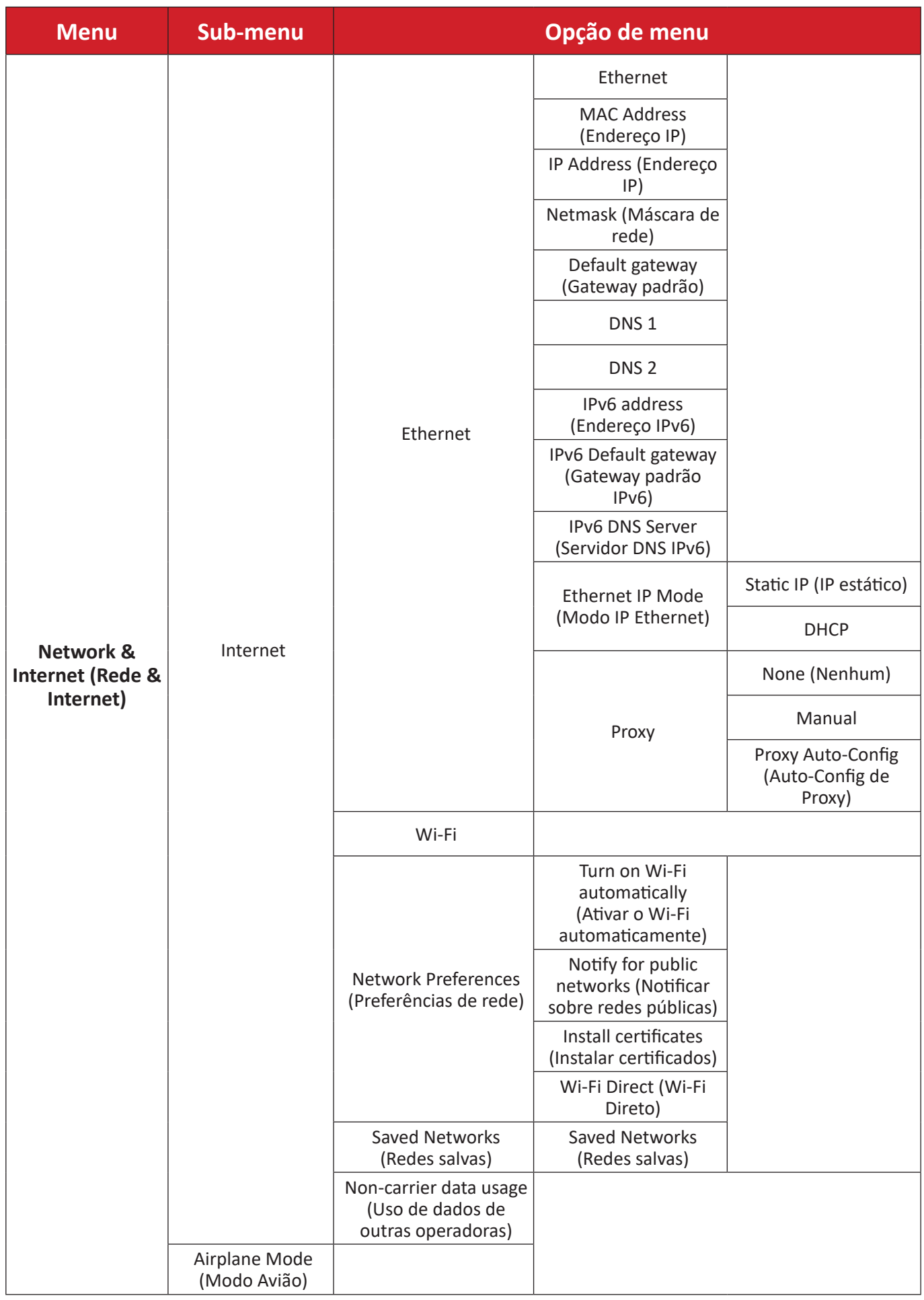

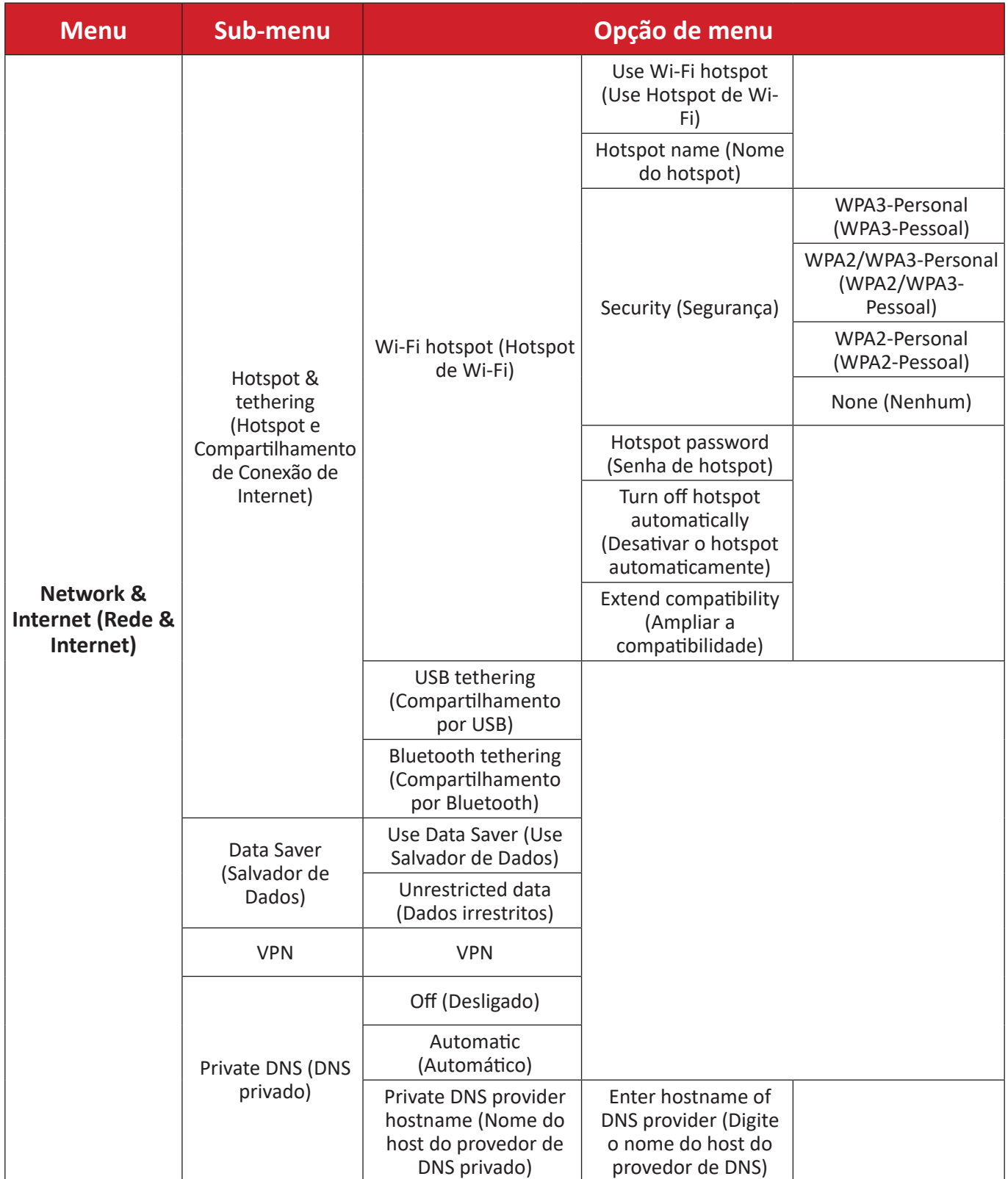

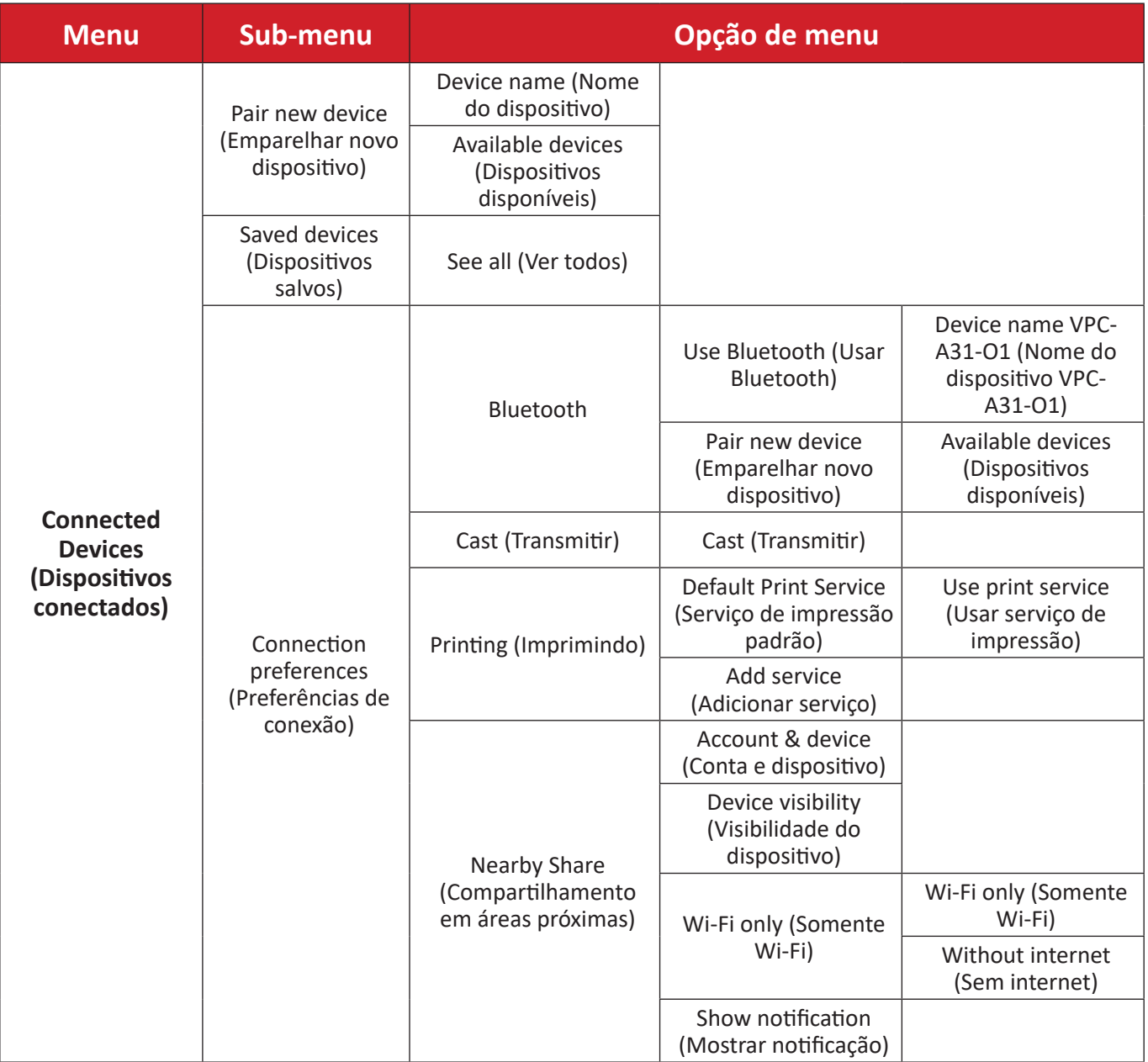

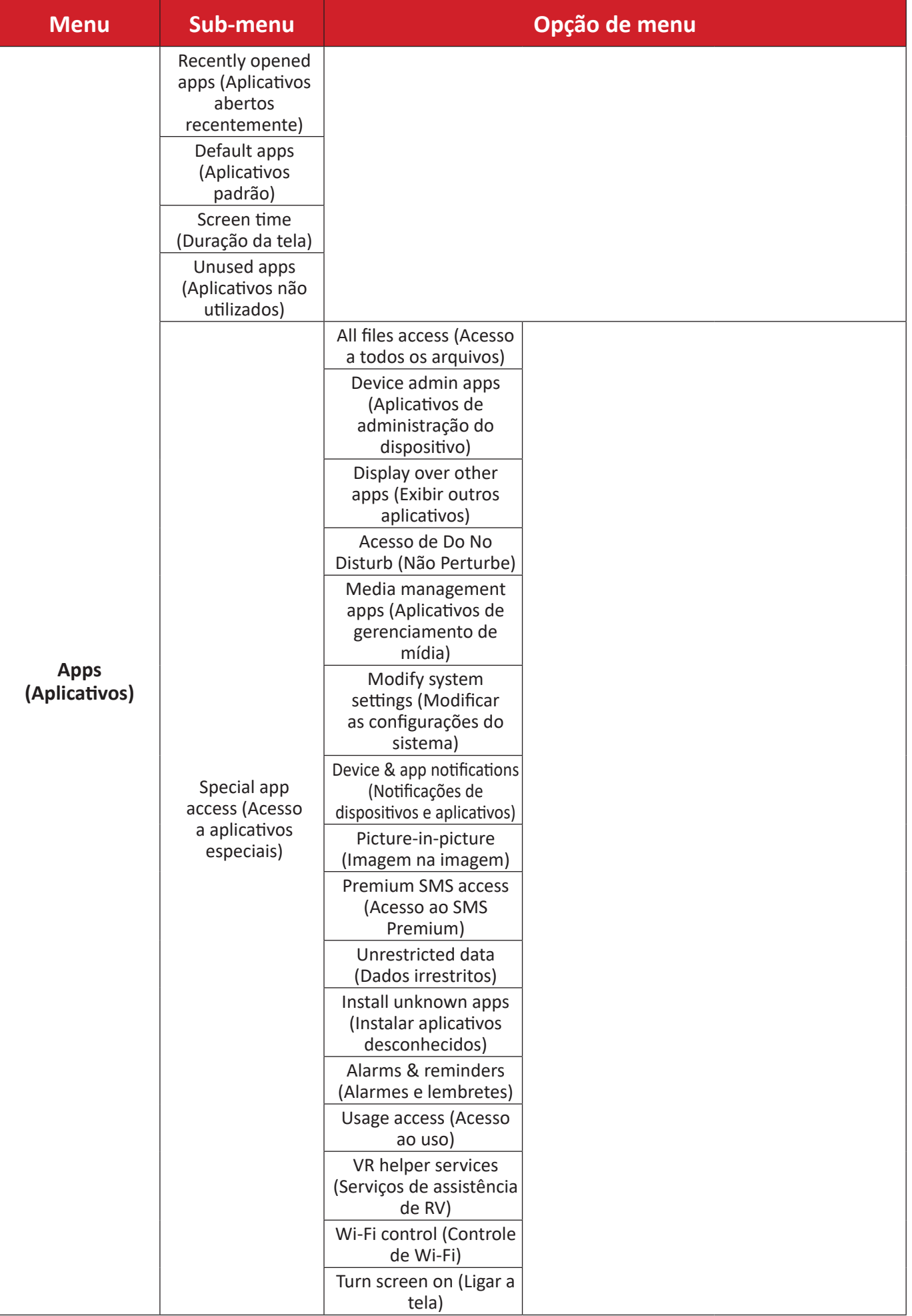

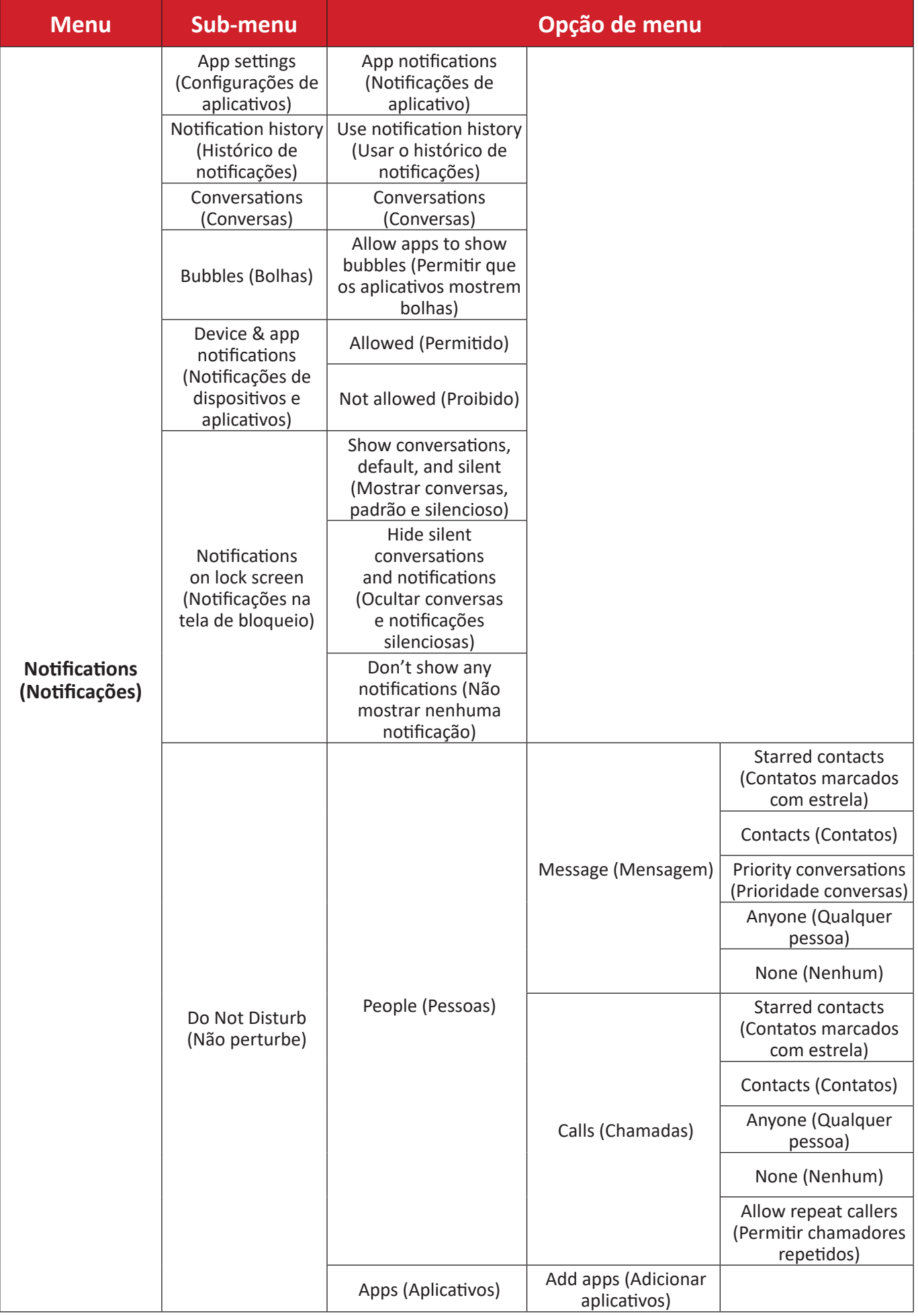

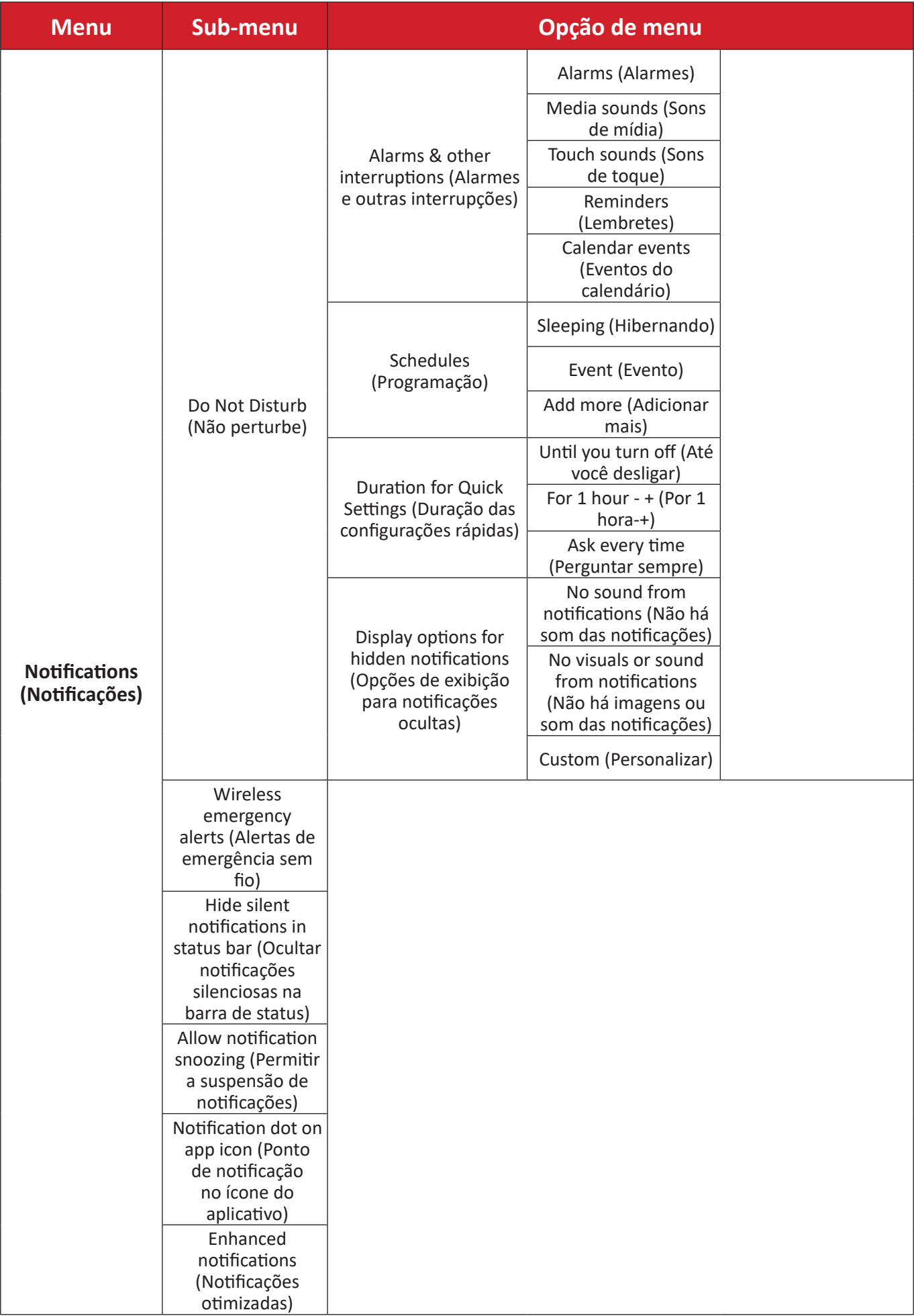

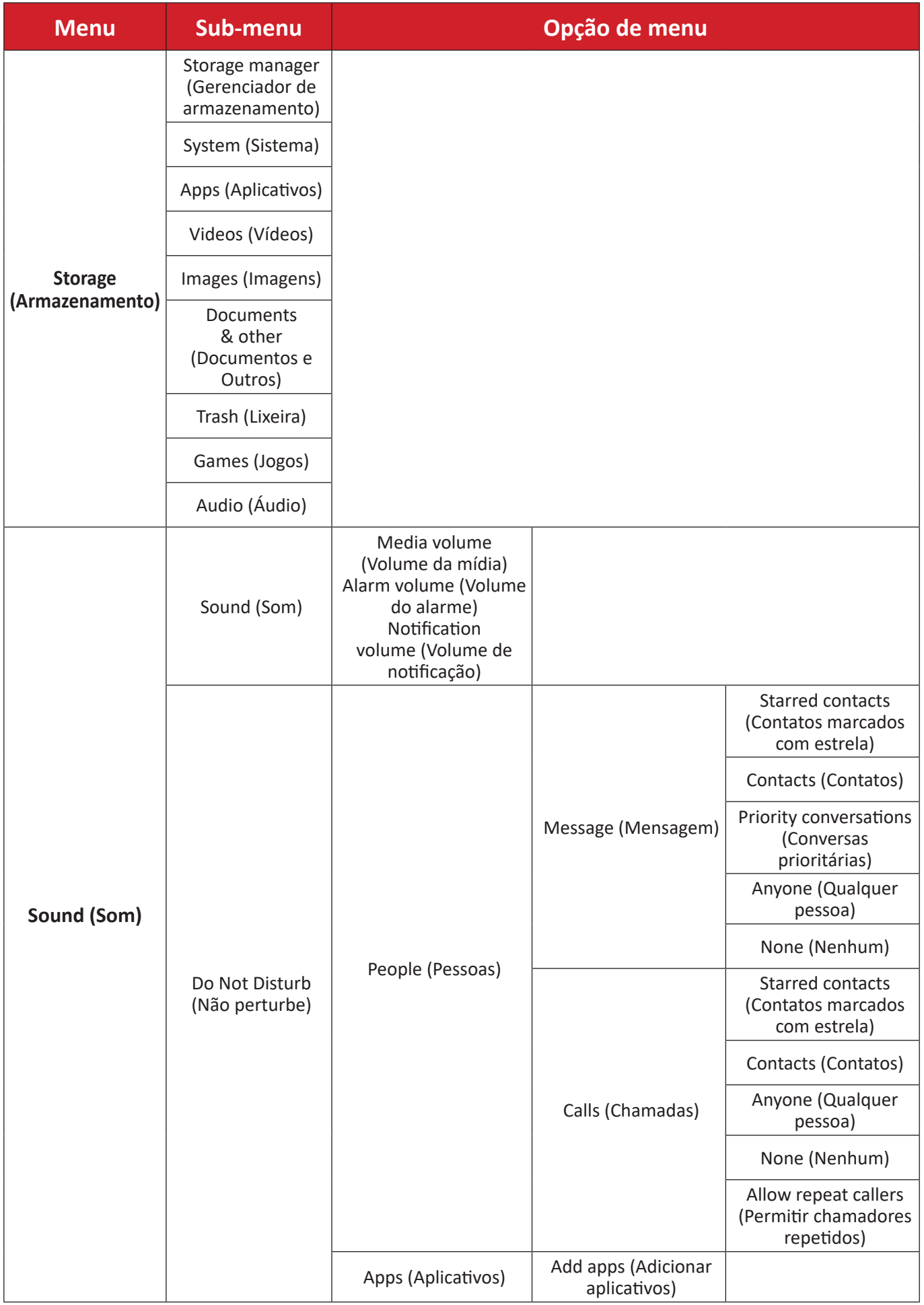

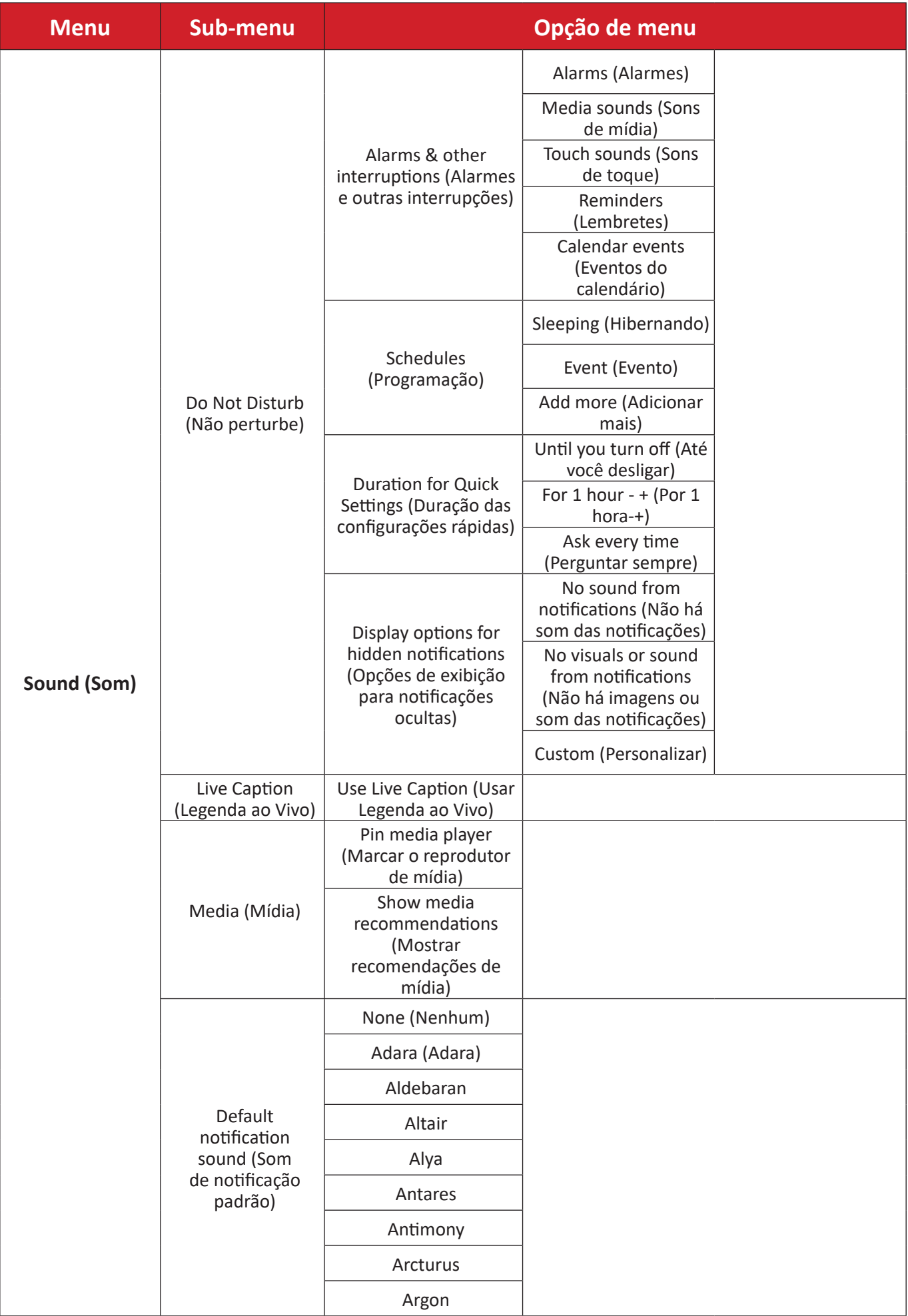

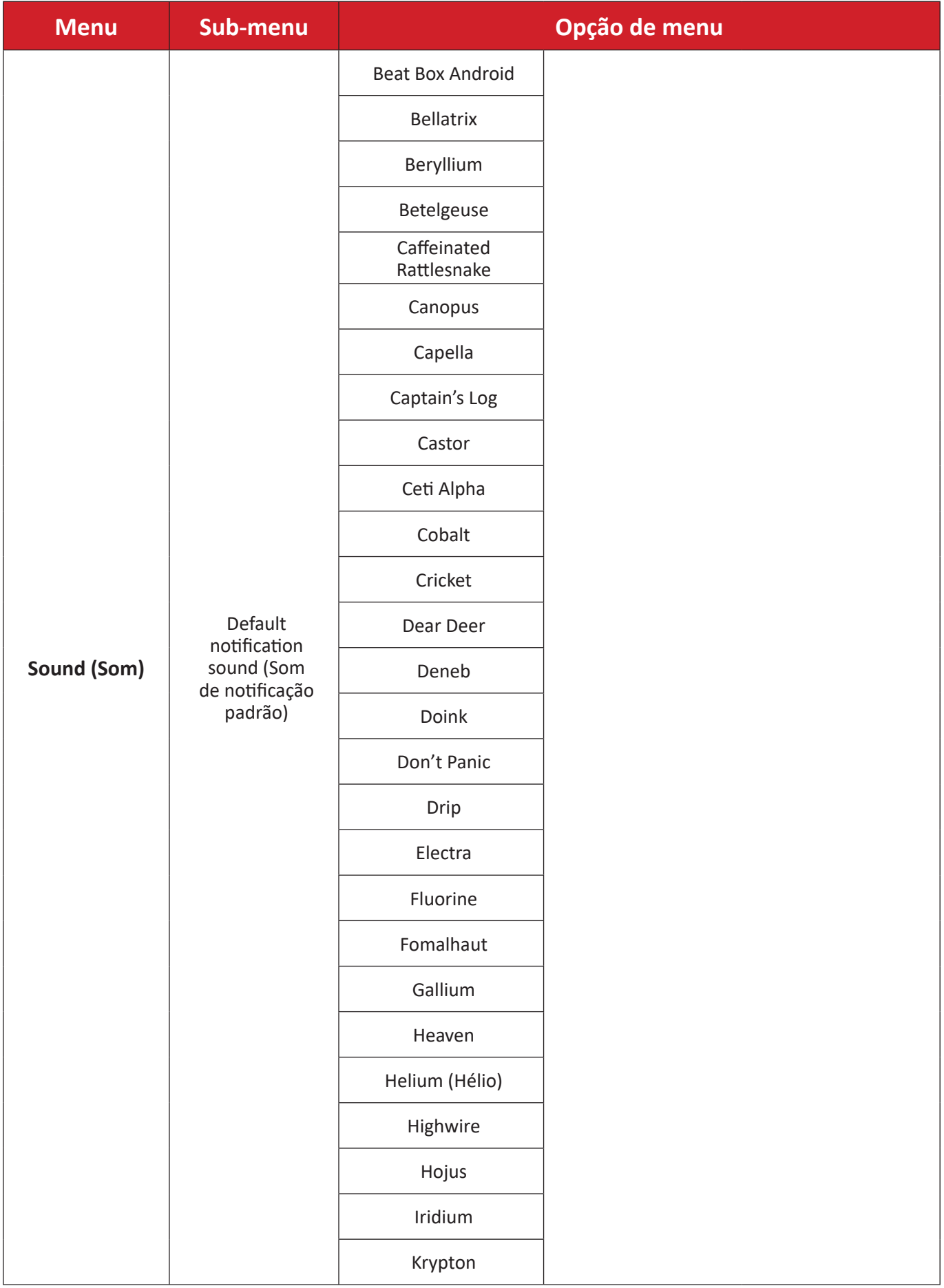

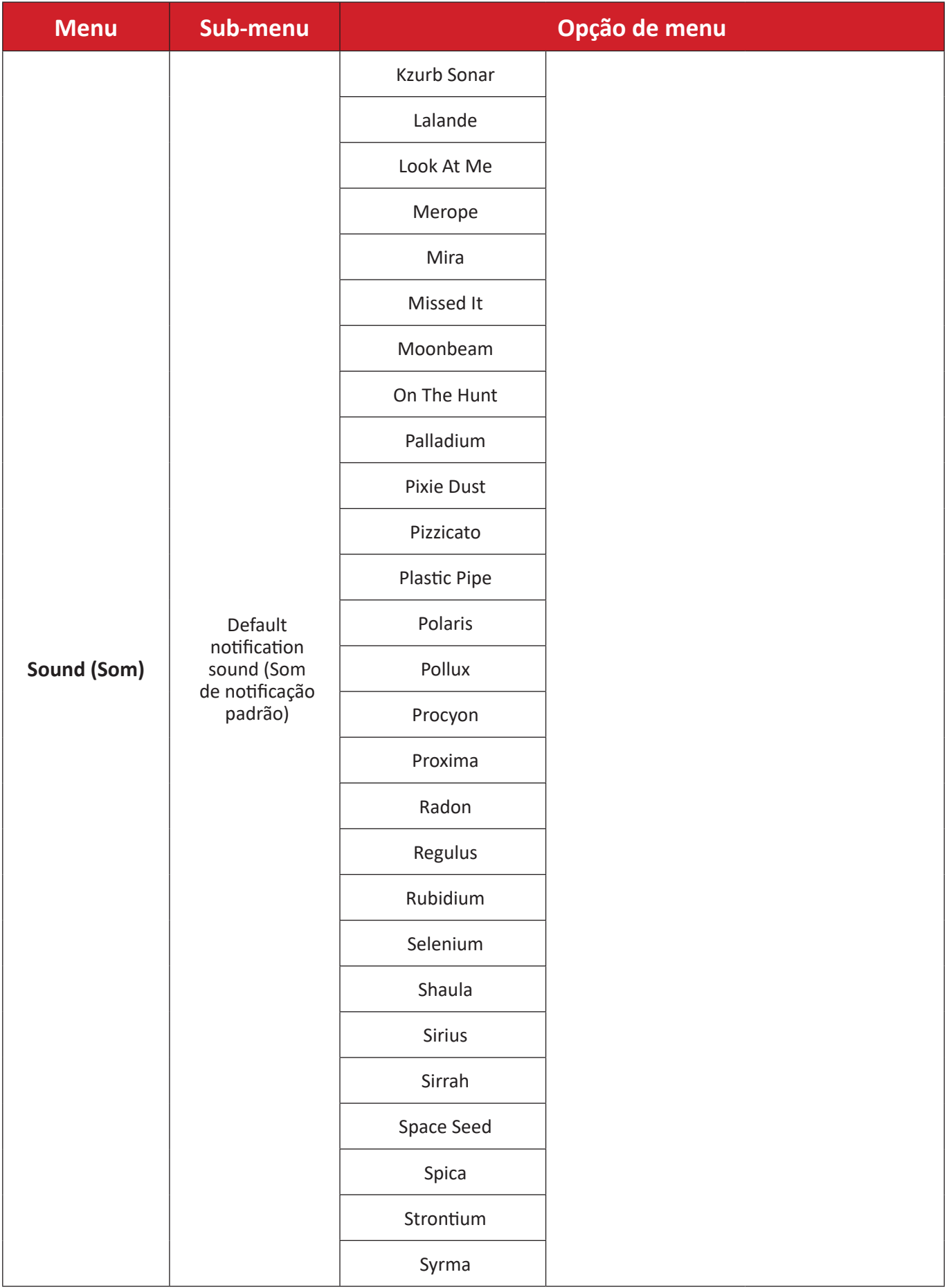

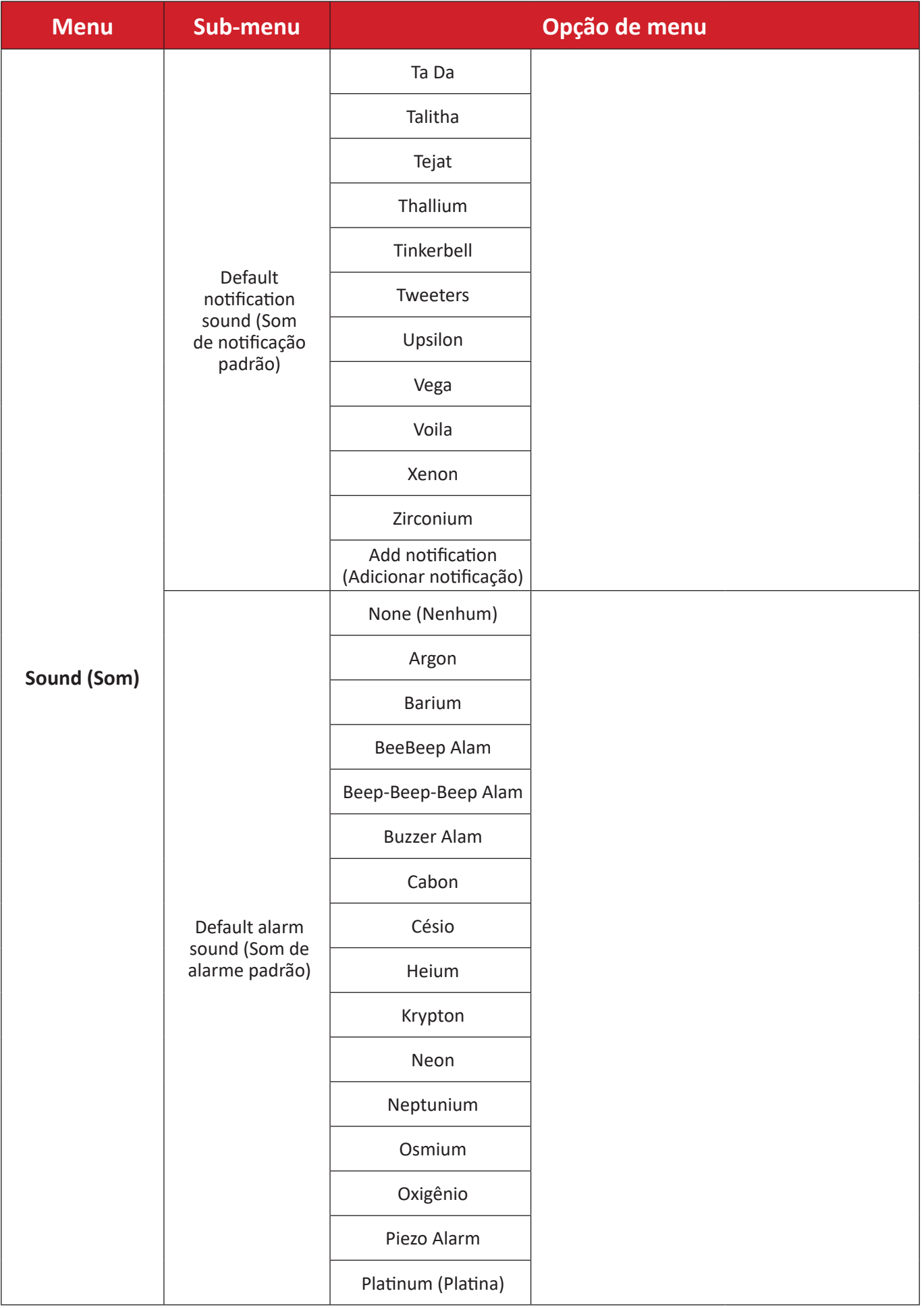

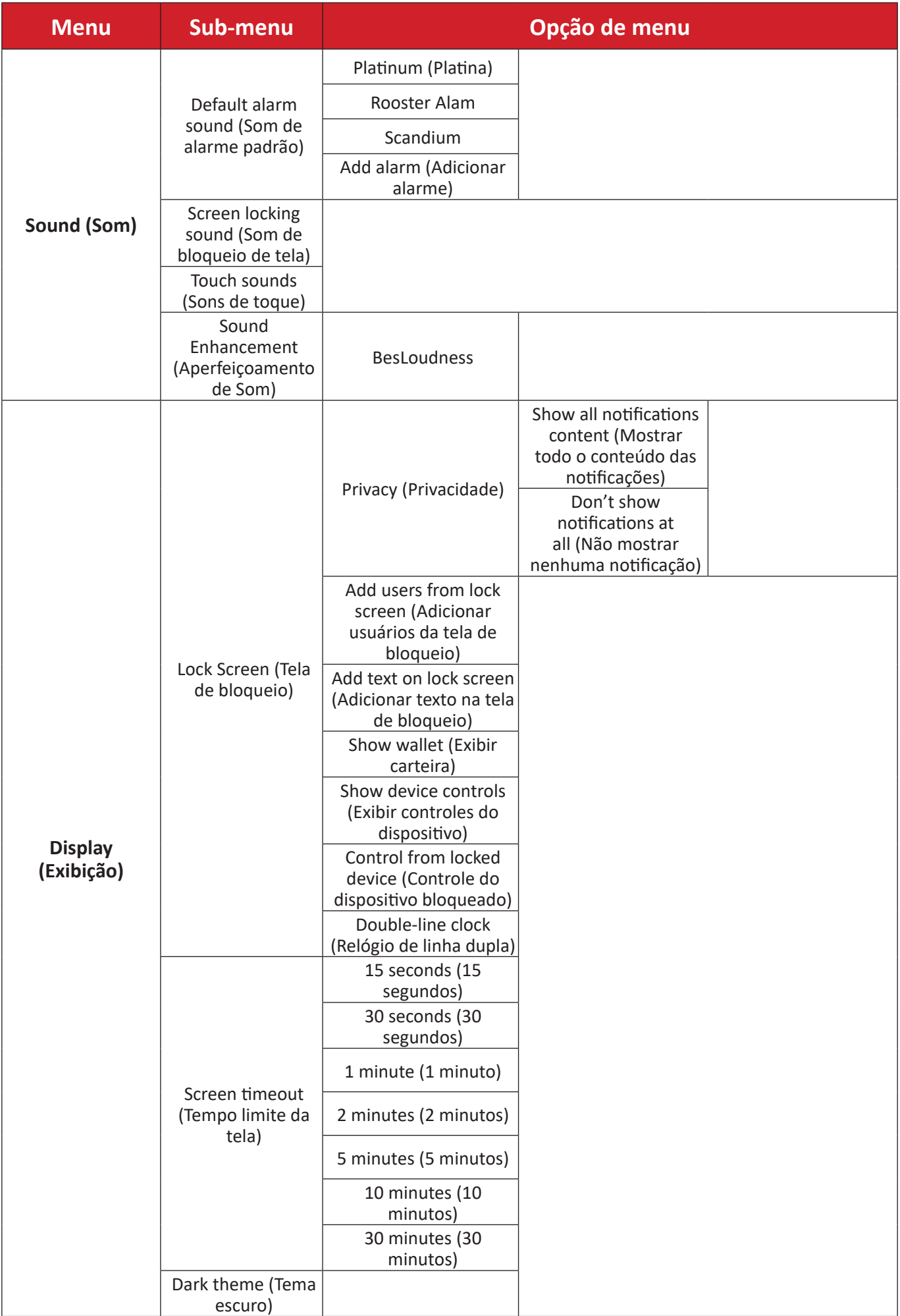

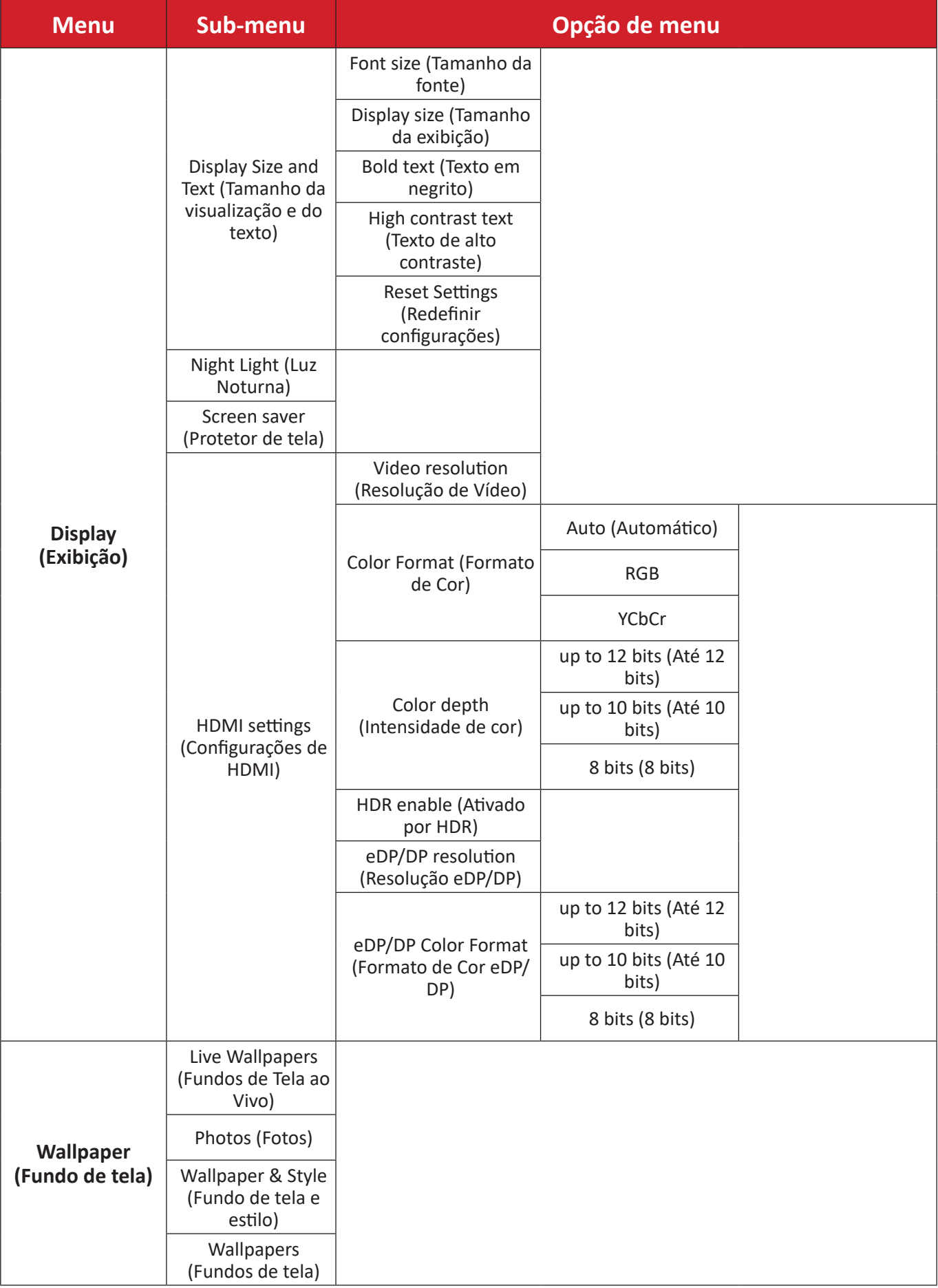

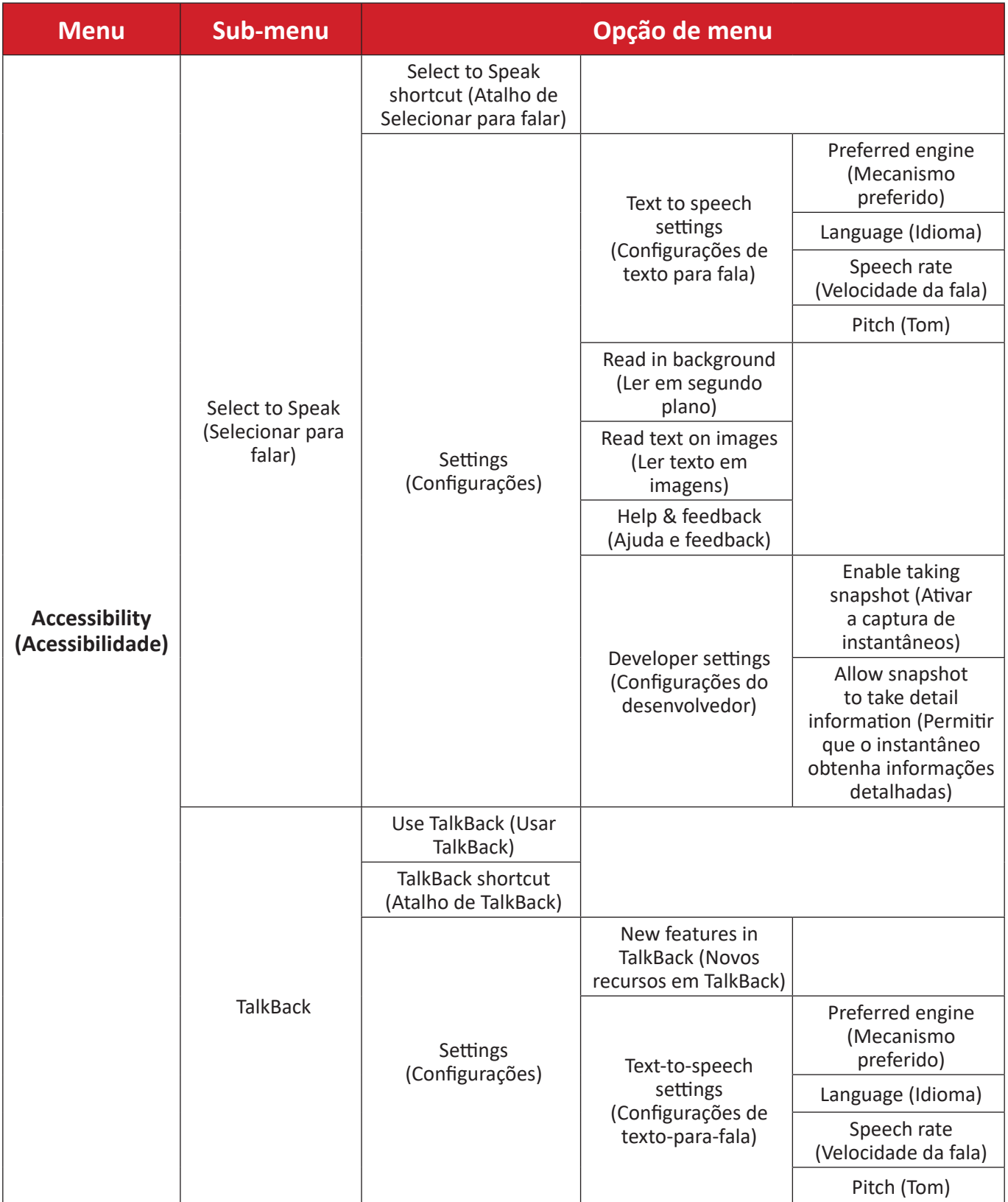

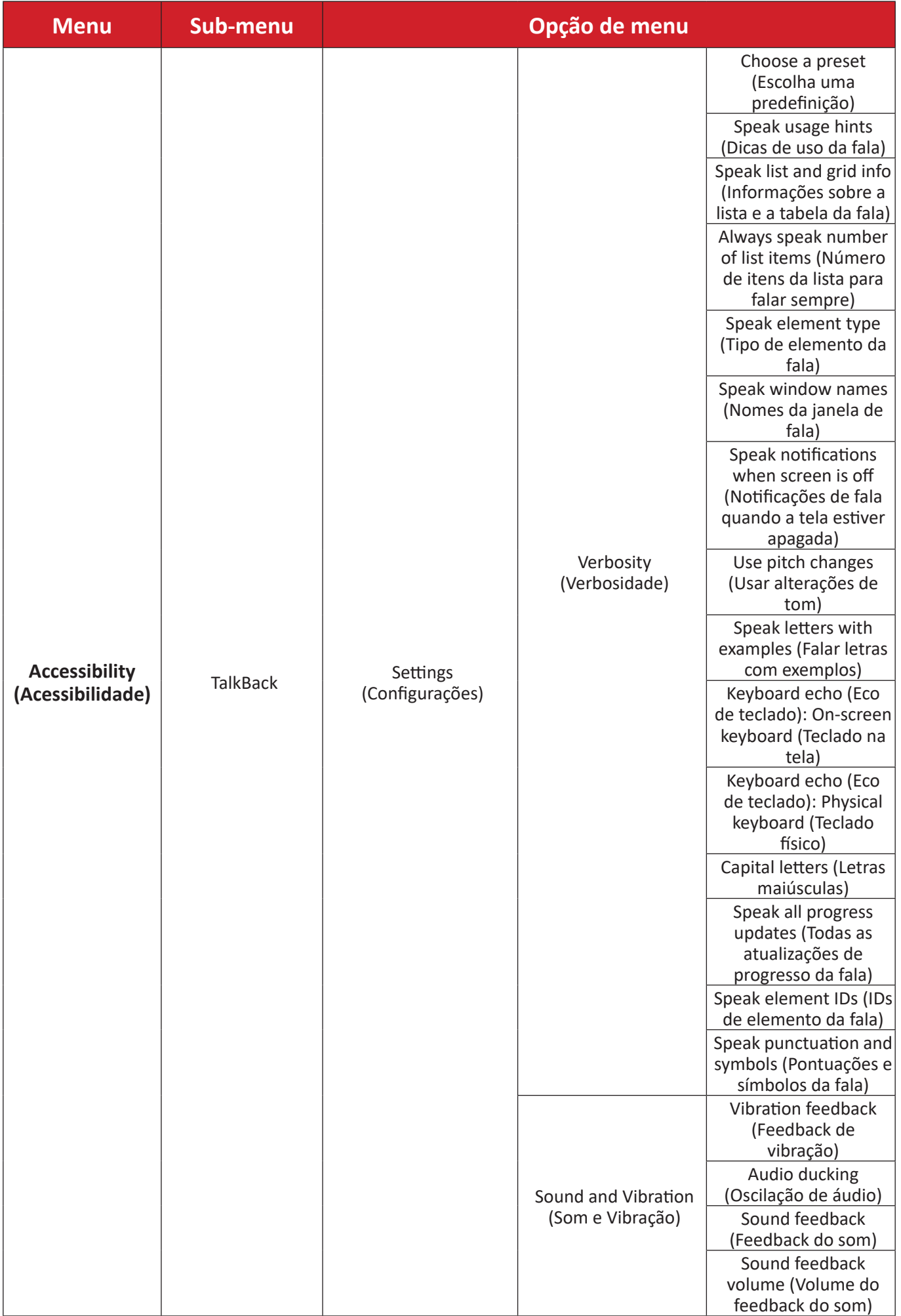

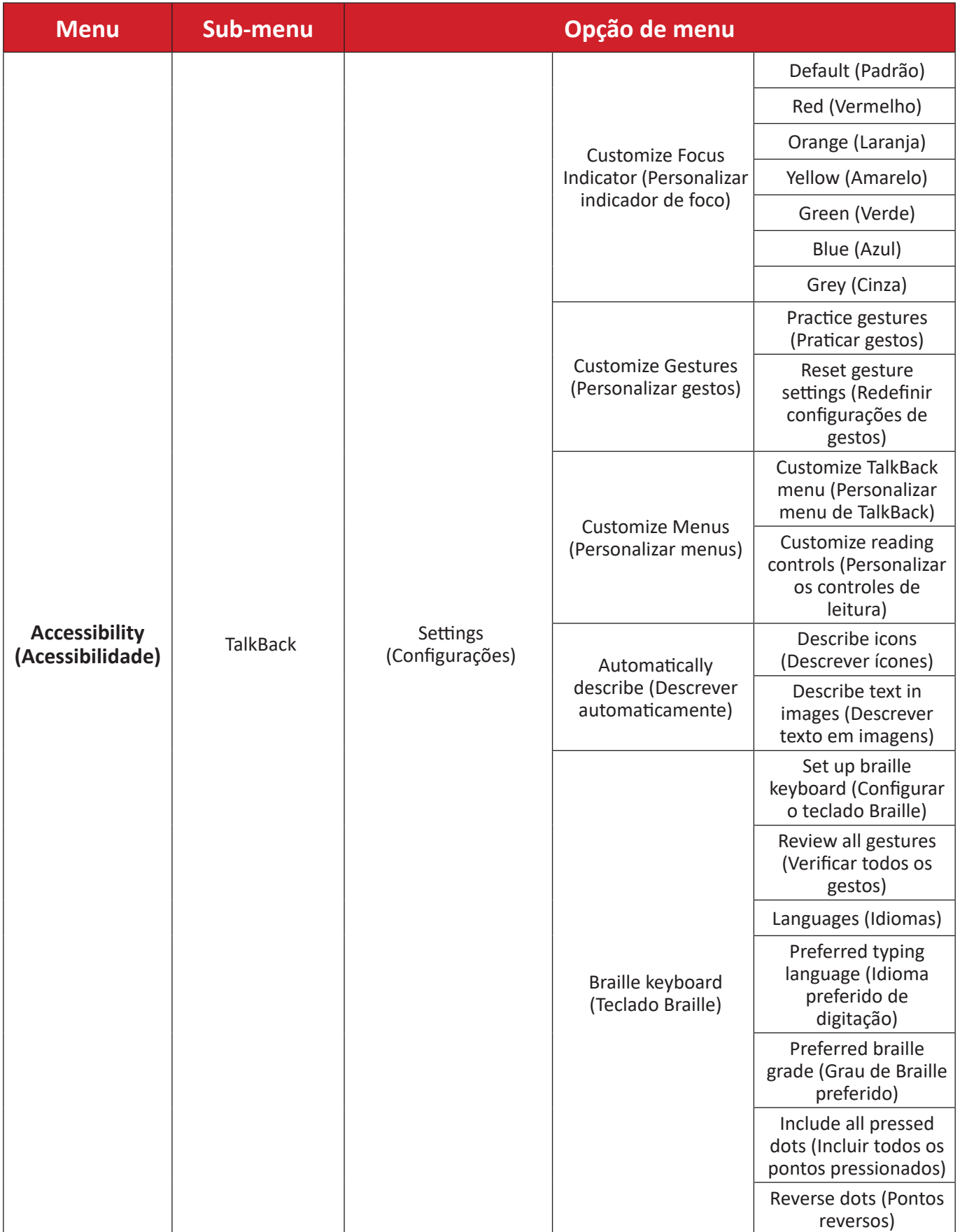

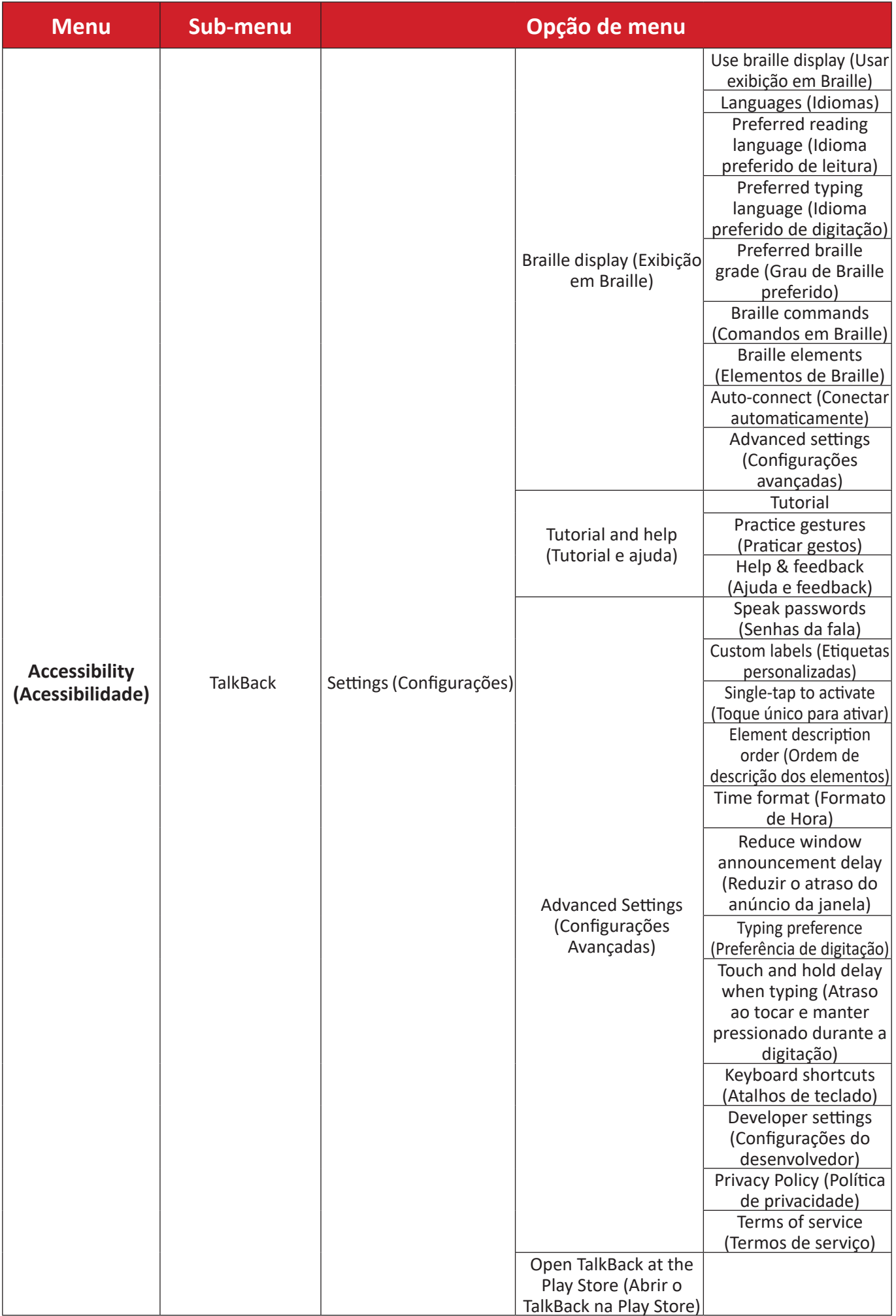

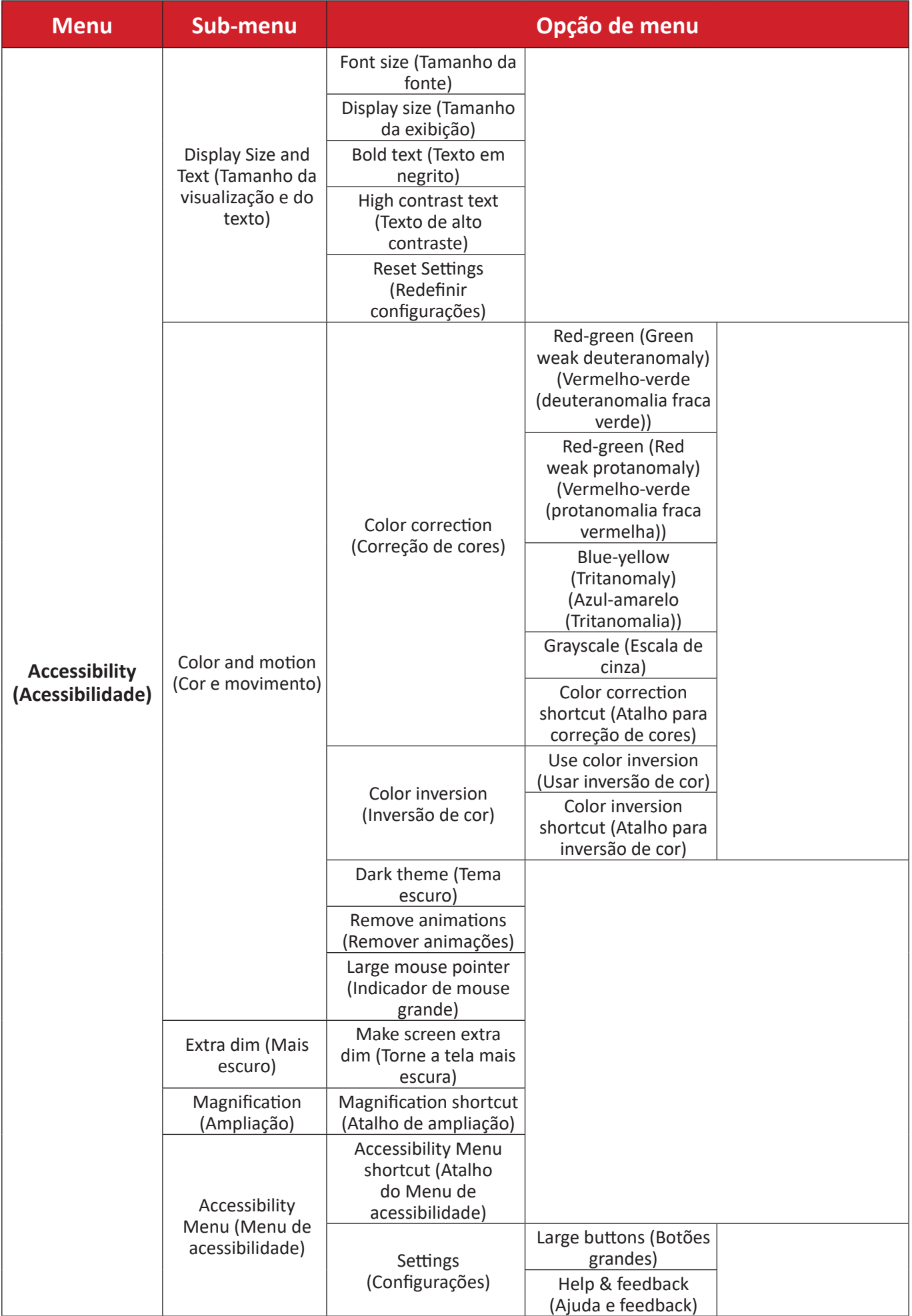

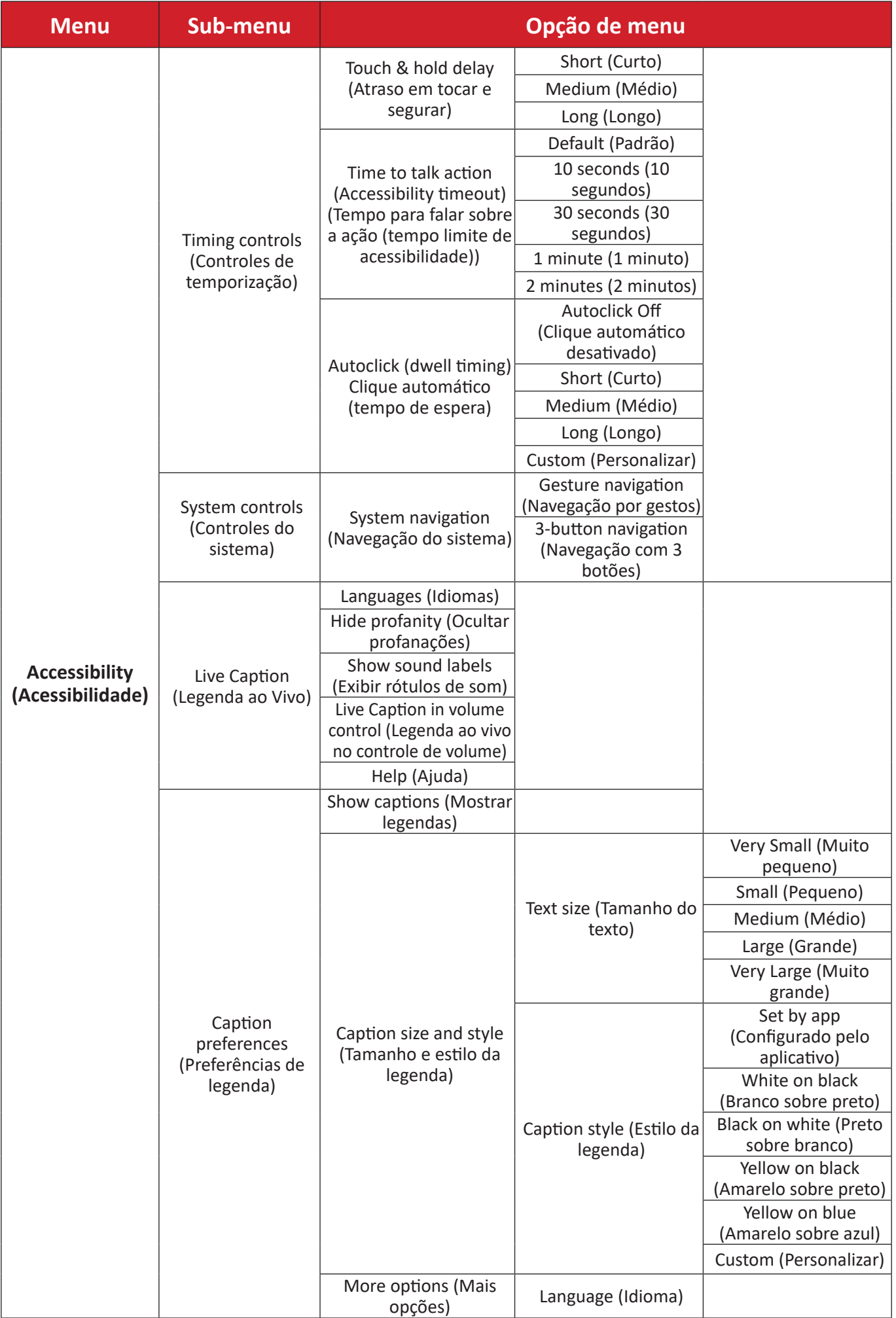

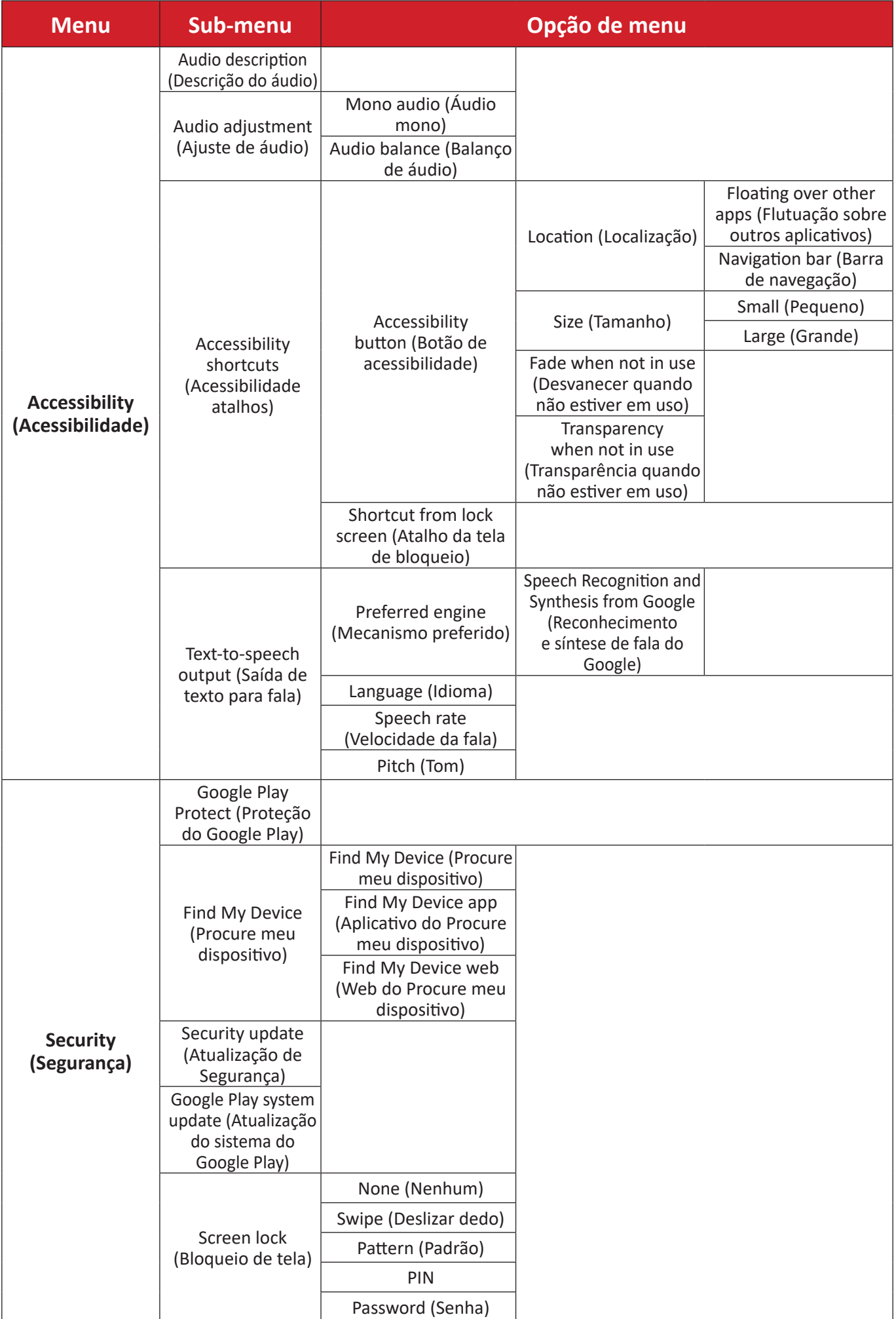

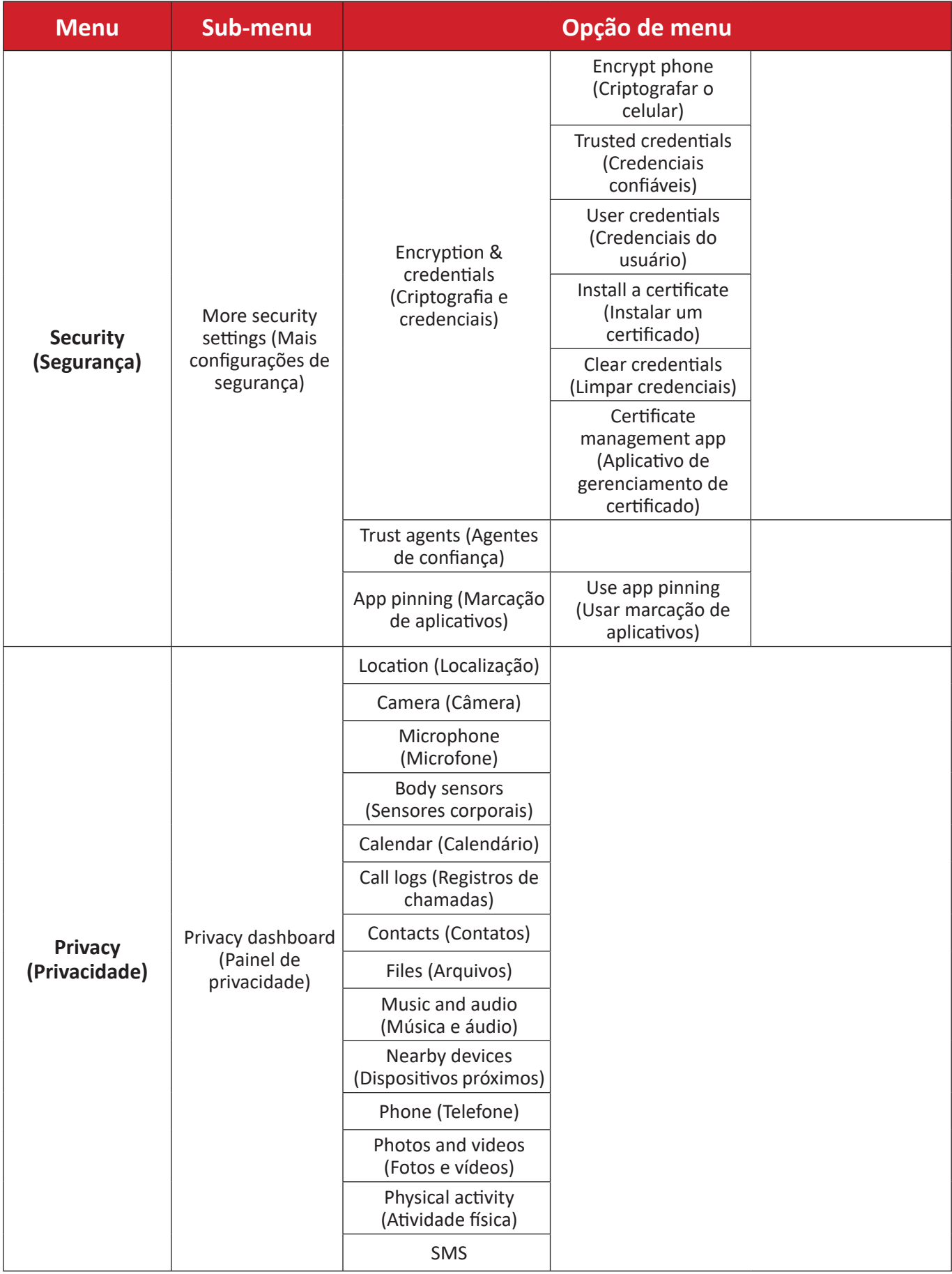

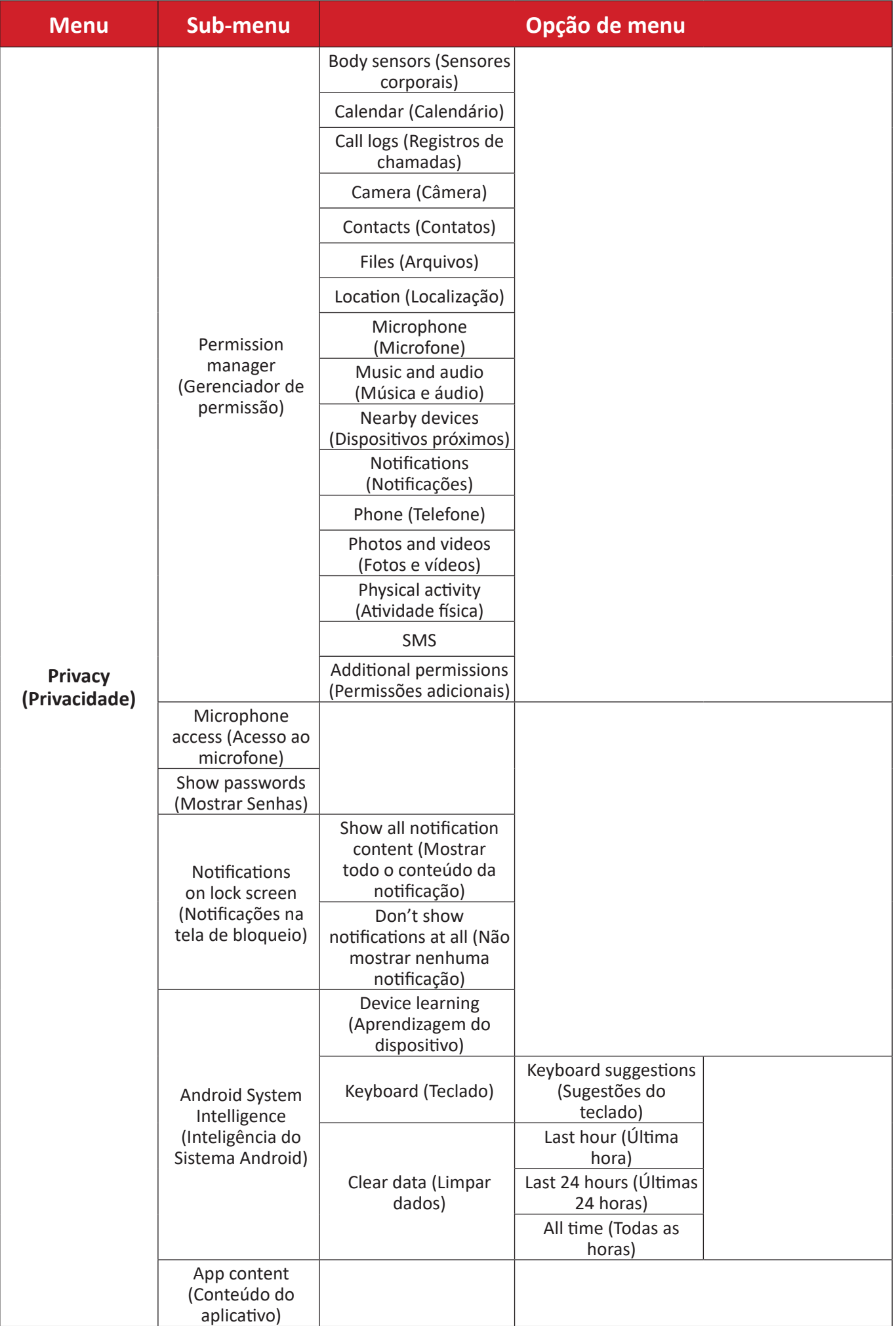

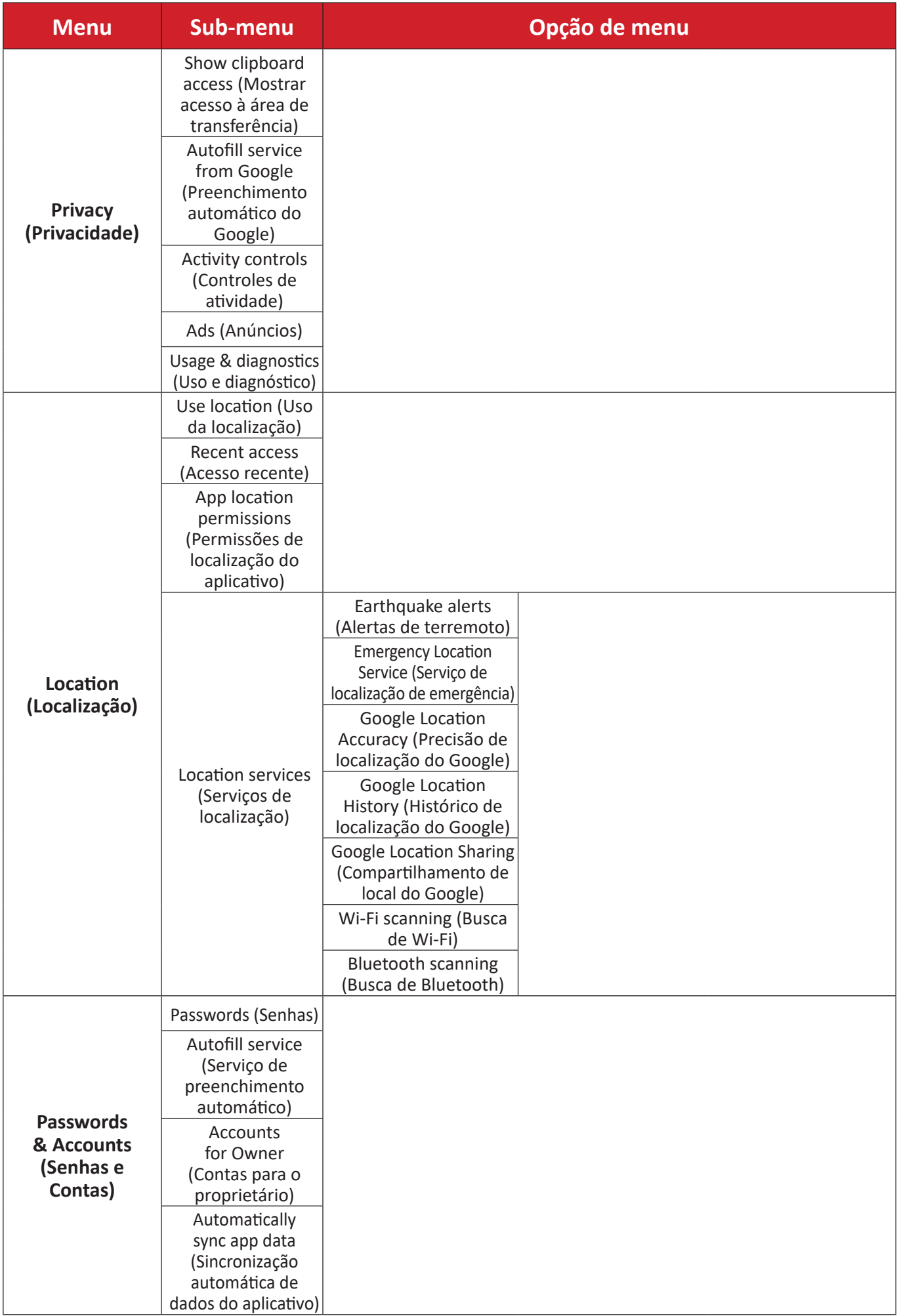

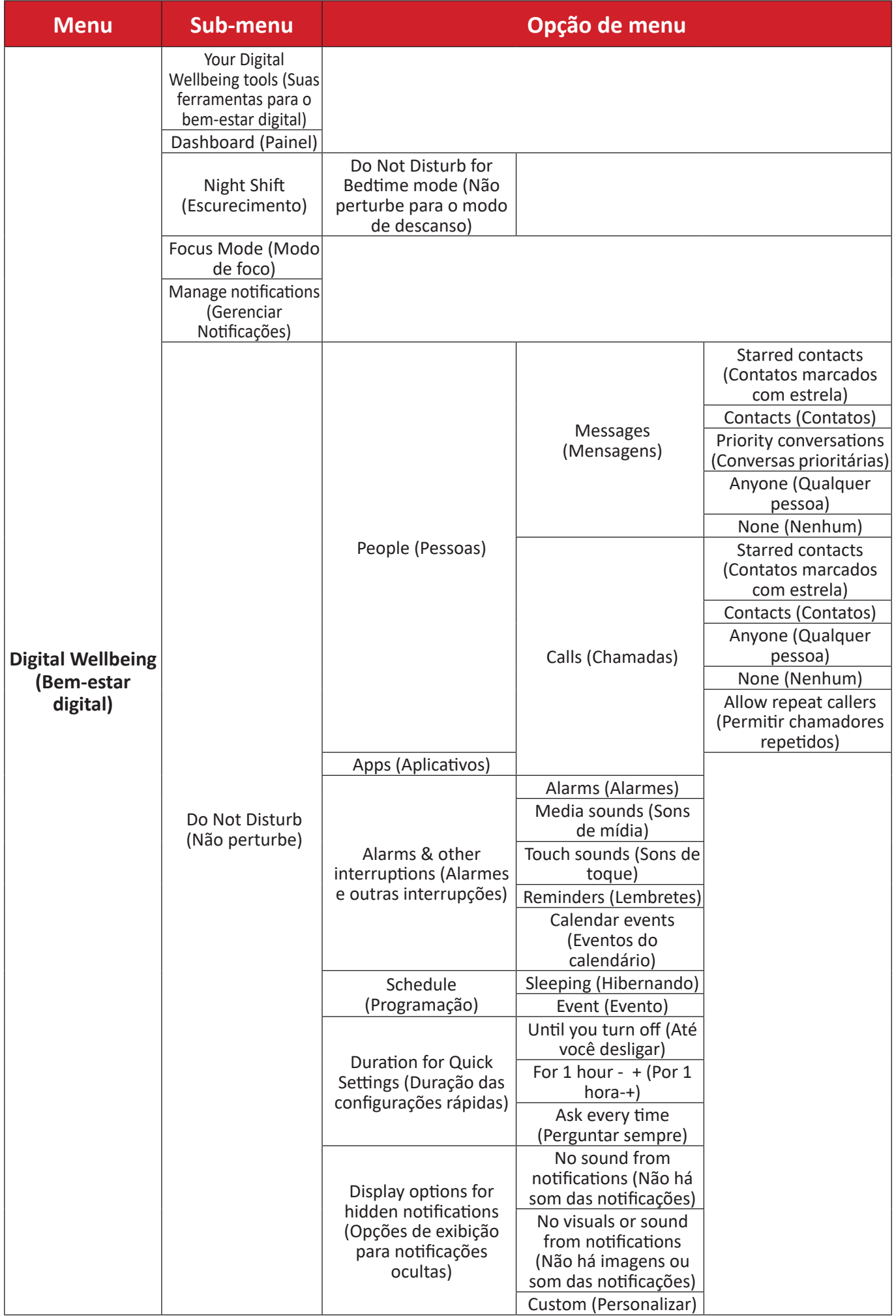

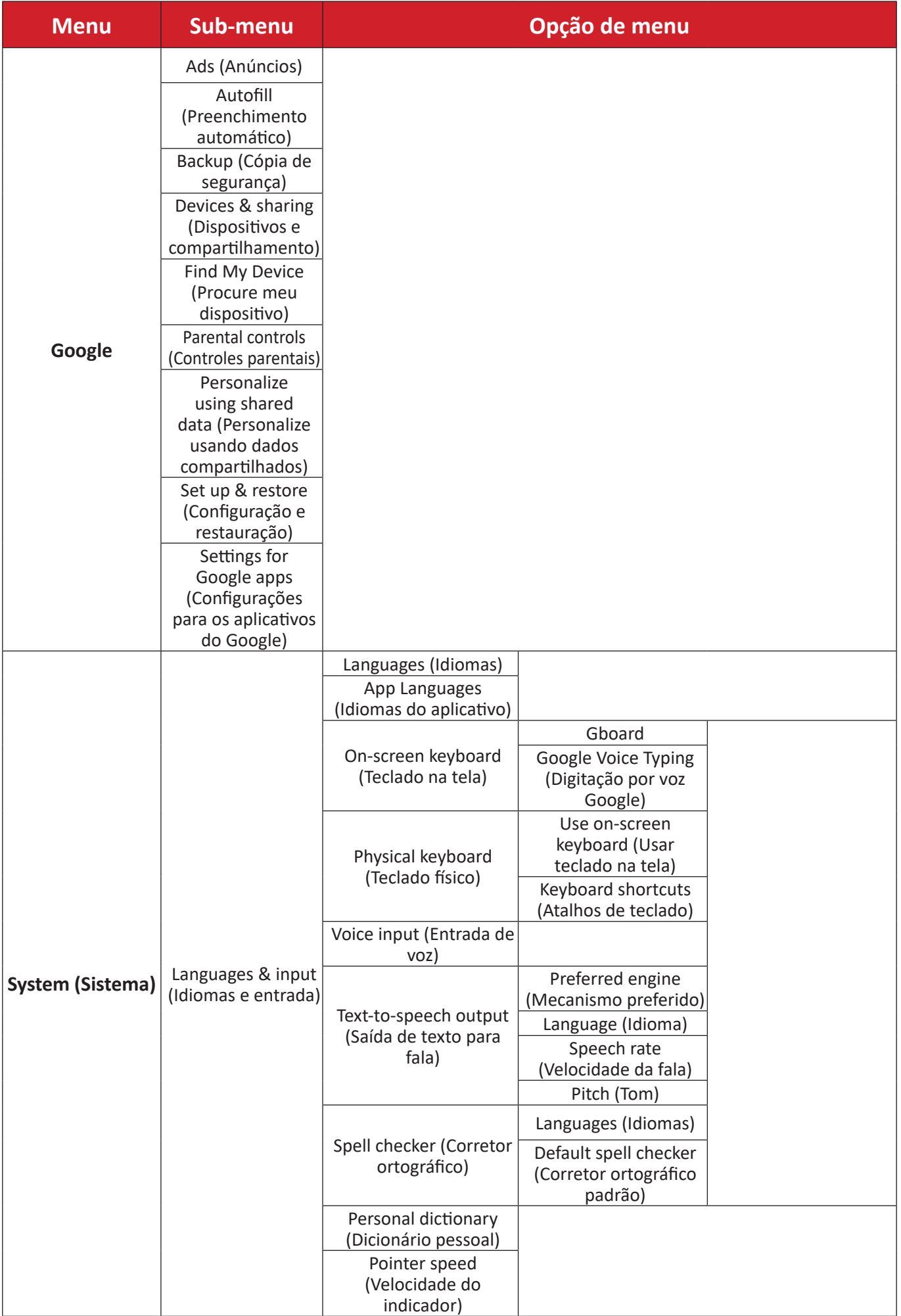

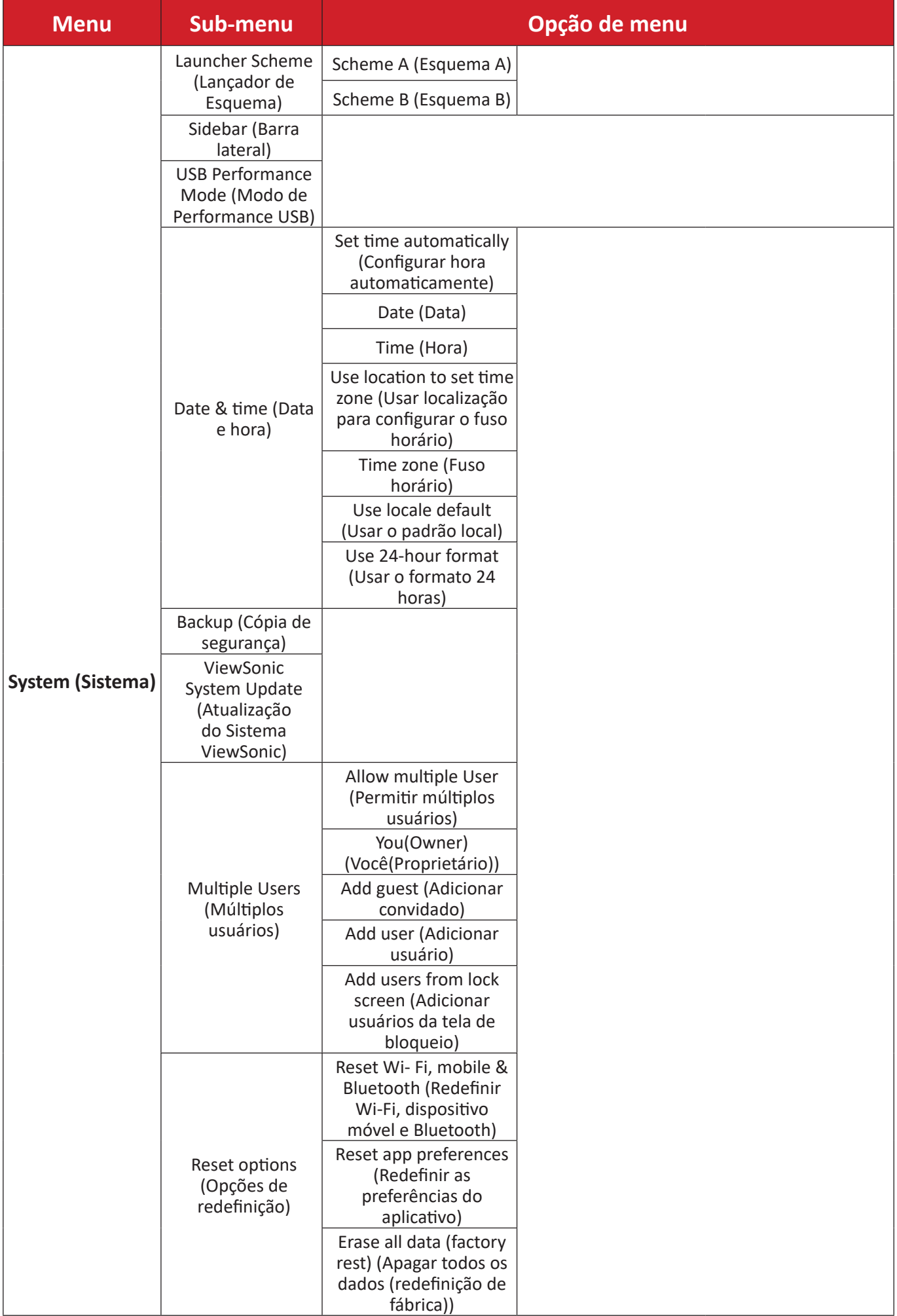

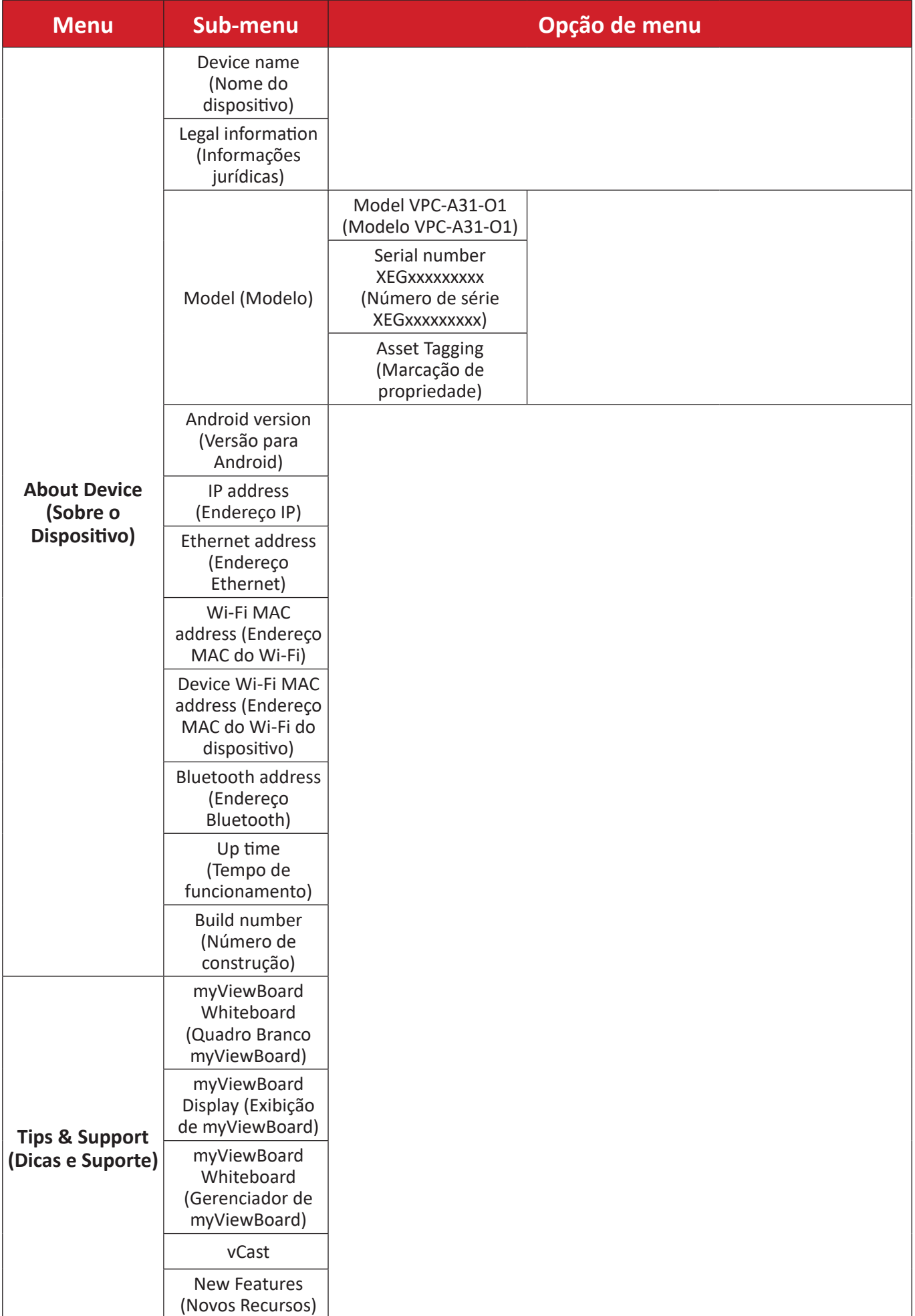

# **Aplicativos e configurações préinstaladas**

### **myViewBoard Display (Exibição de myViewBoard)**

Telas são refletidas sem fio para um monitor maior.

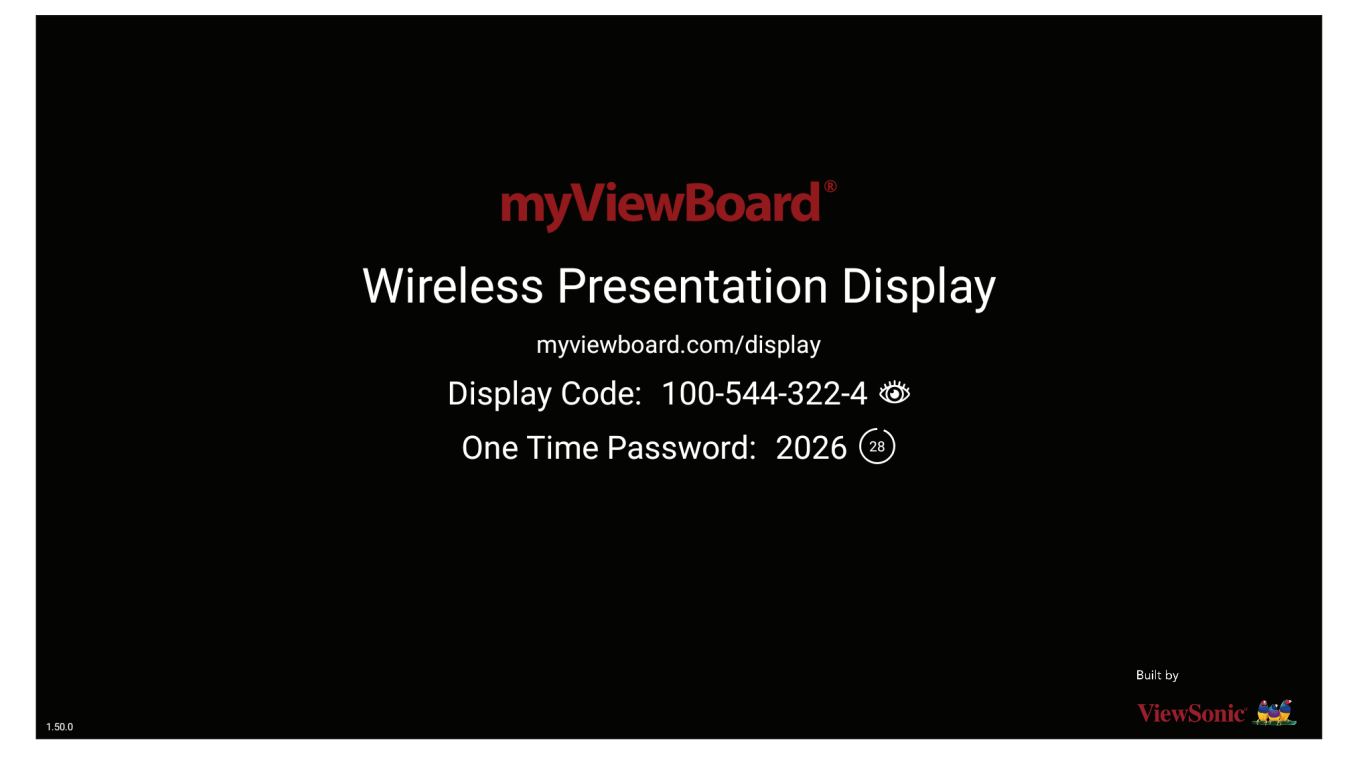

Para compartilhar uma tela a um ViewBoard com Exibição de myViewBoard:

- **1.** Abra o monitor myViewBoard no ViewBoard para o qual você deseja compartilhar sua tela.
- **2.** No dispositivo do qual você quer compartilhar a tela, vá até: <https://myviewboard.com/display>.
- **3.** Digite o **Display Code (Código de Exibição)** e **One Time Password (Senha Única)** para o ViewBoard ao qual você deseja compartilhar.

**NOTA:** Note que a senha é atualizada a cada 30 segundos.

## **myViewBoard Manager (Gerenciador de myViewBoard)**

Gerencie remotamente múltiplas instalações dos dispositivos ViewSonic.

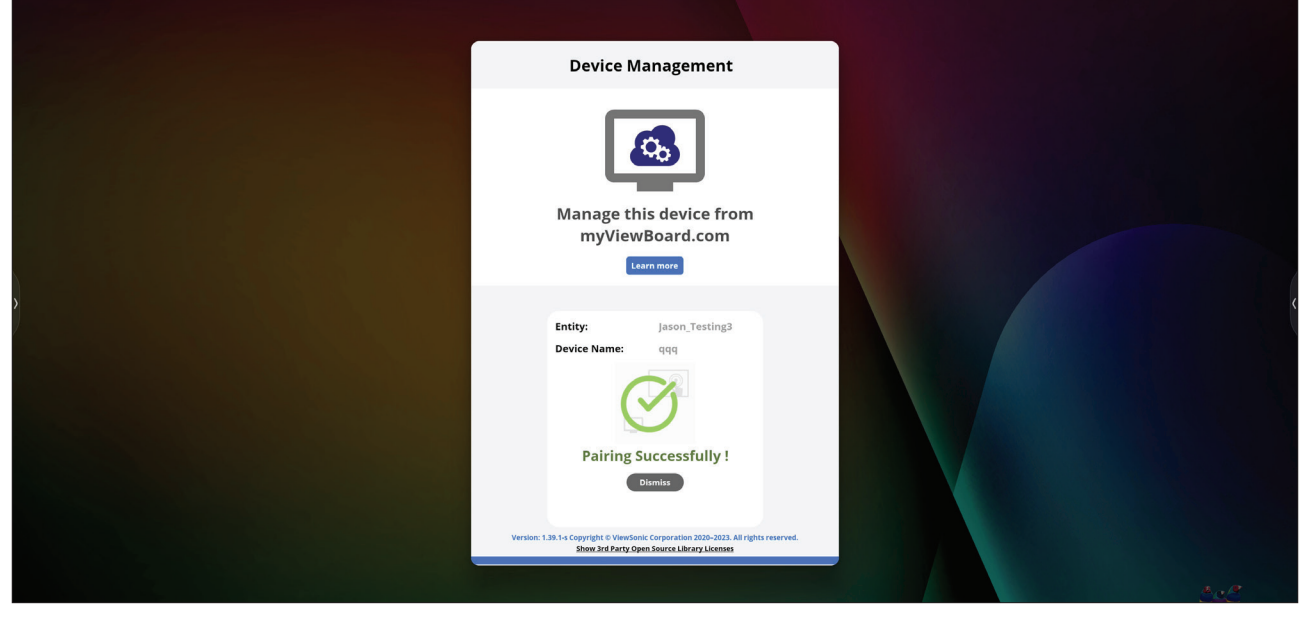

Uma vez instalados os dispositivos e o myViewBoard Manager (Gerenciador de myViewBoard), eles podem ser adicionados à entidade e gerenciados remotamente a partir do aplicativo de web do Gerenciador.

**NOTA:** Somente disponível para os Administradores da Entidade do myviewboard.com após o login.

### Adicionar um Dispositivo

No dispositivo a gerenciar:

- **1.** Baixar e instalar o myViewBoard Manager (Gerenciador de myViewBoard).
- **2.** Abra o myViewBoard Manager (Gerenciador de myViewBoard) e anote o PIN de 6 dígitos exibido.

No aplicativo web myViewBoard Manager (Gerenciador de myViewBoard) em myviewboard.com:

- **1.** Clique **Add Device (Adicionar Dispositivo)**.
- **2.** Digite o PIN de 6 dígitos obtido anteriormente.
- **3.** Dê um nome ao dispositivo (se aplicável).
- **4.** Clique em **Add (Adicionar)**.
	- **NOTA:** Para saber mais sobre o myViewBoard Manager (Gerenciador myViewBoard), visite: [https://wiki.myviewboard.com/MyViewBoard\\_Manager](https://wiki.myviewboard.com/MyViewBoard_Manager).

### **myViewBoard Whiteboard (Quadro Branco myViewBoard)**

Um aplicativo digital de quadro branco.

**NOTA:** Para saber mais sobre o myViewBoard Whiteboard (Quadro Branco myViewBoard), visite: [https://wiki.myviewboard.com/Whiteboard\\_for\\_](https://wiki.myviewboard.com/Whiteboard_for_Android) [Android](https://wiki.myviewboard.com/Whiteboard_for_Android).

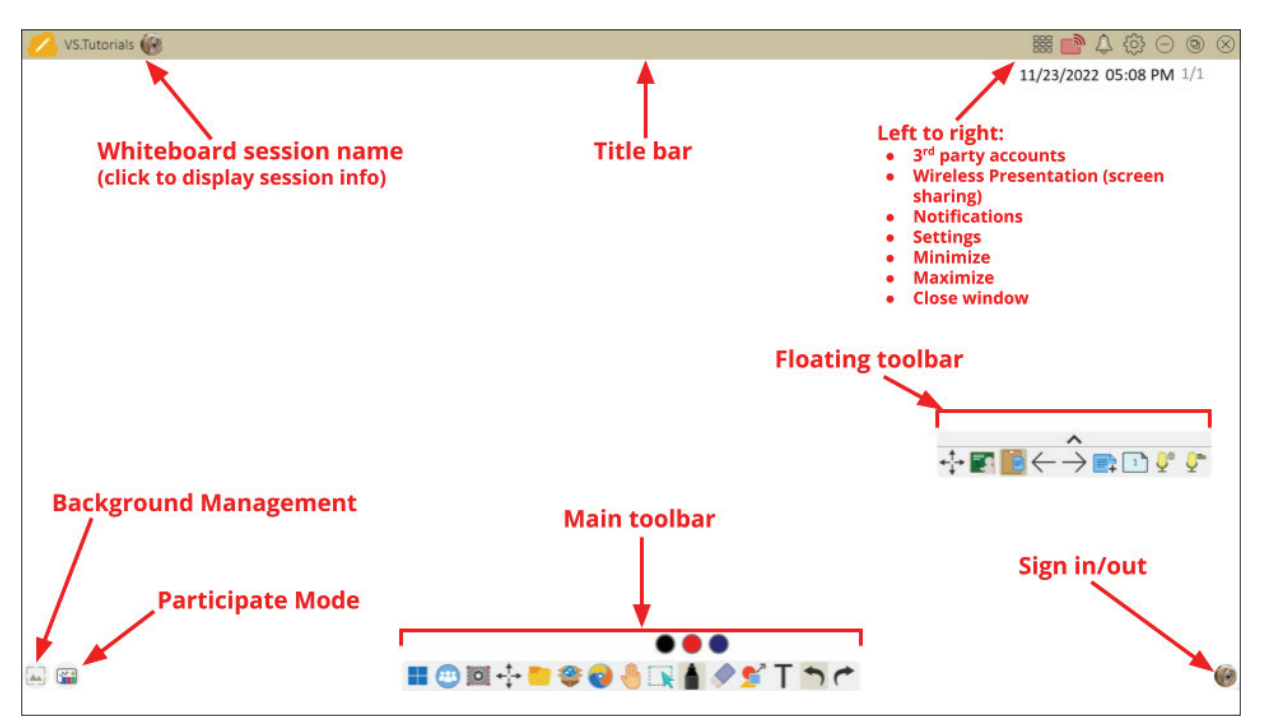

#### Barra de Ferramentas Flutuante

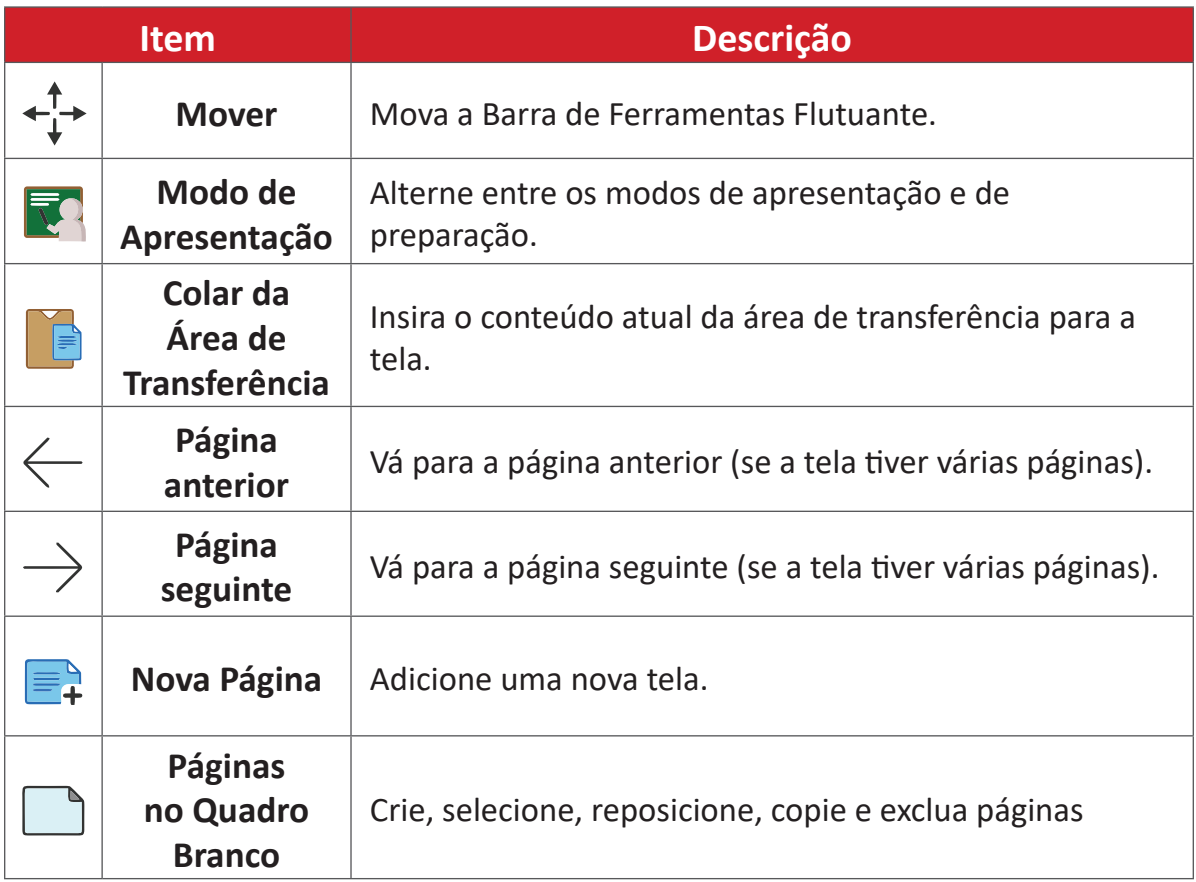
#### Barra de Ferramentas Principal

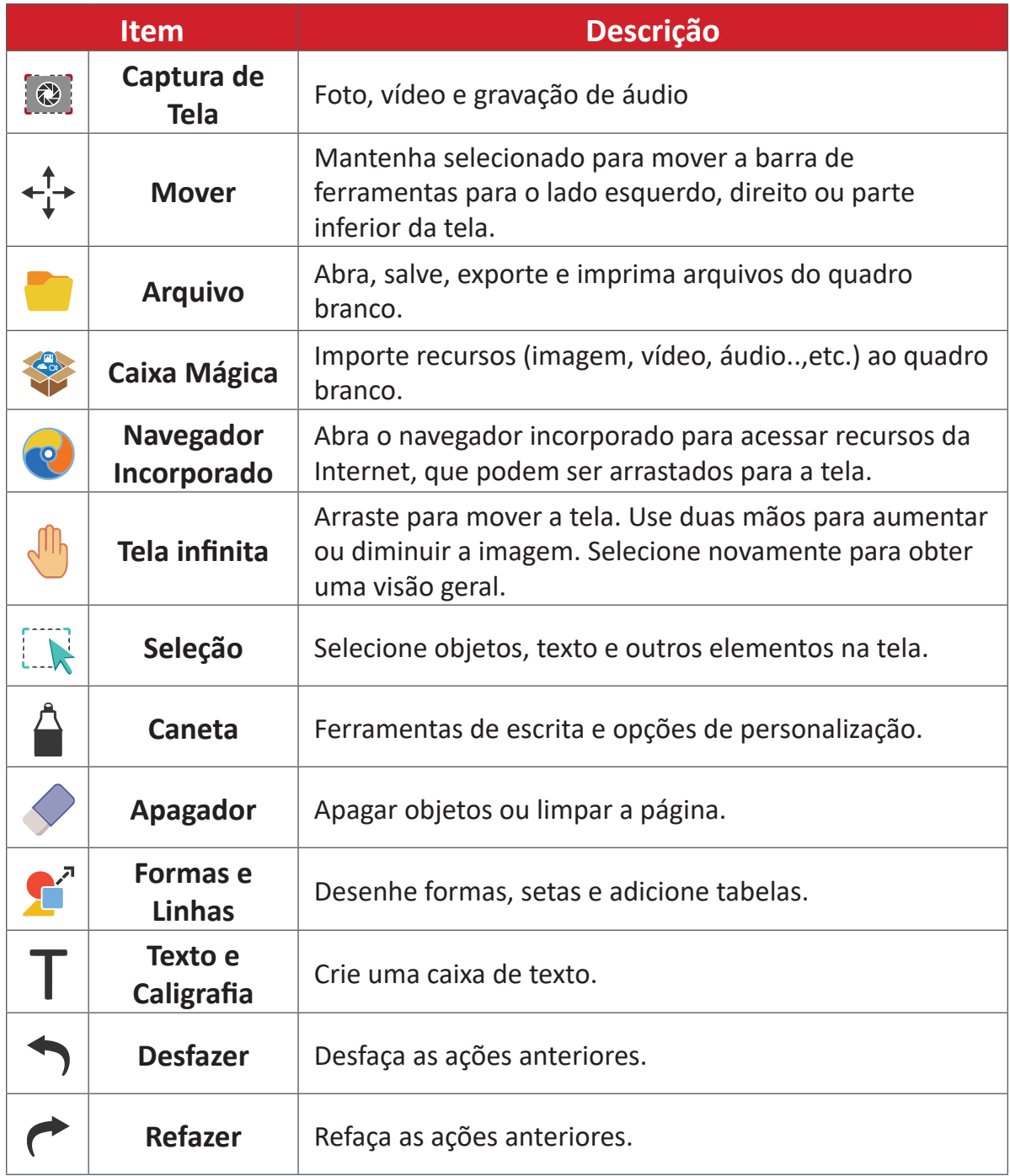

#### Gerenciamento de Fundo

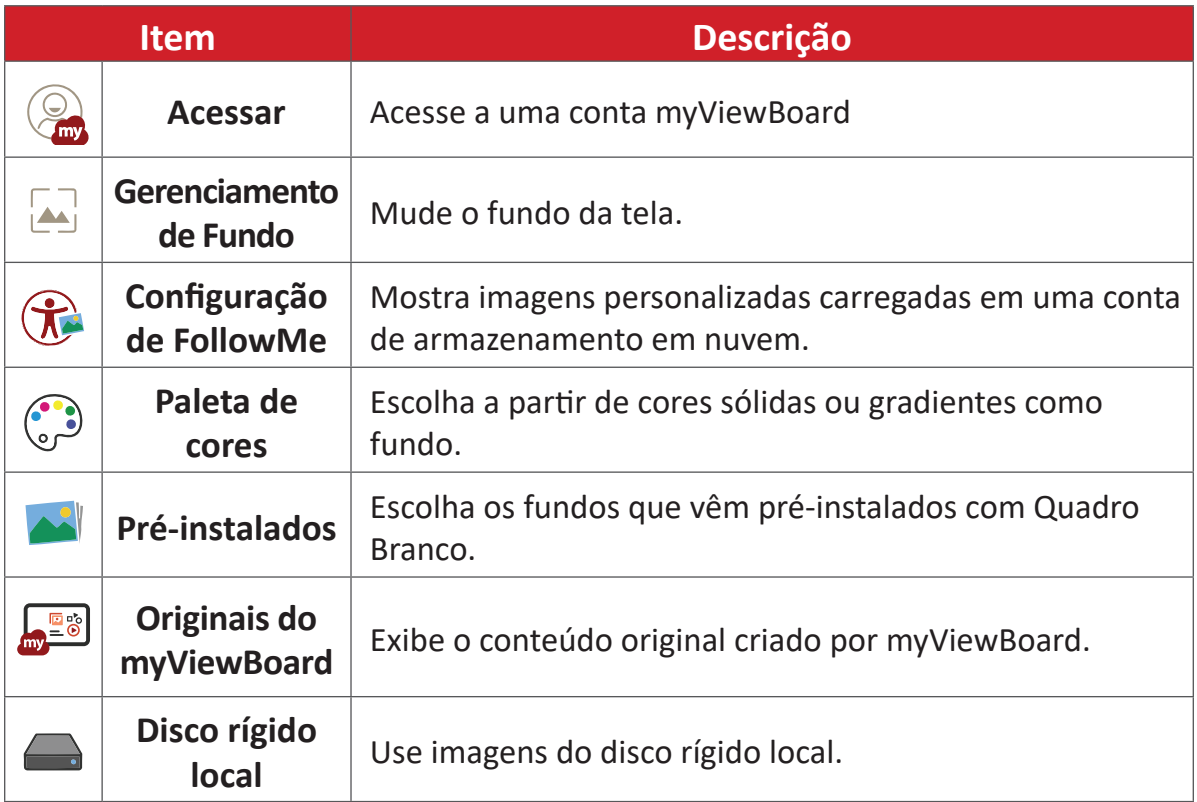

# **vCast**

Ao trabalhar com o software ViewBoard® Cast (vCast, vCast Pro e vCastSender), o aplicativo vCast permitirá que o ViewBoard receba telas de laptops (Windows/ Mac/Chrome) e telas de usuários móveis (iOS/Android), fotos, vídeos, anotações e câmera(s) que estejam usando o aplicativo vCastSender.

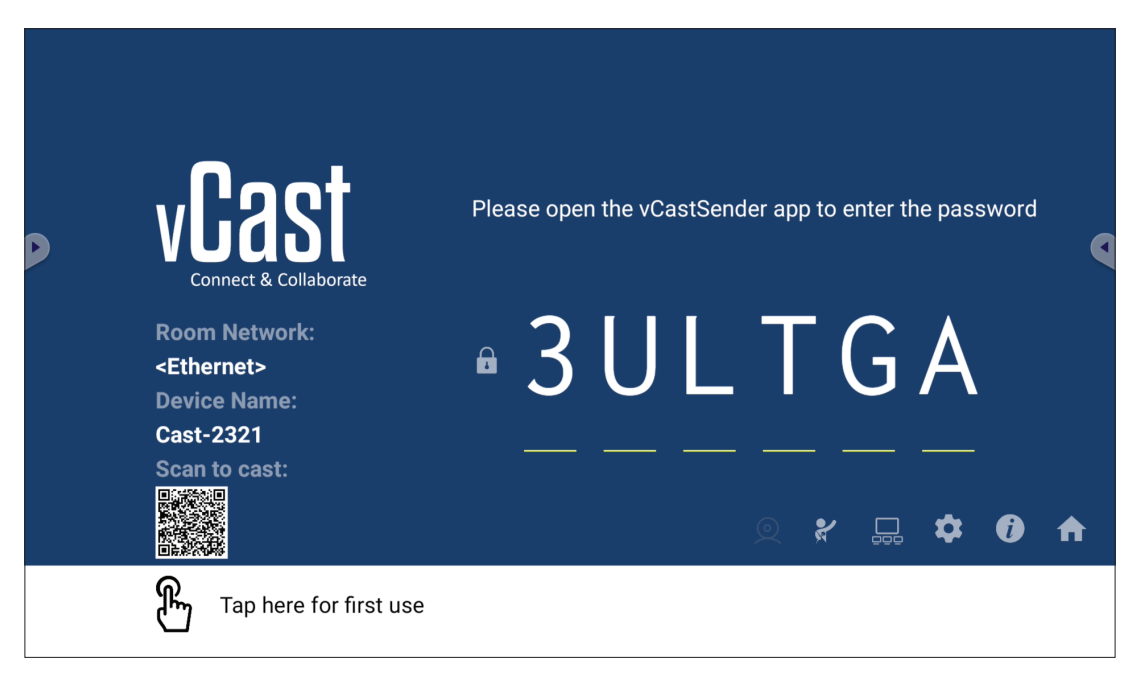

#### **Informações de Rede**

- O software ViewBoard® Cast, os laptops e os dispositivos móveis podem se conectar à mesma sub-rede e à sub-rede cruzada digitando o código PIN na tela.
- Os dispositivos conectados aparecerão em **Device List** (**Lista de Dispositivos)** na mesma conexão de subrede.
- Se o dispositivo não aparecer em **Device List (Lista de Dispositivos)**, os usuários precisarão digitar o código PIN na tela.

#### **• Portas:**

- ͫ TCP 56789, 25123, 8121 e 8000 (porta de mensagem de controle e transferência de áudio do dispositivo cliente)
- ͫ TCP 8600 (BYOM)
- ͫ TCP 53000 (tela de compartilhamento de solicitação)
- ͫ TCP 52020 (Controle reverso)
- ͫ TCP 52025 (Controle reverso para o botão de ViewBoard Cast)
- ͫ TCP 52030 (sincronização de status)
- ͫ TCP 52040 (Modo moderador)
- ͫ UDP 48689, 25123 (busca e transmissão de dispositivos e transferência de áudio do dispositivo cliente)
- ͫ UDP 5353 (protocolo de dispositivo de pesquisa multicast)

#### **• Porta e DNS para ativação:**

- ͫ Porta: 443
- ͫ DNS: https://vcastactivate.viewsonic.com

#### **• Serviço OTA**

- ͫ Porta do servidor: TCP 443
- ͫ Nome FQDN do Servidor: https://vcastupdate.viewsonic.com

## **Configurações de Grupo de Exibição**

Para ajustar Configurações de Grupo de Exibição, selecione o ícone Grupo de Exibição  $\left(\Box\right)$  localizado no canto inferior direito da tela.

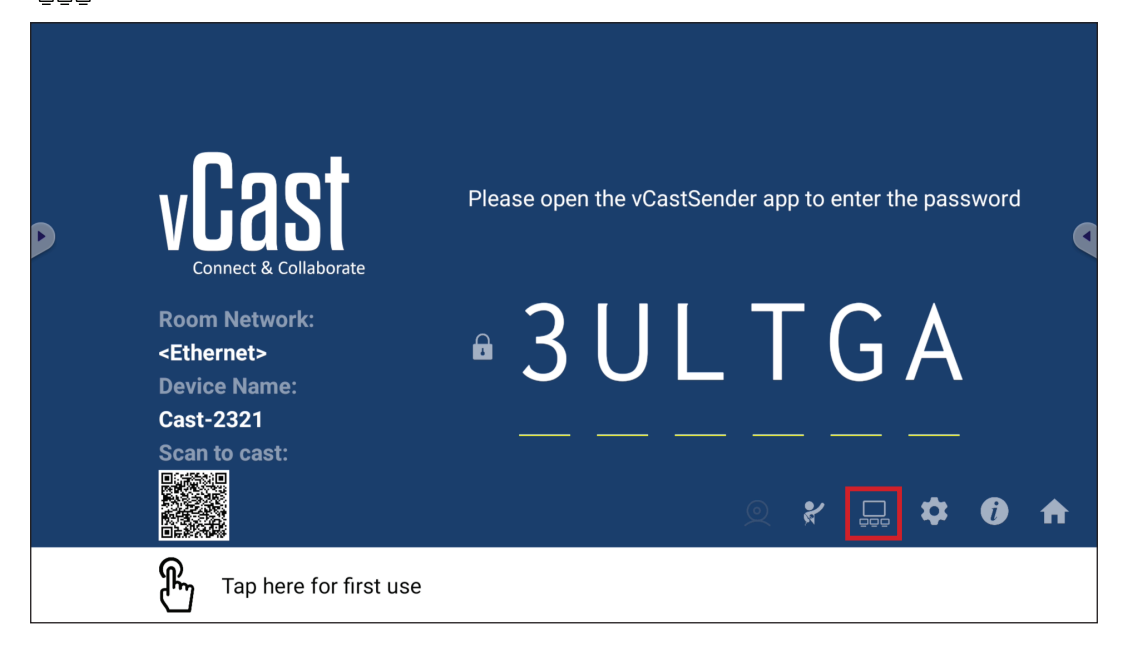

**1.** Ative a opção "Turn On/Off Display Group" (Ativar/Desativar o Grupo de Exibição) para ativar o recurso Grupo de Exibição.

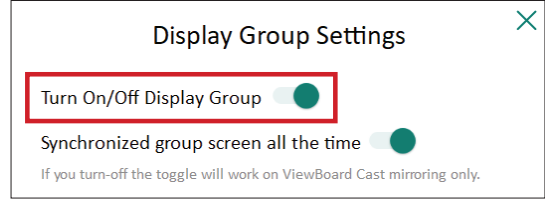

- **NOTA:** Outros dispositivos ViewBoard Cast pré-instalados na mesma rede serão listados.
- **2.** Selecione os dispositivos que deseja incluir no grupo de exibição e selecione **OK** para salvar as configurações.

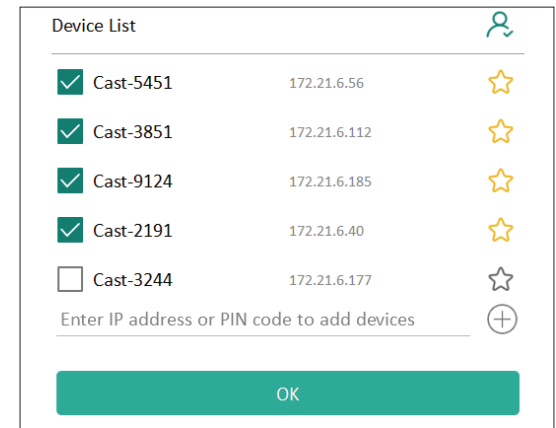

**NOTA:** 

- Se os dispositivos que deseja agrupar não estiverem listados, você poderá digitar o respectivo endereço IP ou o código PIN de conexão.
- O limite máximo de dispositivos do Grupo de Exibição é de seis dispositivos.

**3.** Se você se conectar com freqüência ao mesmo dispositivo, poderá selecionar o ícone de estrela ( $\binom{1}{k}$ ) próximo ao dispositivo para adicioná-lo à sua lista de dispositivos conectados com freqüência, "My List of Devices in Group" (Minha Lista de Dispositivos em Grupo), para facilitar a configuração e o gerenciamento do Display Group (Grupo de Exibição).

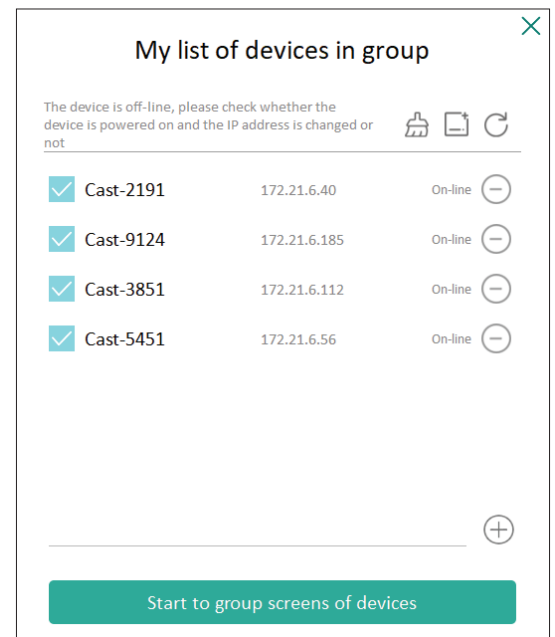

## **Tela de grupo sincronizada o tempo todo**

Quando a função "Synchronized group screen all the time" (Tela de grupo sincronizada o tempo todo) estiver ativada, será exibida uma tela de grupo sincronizada continuamente. Se estiver desativada, ela funcionará apenas no espelhamento do vCast.

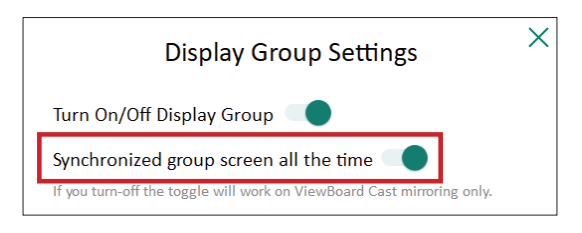

**NOTA:** Selecione primeiro os dispositivos a serem agrupados e, depois, ative a função "Synchronized group screen all the time" (Tela de grupo sincronizada o tempo todo) para evitar interrupções.

#### **Compartilhar uma tela no grupo de exibição (transmissão de um para vários)**

Após confirmar as configurações acima, você pode compartilhar sua tela no monitor principal e, em seguida, os dispositivos clientes agrupados serão sincronizados com a sua tela.

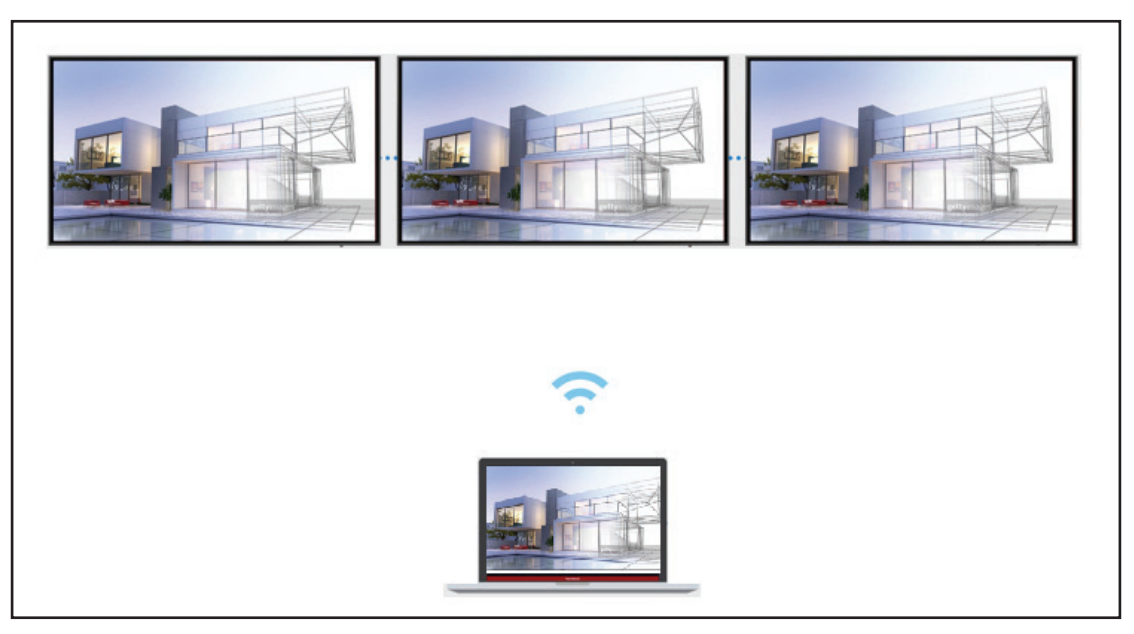

## **Moderator Mode (Modo Moderador)**

Moderator Mode (Modo Moderador) permite ao moderador de controlar os dispositivos conectados ao ViewBoard ou monitor. Para entrar no Moderator Mode (Modo Moderador), selecione o ícone Moderator Mode (Modo Moderador) ( $\mathcal{X}$ ) localizado no canto inferior direito da tela.

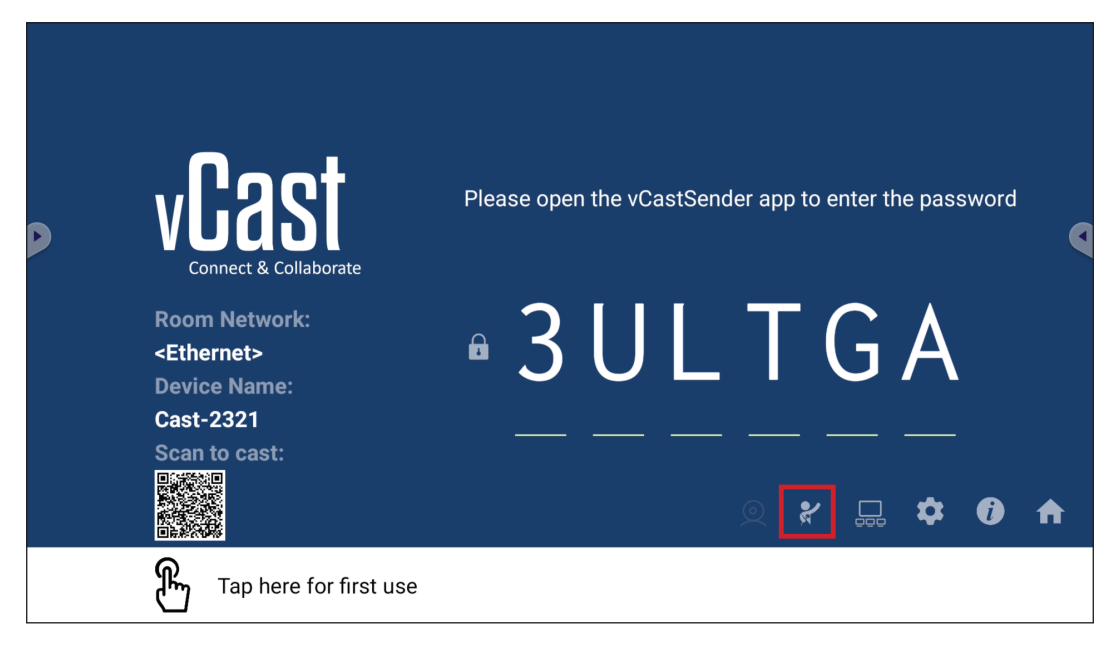

Quando ativado, o moderador pode ver uma lista de todas as telas conectadas na janela flutuante à esquerda e pode pré-visualizar a tela de cada participante e, em seguida, selecionar a tela de qualquer um deles e transmiti-la para a tela principal do ViewBoard ou do monitor para apresentação. O moderador também pode controlar a tela de cada participante, fazer anotações no ViewBoard ou no monitor e remover participantes indesejados selecionando o ícone fechar (X).

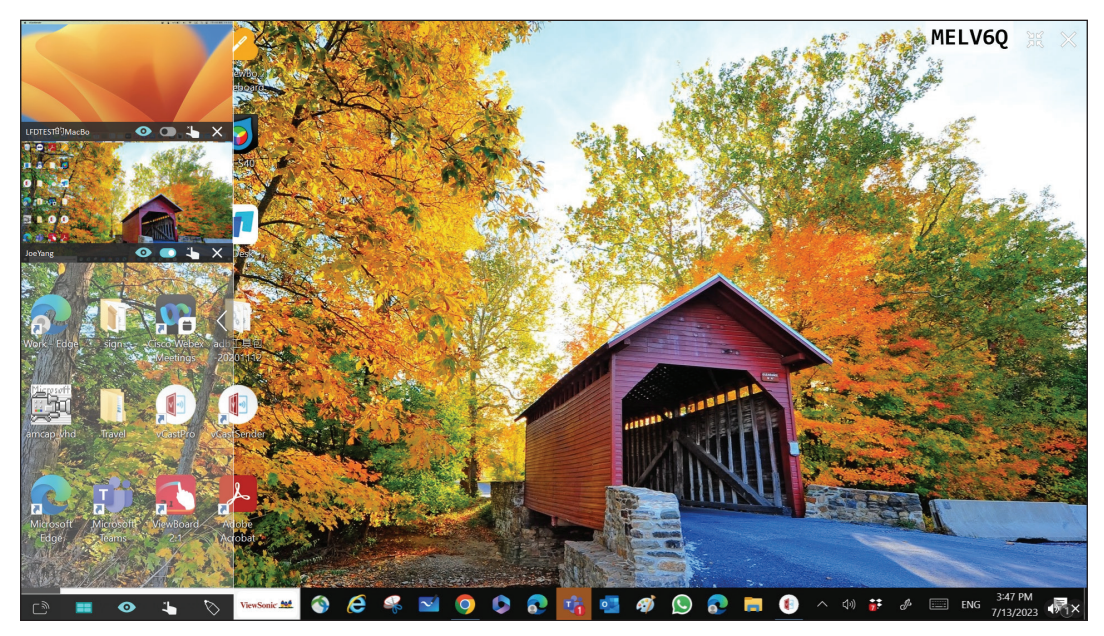

# **Transmissão**

Quando ativada, a tela do ViewBoard será transmitida para todas as telas conectadas do participante simultaneamente. Os participantes só podem ver o conteúdo da apresentação até que o moderador desative a função Transmissão.

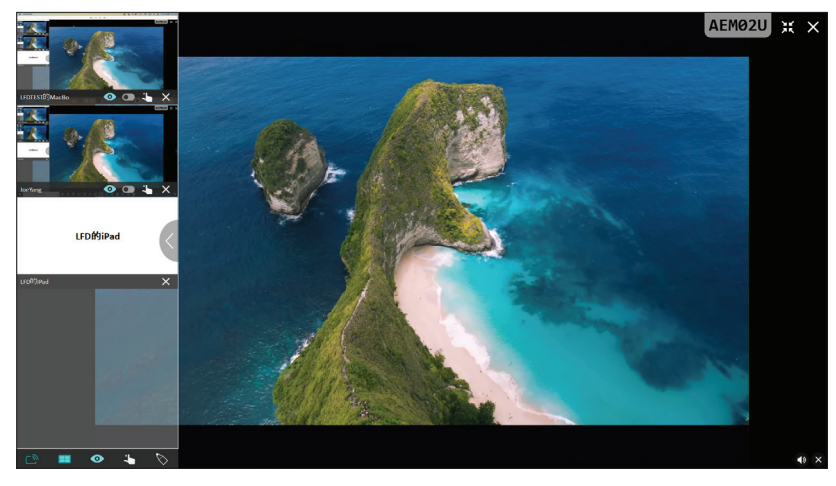

# **EE** Compartilhamento de Múltiplas Telas

Por predefinição, o vCast é configurado para permitir o compartilhamento de várias telas, mas também pode ser configurado para compartilhamento de uma única tela. Para esse fim, o moderador pode selecionar o ícone Compartilhamento de múltiplas telas para alternar para o compartilhamento de tela única.

# **Tela de Pré-visualização**

Por predefinição, o vCast é configurado para permitir que o moderador pré-visualize o conteúdo da tela do participante antes de compartilhar com o ViewBoard. Ao selecionar o ícone Tela de pré-visualização, o Moderador pode alternar para ver apenas o nome do participante.

# **Toque**

Por predefinição, os participantes podem usar o toque para colaboração após a conexão. O moderador pode ativar/desativar a função de toque de um participante selecionando o ícone Toque na janela dele.

#### **NOTA:**

- O Modo Moderador é compatível com todos os dispositivos vCastSender e AirPlay, mas os dispositivos móveis estão limitados a uma função de "prévisualização". Além disso, os dispositivos Android móveis não podem emitir som.
- Ao transmitir a tela do Windows/Mac/Chrome para um ViewBoard ou monitor, a unidade de tela cheia selecionada não será transmitida de volta ao seu dispositivo para evitar a transmissão repetitiva da tela.
- O apresentador ativo pode tocar em cada uma das telas dos participantes para controlar remotamente os dispositivos de transmissão.
- O número de apresentadores de múltiplas telas na tela depende da performance do processador da CPU do Windows e das especificações do roteador.

**Transmissão a partir de dispositivos Windows, MacBook e Chrome**

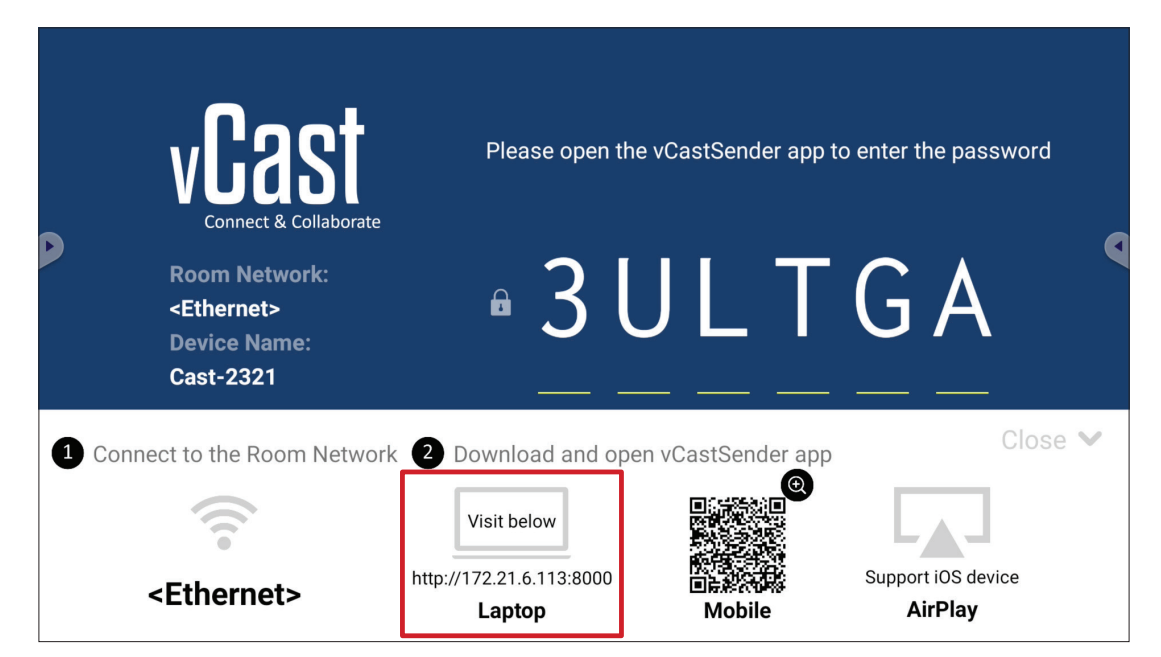

**1.** Certifique-se de que o dispositivo cliente (por exemplo, laptop) esteja conectado à mesma rede que o ViewBoard.

**NOTA:** O nome da rede pode ser encontrado em **Room Network (Rede da sala)**.

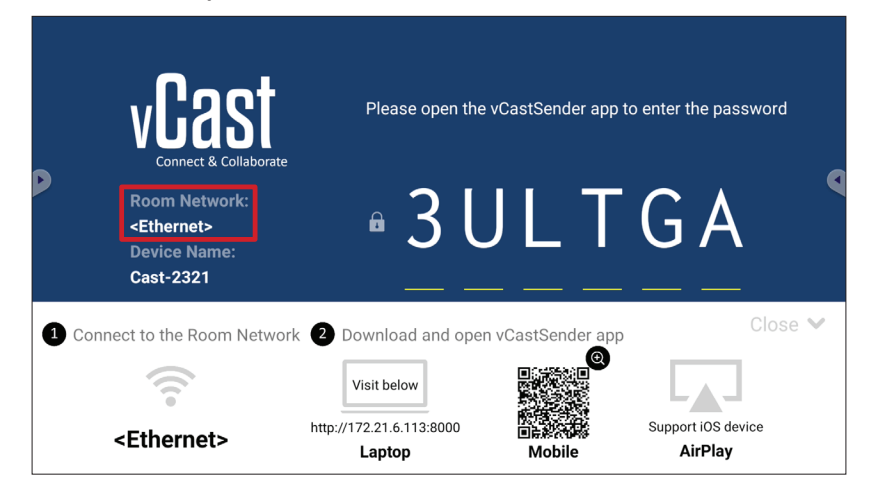

- **2.** No dispositivo cliente, visite o endereço que é mostrado no ViewBoard para baixar e instalar o aplicativo vCastSender.
- **3.** Após a instalação, inicie o aplicativo vCastSender.

**4.** Para se conectar ao ViewBoard, digite o código PIN e clique em OK.

**NOTA:** O **PIN code (código PIN)** pode ser encontrado conforme destacado abaixo:

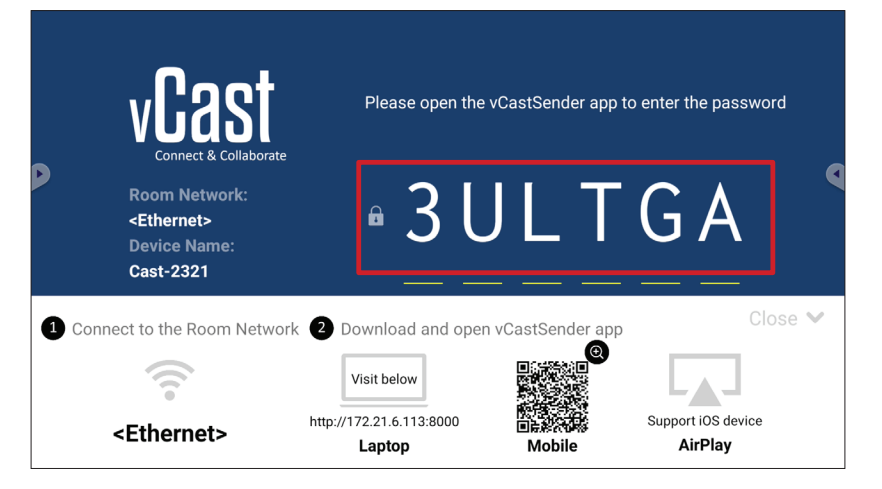

**5.** Além disso, você pode se conectar ao ViewBoard clicando em **Device List (Lista de dispositivos)** e, em seguida, no **Device Name (Nome do dispositivo)** listado.

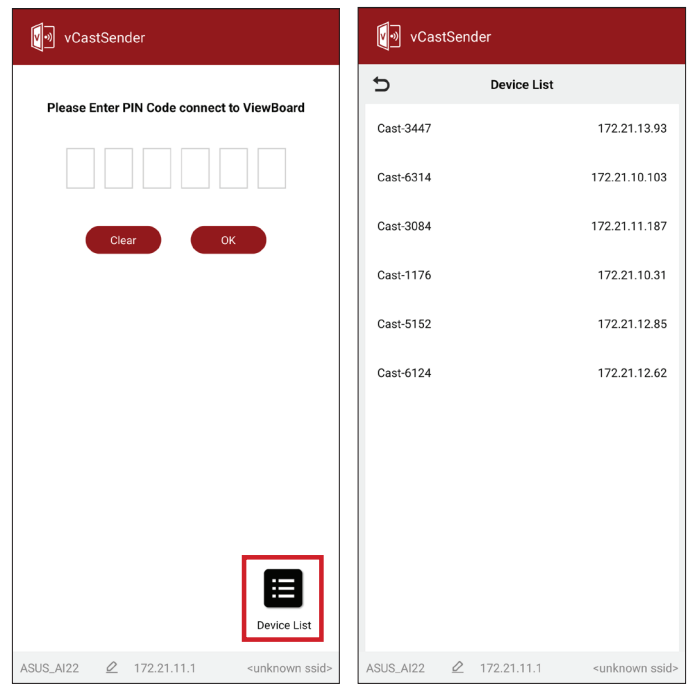

**NOTA:** O **Device Name (Nome do dispositivo)** pode ser encontrado conforme destacado abaixo:

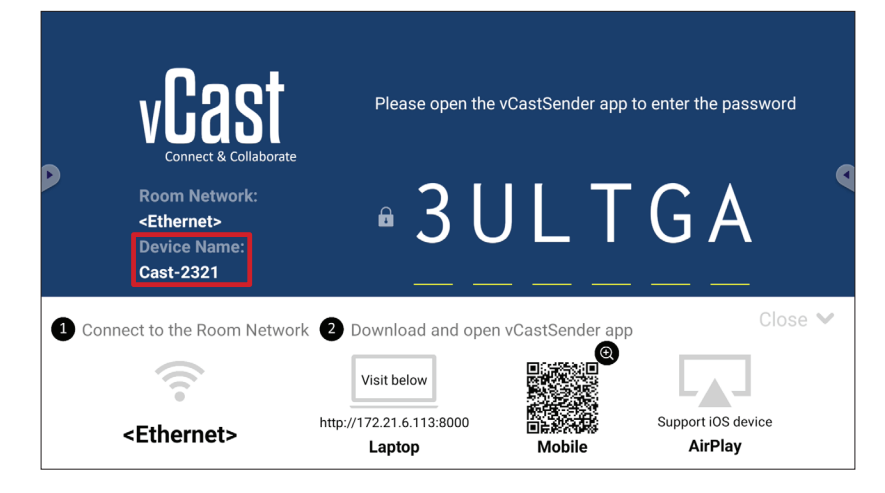

#### **Transmissão a partir de Dispositivos Android**

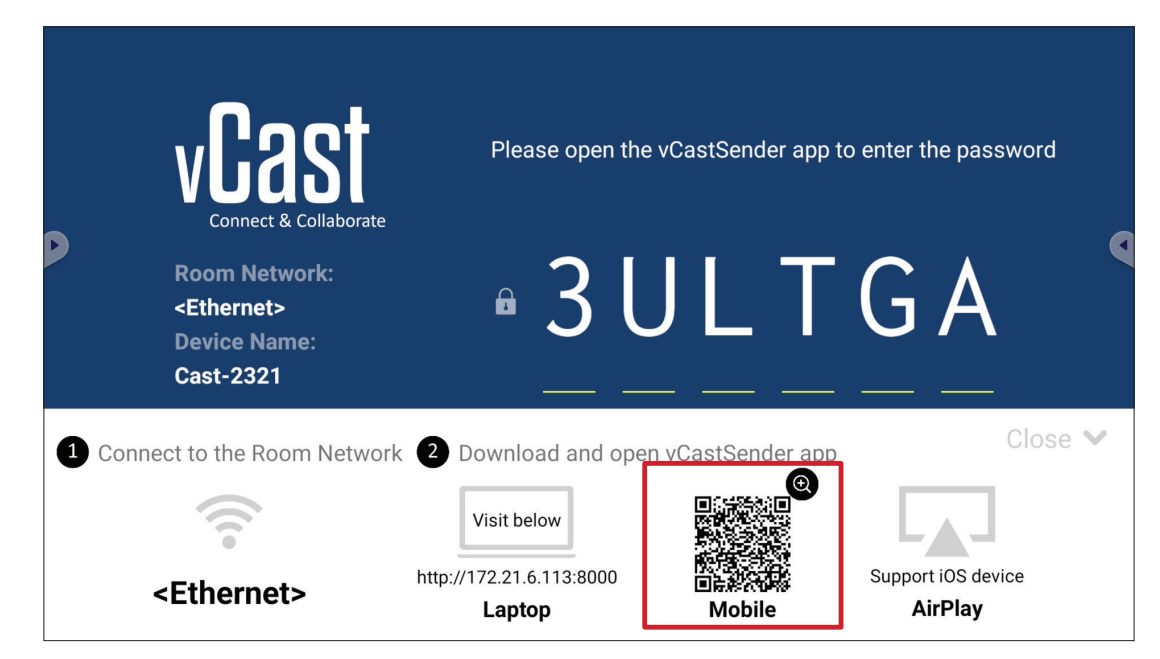

**1.** Certifique-se de que o dispositivo cliente (por exemplo, telefone ou tablet Android) esteja conectado à mesma rede que o ViewBoard.

**NOTA:** O nome da rede pode ser encontrado em **Room Network (Rede da sala)**.

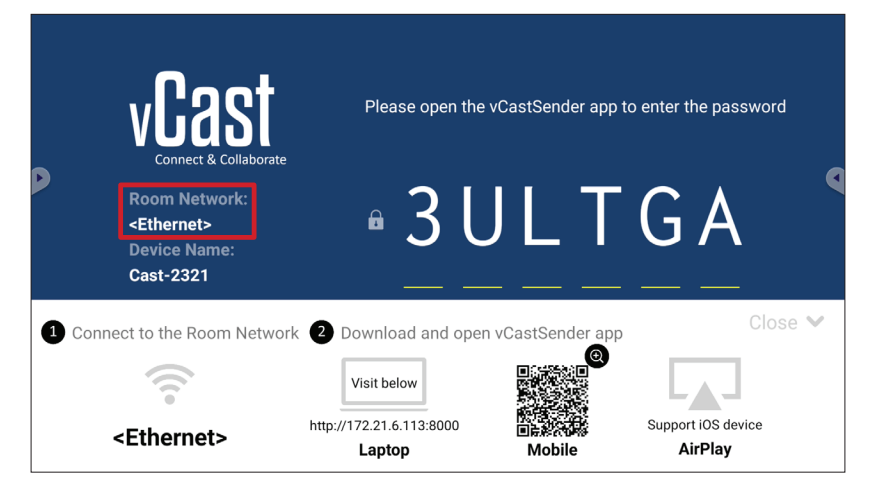

**2.** No dispositivo cliente Android, digitalize o código QR exibido no ViewBoard para baixar diretamente o aplicativo vCastSender ou baixe o aplicativo na Google Play Store.

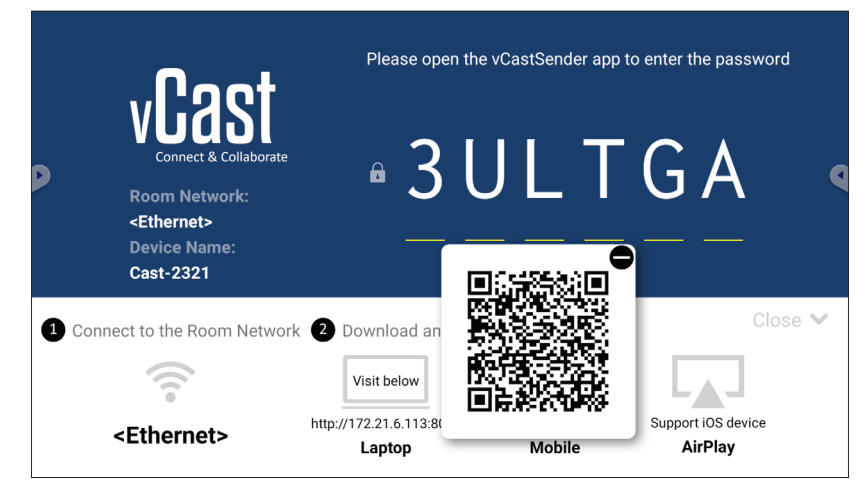

- **3.** Após a instalação, inicie o aplicativo vCastSender.
- **4.** Para se conectar ao ViewBoard, digite o código PIN e selecione em **OK**.

**NOTA:** O **PIN code (código PIN)** pode ser encontrado conforme destacado abaixo:

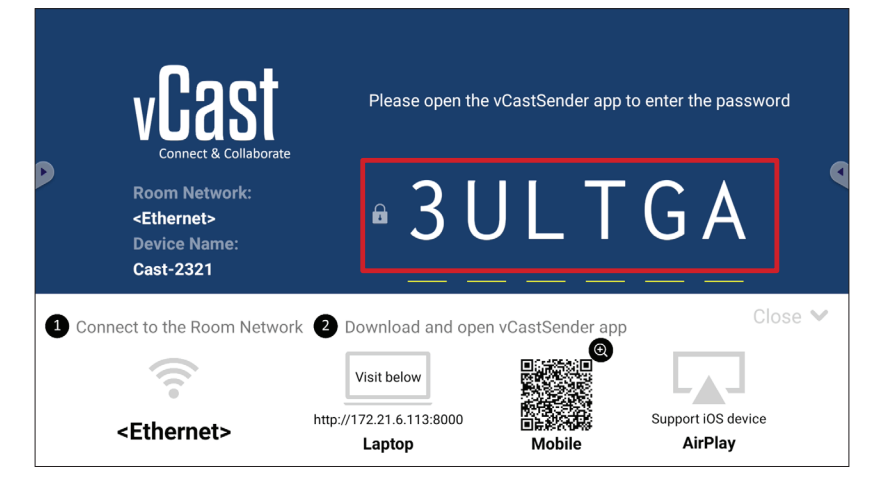

**5.** Você também pode se conectar ao ViewBoard selecionando **Device List (Lista de dispositivos)** e, em seguida, o **Device Name (Nome do dispositivo)** listado.

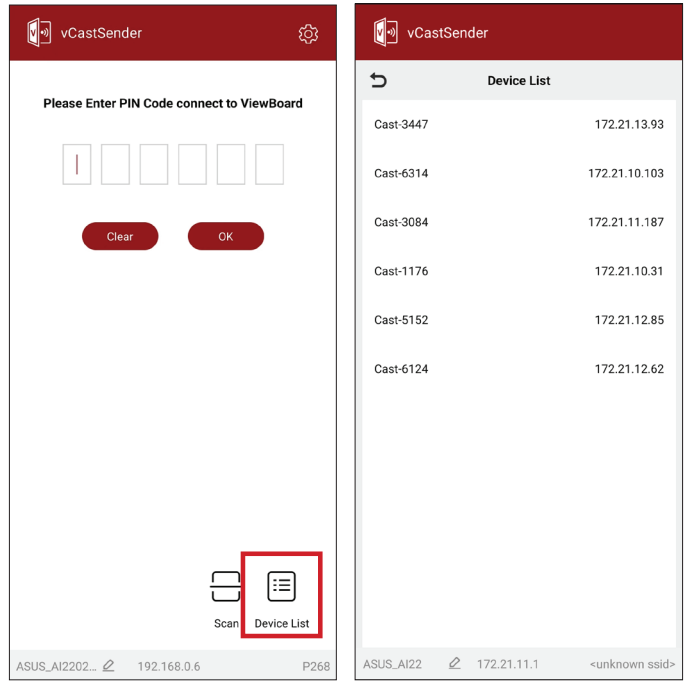

**NOTA:** O **Device Name (Nome do dispositivo)** pode ser encontrado conforme destacado abaixo:

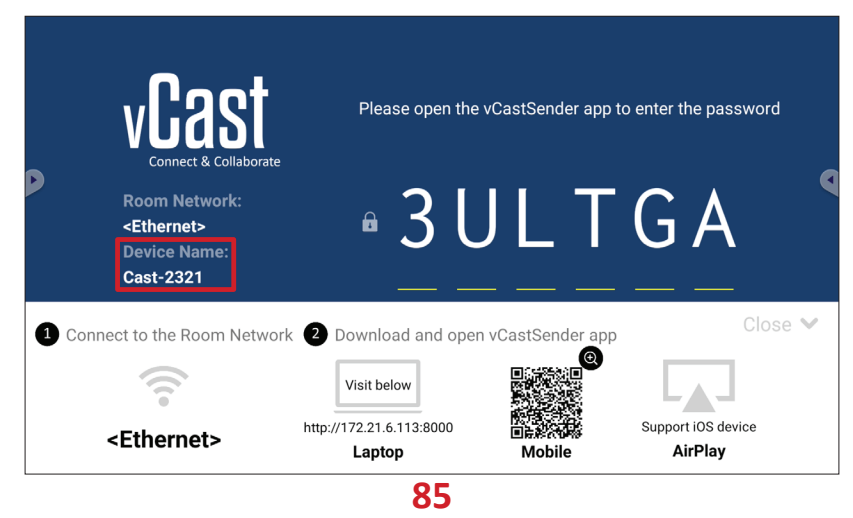

**6.** Além disso, você pode se conectar ao ViewBoard ou selecionando **Scan (Digitalizar)** e colocando o código QR da tela na caixa para se conectar automaticamente.

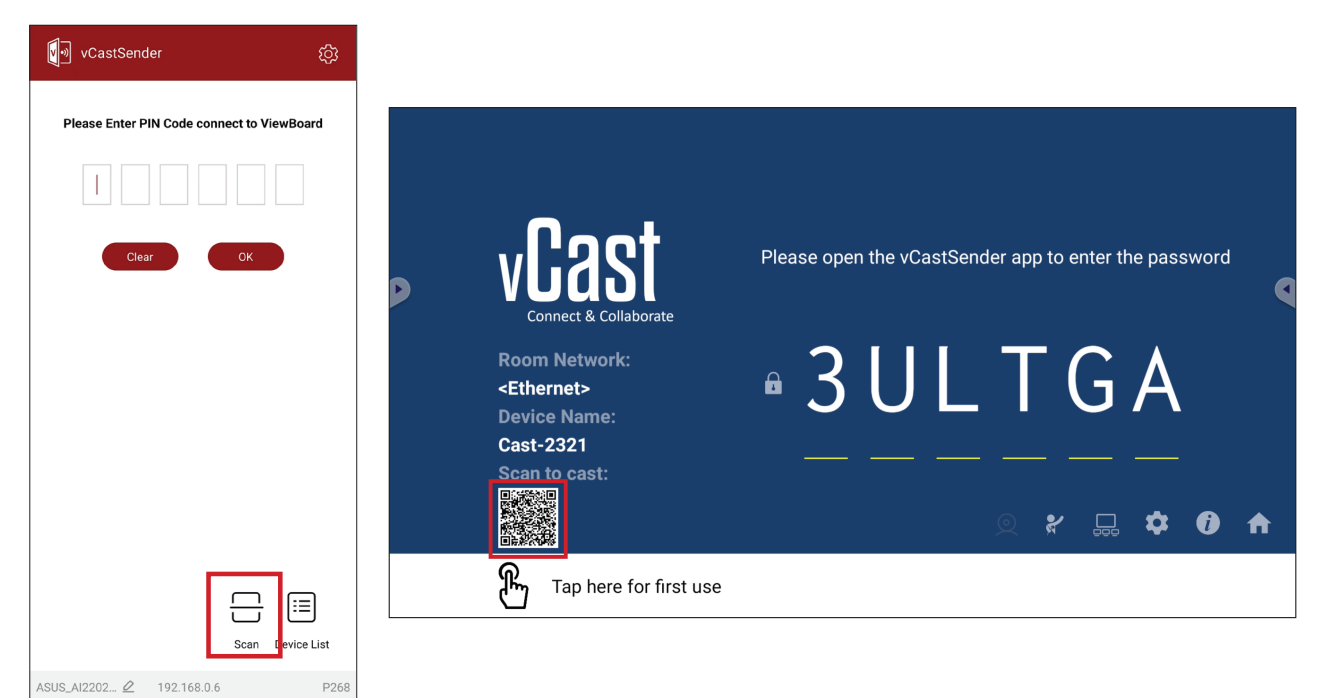

#### **Transmissão a partir de Dispositivos Apple iOS**

Apple AirPlay®é compatível com o vCast para espelhamento de tela e transmissão de conteúdo somente no mesmo ambiente de sub-rede. Uma "AirPlay Password" (Senha AirPlay) será gerada na tela para conexão ao usar o AirPlay para transmitir para um ViewBoard.

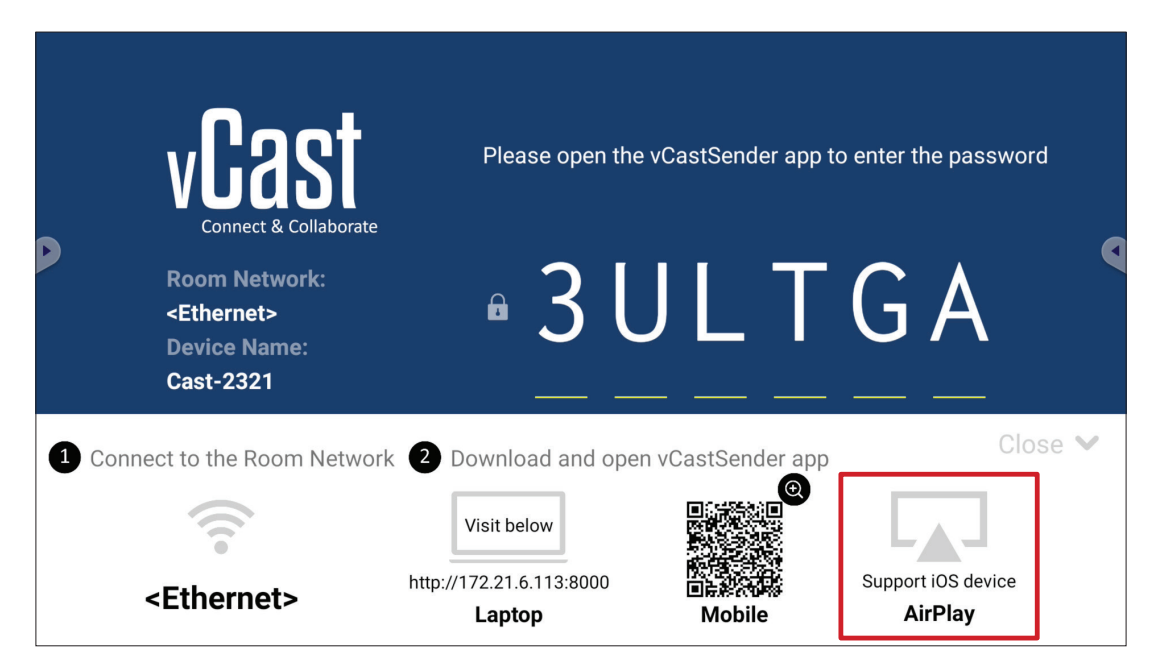

**1.** Certifique-se de que o dispositivo cliente (por exemplo, iPhone ou iPad) esteja conectado à mesma rede que o ViewBoard.

**NOTA:** O nome da rede pode ser encontrado em **Room Network (Rede da sala)**.

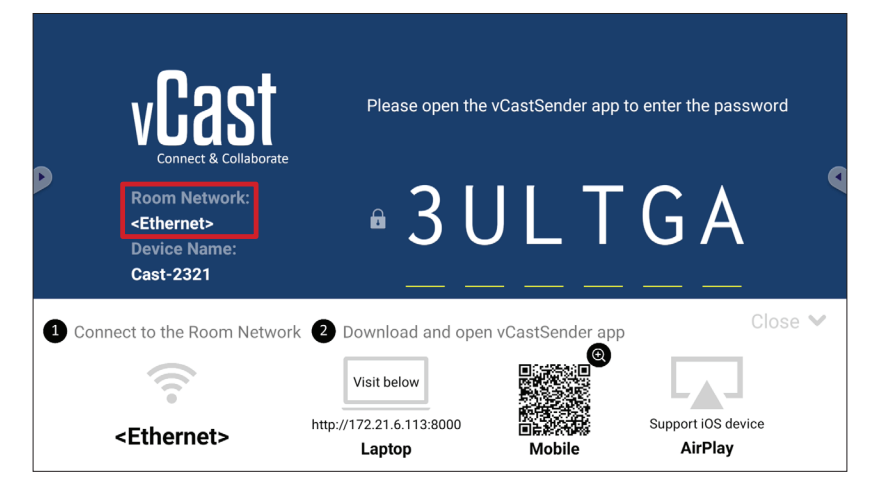

- **2.** No dispositivo cliente iOS, abra diretamente o AirPlay e selecione o nome do dispositivo do ViewBoard a ser conectado.
	- **NOTA:** O **Device Name (Nome do dispositivo)** pode ser encontrado conforme destacado abaixo:

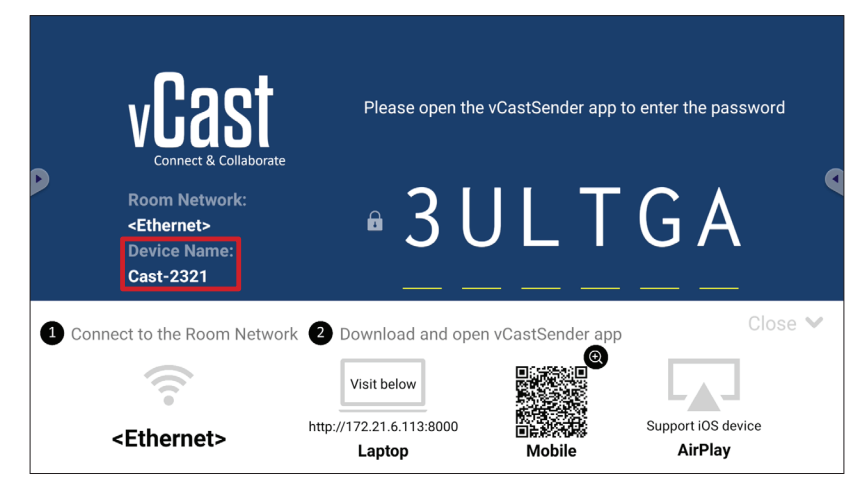

**3.** Digite a **AirPlay Password (Senha AirPlay)** gerada na tela no dispositivo cliente para se conectar.

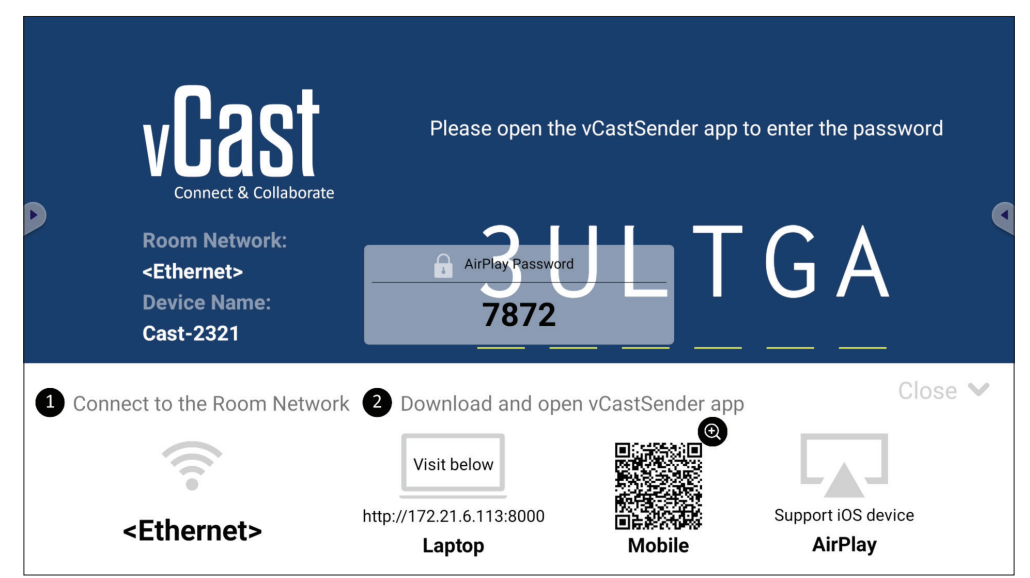

**NOTA:** Em um ambiente de sub-rede cruzada, baixe e conecte-se ao aplicativo vCastSender iOS na Apple App Store.

**4.** Você também pode se conectar ao ViewBoard ou selecionando **Scan (Digitalizar)**  e colocando o código QR da tela na caixa para se conectar automaticamente.

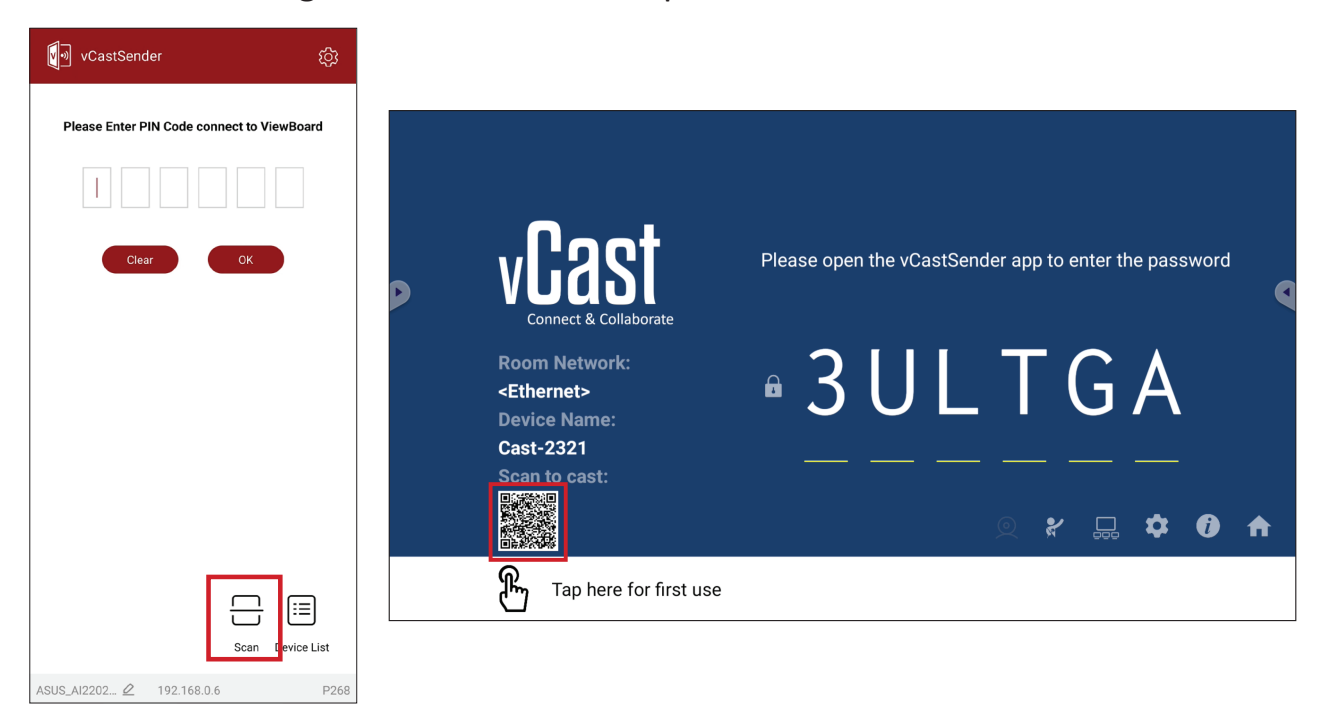

#### **Conectando a um ViewBoard a partir de um Dispositivo Móvel**

Depois de conectar, selecione **Receive (Receber)**. O ViewBoard aparecerá no dispositivo móvel com uma barra de ferramentas na tela. Os usuários podem interagir com o ViewBoard com anotações, compartilhamento de arquivos, etc.

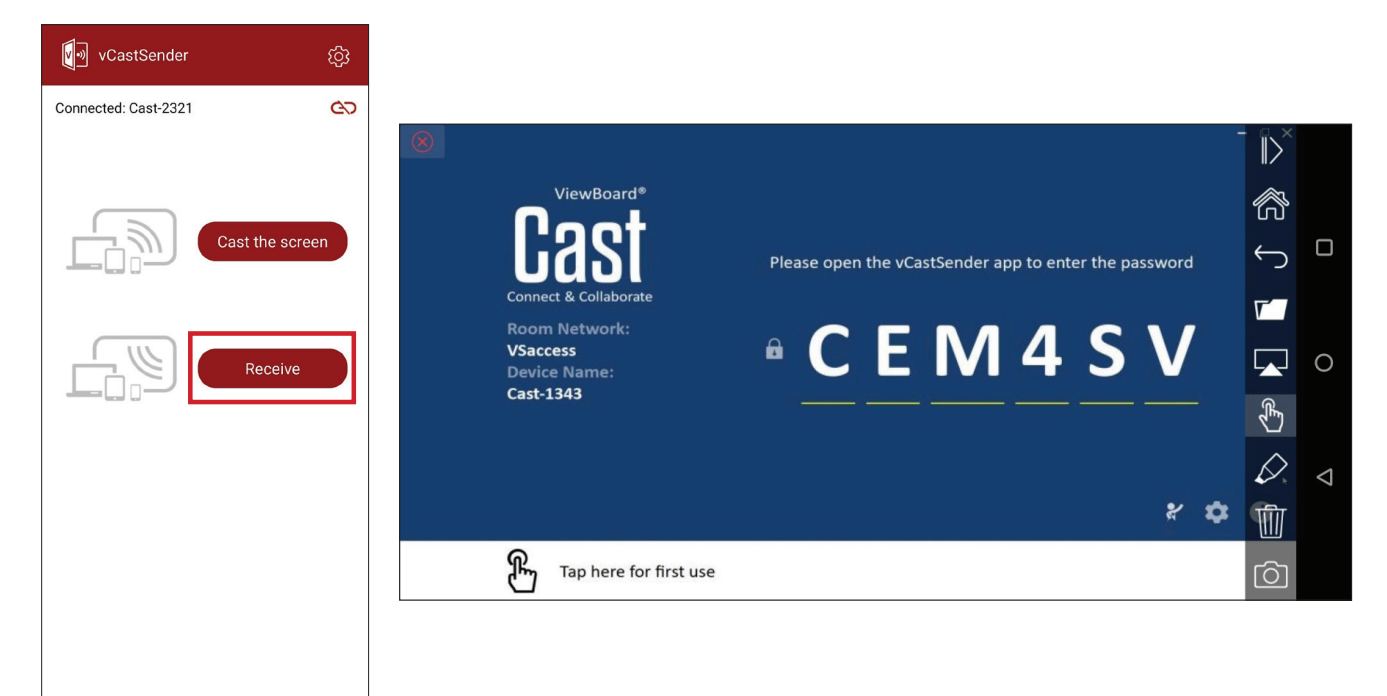

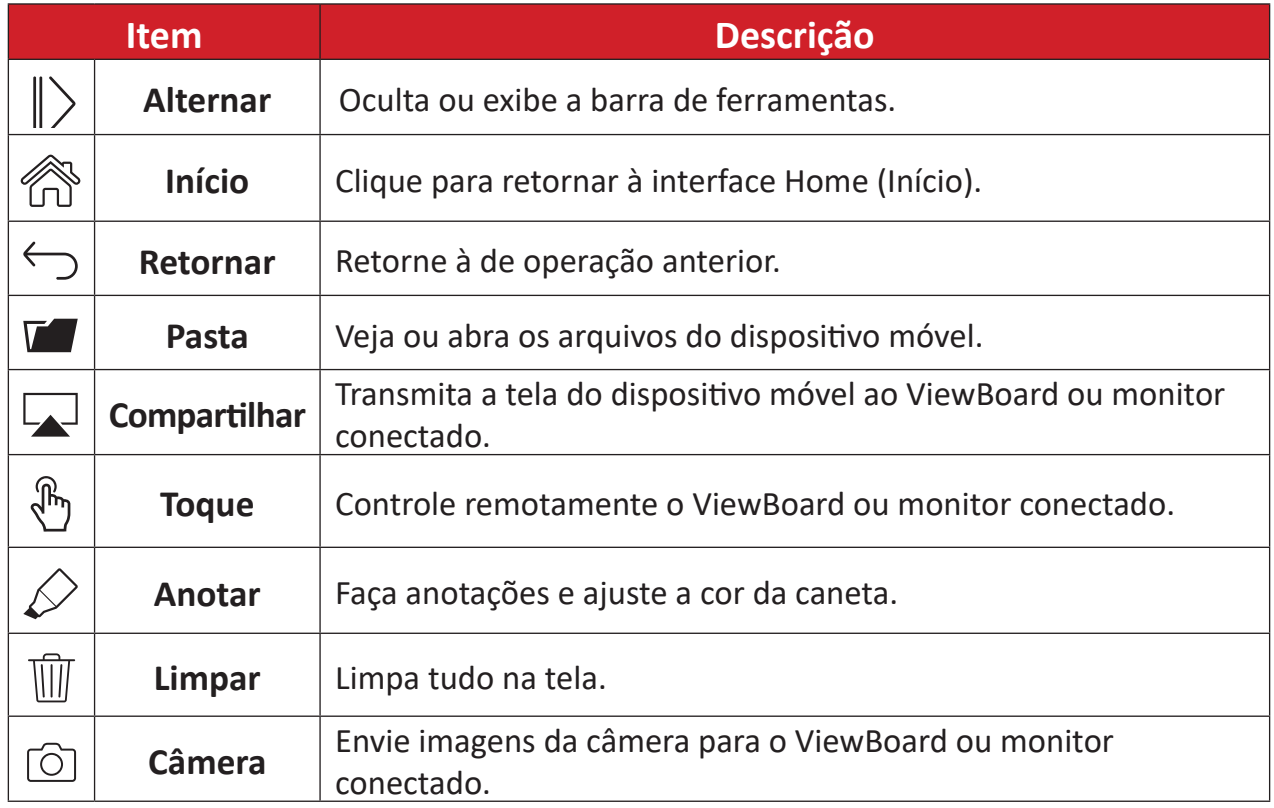

# **Apêndice**

# **Especificações**

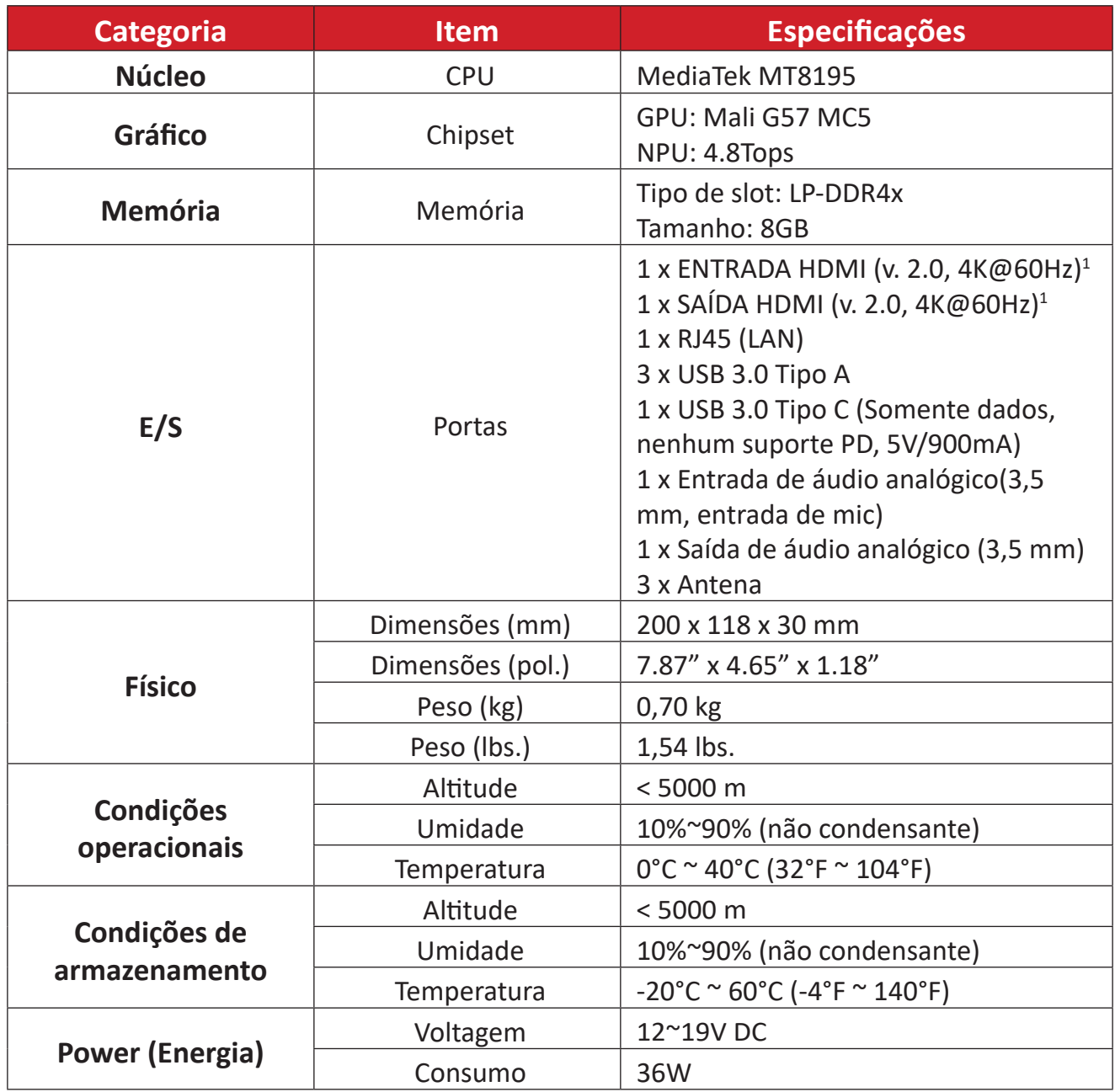

 $\overline{N}$  Não suporta CEC.

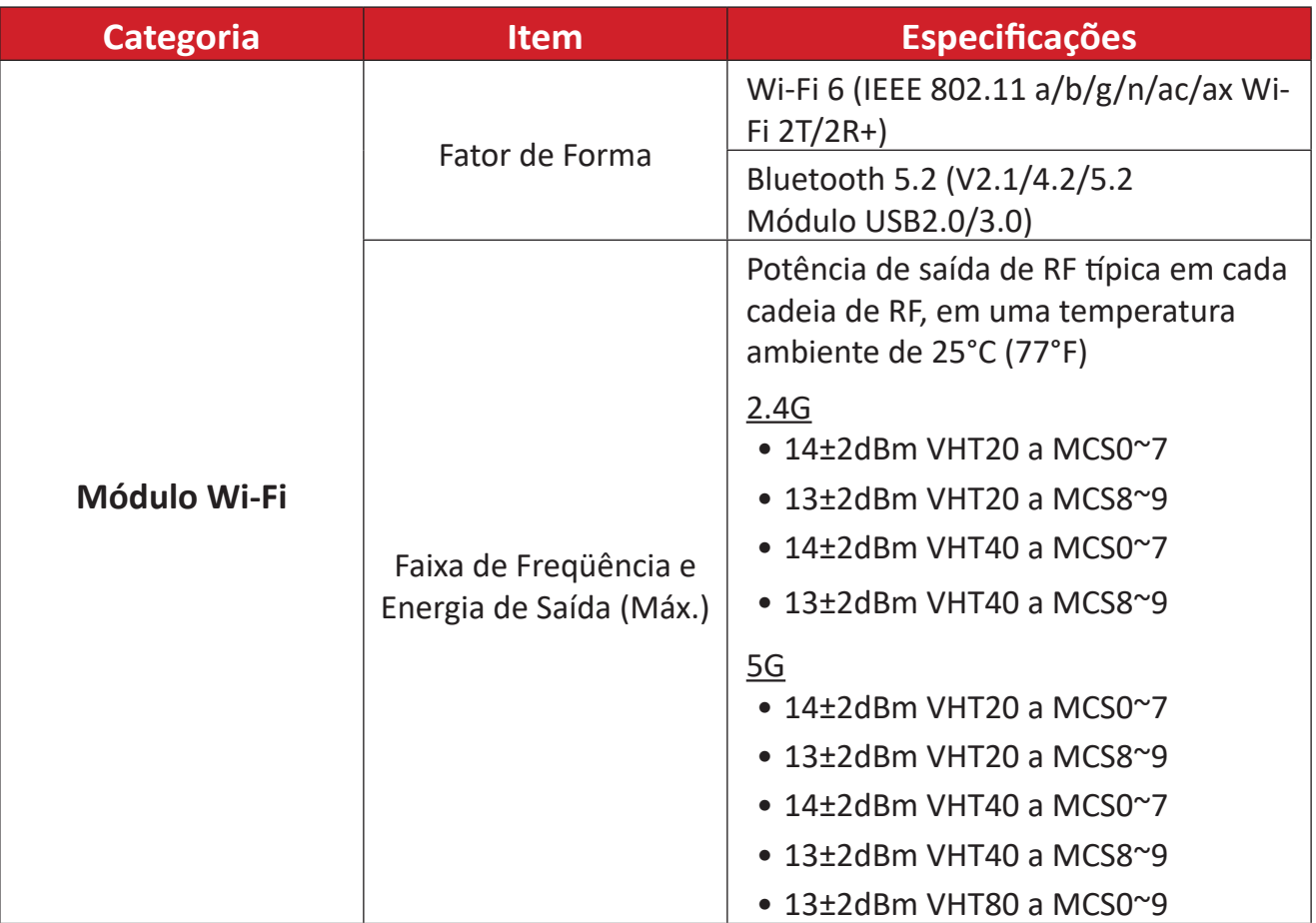

# **Informações sobre Regulamentação e Serviços**

# **Informações sobre Conformidade**

Esta seção trata de todos os requisitos e declarações relacionadas aos regulamentos. As aplicações correspondentes confirmadas devem fazer referência a etiquetas de placas de identificação e marcações relevantes na unidade.

### **Declaração de Conformidade FCC**

#### ID de FCC: GSS-VS19699

Este dispositivo está em conformidade com a parte 15 das Regras FCC. A operação está sujeita às duas condições a seguir: (1) este dispositivo não pode causar interferência prejudicial, e (2) este dispositivo deve aceitar qualquer interferência recebida, incluindo interferências que podem causar operação indesejada. Este equipamento foi testado e comprovado em conformidade com os limites para um dispositivo digital Classe B, de acordo com a parte 15 das Regras da FCC.

Estes limites são designados para fornecer proteção razoável contra interferências prejudiciais em uma instalação residencial. Este equipamento gera, usa e pode irradiar energia de radiofreqüência e, se não for instalado e usado de acordo com as instruções, pode causar interferências prejudiciais às comunicações por rádio. Entretanto, não há garantia de que a interferência não ocorrerá em uma determinada instalação. Se este equipamento causar interferência prejudicial à recepção de rádio ou televisão, o que pode ser determinado ligando e desligando o equipamento, recomenda-se que o usuário tente corrigir a interferência por uma ou mais das seguintes medidas:

- Reorientar ou recolocar a antena de recepção.
- Aumentar a separação entre o equipamento e o receptor.
- Conectar o equipamento a uma tomada em um circuito diferente daquele ao qual o receptor está conectado.
- Consulte o revendedor ou um técnico de rádio/TV experiente para obter ajuda.

# **Declaração de Exposição à Radiação da FCC**

Este dispositivo está em conformidade com a FCC: limites de exposição à radiação estabelecidos para um ambiente não controlado. Os usuários finais devem seguir as instruções de operação específicas para cumprir com a conformidade de exposição à RF.

Este transmissor não deve ser co-localizado ou operado em conjunto com qualquer outra antena ou transmissor. Este dispositivo deve ser instalado e operado com uma distância mínima de 20 centímetros entre o radiador e seu corpo.

O manual do usuário ou o manual de instruções de um radiador intencional ou não intencional deve alertar o usuário de que alterações ou modificações não expressamente aprovadas pela Parte responsável pela conformidade podem anular a autoridade do usuário para operar o equipamento.

## **Declaração da Indústria Canadense**

ID de IC: 4280A-VS19699 CAN ICES-003(B) / NMB-003(B)

Esse aparelho digital de Classe B está em conformidade com a norma canadense ICES-003.

Cet appareil numérique de la classe B est conforme à la norme NMB-003 du Canada.

Este dispositivo está em conformidade com o(s) padrão(ões) RSS isento(s) de licença para a Indústria do Canadá: A operação está sujeita às duas condições a seguir: (1) este dispositivo não pode causar interferência e (2) este dispositivo deve aceitar qualquer interferência, inclusive interferência que possa causar operação indesejada do dispositivo.

Le présent appareil est conforme aux CNR d'Industrie Canada applicables aux appareils radio exempts de licence. L'exploitation est autorisée aux deux conditions suivantes : (1) l'appareil ne doit pas produire de brouillage, et (2) l'utilisateur de l'appareil doit accepter tout brouillage radioélectrique subi, même si le brouillage est susceptible d'en compromettre le fonctionnement.

### **Restrições na banda de 5 GHz**

Na banda de 5,15 a 5,25 GHz, os dispositivos UNII serão restritos a operações em ambientes internos para reduzir o potencial de interferência prejudicial às operações do Sistema Móvel por Satélite (MSS) de co-canal.

## **Restrições na banda de 5 GHz**

Dans la bande de 5,15 à 5,25 GHz, les appareils UNII seront restreints aux opérations intérieures pour réduire toute possibilité d'interférence pouvant nuire aux opérations du Système satellite mobile dans le même canal(MSS).

Este transmissor de rádio [4280A-VS19699] foi aprovado pela Inovação, Ciência e Desenvolvimento Econômico do Canadá para operar com os tipos de antena listados abaixo, com o ganho máximo permitido indicado. Os tipos de antena não incluídos nesta lista que tenham um ganho maior do que o ganho máximo indicado para qualquer tipo listado são estritamente proibidos para uso com este dispositivo.

— Le présent émetteur radio [4280A-VS19699] a été approuvé par Innovation, Sciences et Développement économique Canada pour fonctionner avec les types d'antenne énumérés cidessous et ayant un gain admissible maximal. Les types d'antenne non inclus dans cette liste, et dont le gain est supérieur au gain maximal indiqué pour.

## **Informações sobre a antena**

Tipo de antena : Antena externa Fabricante : Shenzhen Huadechang Technology Co., Ltd Nome do Modelo: HDC-300 Ganho da antena: 5dBi Tipo de conector: RP-SMA (Plugue Reto SMA Reversoi para RG-178)

#### **Declaração do código do país**

Para produtos disponíveis no mercado dos EUA/Canadá, somente o canal 1~11 pode ser operado. A seleção de outros canais não é possível.

Pour les produits disponibles aux États-Unis/Canada du marché, seul le canal 1 à 11 peuvent être exploités. Sélection d'autres canaux n'est pas possible.

## **Declaração de Exposição à Radiação da IC**

Este dispositivo está em conformidade com a IC RSS-102 limites de exposição à radiação estabelecidos para um ambiente não controlado. Este dispositivo deve ser instalado e operado com distância mínima 20cm centímetros entre o radiador e seu corpo. O dispositivo para a banda de 5150-5825 MHz destina-se apenas ao uso interno para reduzir o potencial de interferência prejudicial aos sistemas de satélite móvel de co-canal.

Cet équipement est conforme aux limits d'exposition aux rayonnements IC établies pour un environnement non contrôlê. Cet équipement do it être installé et utilize avec un minimum de 20cm de distance entre la source de rayonnement et votre corps. les dispositifs fonctionnant dans la bande 5150- 5825 MHz sont réservés uniquement pour une utilization à l'intérieur afin de réduire les risques de brouillage.

## **Conformidade CE para os países europeus**

O dispositivo está em conformidade com a Diretiva EMC 2014/30/EU, a  $\epsilon$ Diretiva de Baixa Tensão 2014/35/EU e a Diretiva de Equipamentos de Rádio 2014/53/EU.

#### **As informações a seguir são apenas para os estados membros da UE:**

A marca à direita está em conformidade com a Diretiva de Resíduos de Equipamentos Elétricos e Eletrônicos 2012/19/EU (REEE). A marca indica o requisito de NÃO descartar o equipamento como resíduo municipal não separado, mas usar os sistemas de devolução e coleta de acordo com a legislação local.

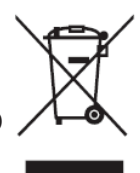

As bandas de frequência de operação e o limite máximo de potência transmitida estão listados abaixo

2412-2472MHz (Wi-Fi 2.4GHz),

5180-5320MHz (Wi-Fi 5GHz),

5500-5700MHz (Wi-Fi 5GHz),

Potência máxima de saída: abaixo de 20dBm

Esses dispositivos estão em conformidade com as especificações de RF quando o dispositivo é usado a 20 cm do corpo.

A operação na banda de 5150-5250 MHz serve apenas para uso interno para reduzir o potencial de interferência prejudicial aos sistemas de satélite móvel de co-canal.

La bande 5150-5250 MHz est réservés uniquement pour une utilisation à l'intérieur afin de réduire les risques de brouillage pré judiciable aux systèmes de satellites mobiles utilisant les mêmes canaux.

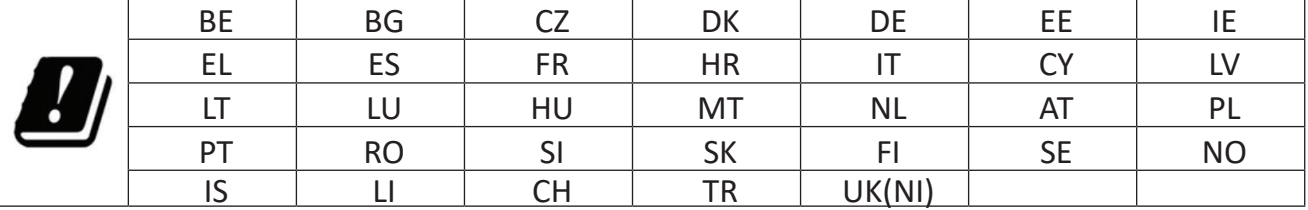

#### **Para su uso en México**

"La operación de este equipo está sujeta a las siguientes dos condiciones: (1) es posible que este equipo dispositivo no cause interferencia perjudicial y (2) este equipo o dispositivo debe aceptar cualquier interferencia, incluyendo la que pueda causar su operación no deseada".

"Este equipo ha sido diseñado para operar con antenas tipo monopolo con ganancia de 5 dBi para 2.4 GHz y 5 GHz WLAN. El uso con este equipo de antenas que tengan una ganancia mayor que 5 dBi quedan prohibidas. La antena es única y la impedancia requerida es de 50 ohms".

## **Declaração de Conformidade RoHS2**

Este produto foi concebido e fabricado em conformidade com a Diretiva 2011/65/ EU do Parlamento Europeu e do Conselho sobre restrição do uso de certas substâncias perigosas em equipamentos elétricos e eletrônicos (Diretiva RoHS2) e é considerado em conformidade com os valores máximos de concentração emitidos pelo Comitê Europeu de Adaptação Técnica (TAC), como mostrado abaixo:

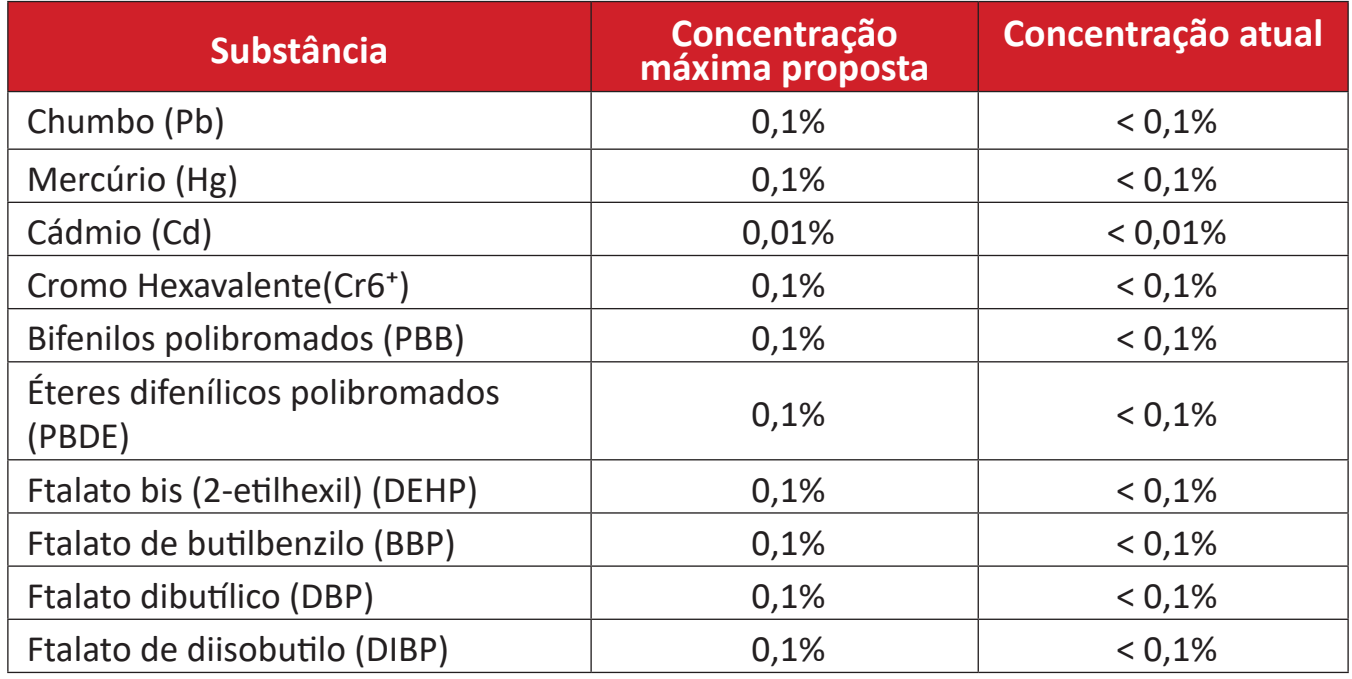

#### **Certos componentes dos produtos, como mencionado acima, estão isentos sob o Anexo III das Diretivas RoHS2, conforme observado abaixo:**

- Liga de cobre contendo até 4% de chumbo por peso.
- Chumbo em soldas do tipo com alta temperatura de fusão (ou seja, ligas à base de chumbo contendo 85% em peso ou mais de chumbo).
- Componentes elétricos e eletrônicos contendo chumbo em um vidro ou cerâmica que não seja cerâmica dielétrica em condensadores, por exemplo, dispositivos piezoeletrônicos, ou em um composto de vidro ou matriz cerâmica.
- Chumbo em cerâmica dielétrica em condensadores para uma tensão nominal de 125V AC ou 250V DC ou superior.

## **Restrição Indiana de Substâncias Perigosas**

Declaração de Restrição a Substâncias Perigosas (Índia). Este produto está em conformidade com a "India E-waste Rule 2011" e proíbe o uso de chumbo, mercúrio, cromo hexavalente, bifenilos polibromados ou éteres difenílicos polibromados em concentrações superiores a 0,1 peso % e 0,01 peso % para o cádmio, exceto para as isenções estabelecidas no Anexo 2 da Regra.

## **Eliminação do produto no final da vida útil do produto**

ViewSonic® respeita o meio ambiente e está comprometida em trabalhar e viver de forma verde. Obrigado por fazer parte da Computação Mais Inteligente, Mais Verde. Por favor, visite o Site da ViewSonic® para obter mais informações.

#### **EUA e Canadá:**

<https://www.viewsonic.com/us/go-green-with-viewsonic>

**Europa:**

https://www.viewsonic.com/eu/environmental-social-governance/recycl[e](https://www.viewsoniceurope.com/eu/support/call-desk/)

#### **Taiwán:**

https://recycle.moenv.gov.tw[/](https://recycle.epa.gov.tw/)

# **Informações sobre direitos autorais**

Copyright© ViewSonic® Corporation, 2024. Todos os direitos reservados.

Macintosh e Power Macintosh são marcas registradas da Apple Inc.

Microsoft, Windows, e o logotipo Windows são marcas registradas da Microsoft Corporation nos Estados Unidos e em outros países.

ViewSonic® e o logotipo das três aves são marcas registradas da ViewSonic® Corporation.

VESA é uma marca registrada da Video Electronics Standards Association. DPMS, DisplayPort, e DDC são marcas registradas da VESA.

**Isenção de responsabilidade:** A ViewSonic® Corporation não será responsável por erros técnicos ou editoriais ou omissões contidas neste documento; nem por danos incidentais ou conseqüentes resultantes do fornecimento deste material, ou do desempenho ou uso deste produto.

No interesse da melhoria contínua do produto, a ViewSonic® Corporation se reserva o direito de alterar as especificações do produto sem aviso prévio. As informações contidas neste documento podem ser alteradas sem aviso prévio.

Nenhuma parte deste documento pode ser copiada, reproduzida ou transmitida por qualquer meio, para qualquer finalidade, sem permissão prévia por escrito da ViewSonic® Corporation.

VPC-A31-O1\_UG\_PTB\_1a\_20240314

#### **Atendimento ao cliente**

Para suporte técnico ou serviço de produto, consulte a tabela abaixo ou entre em contato com seu revendedor.

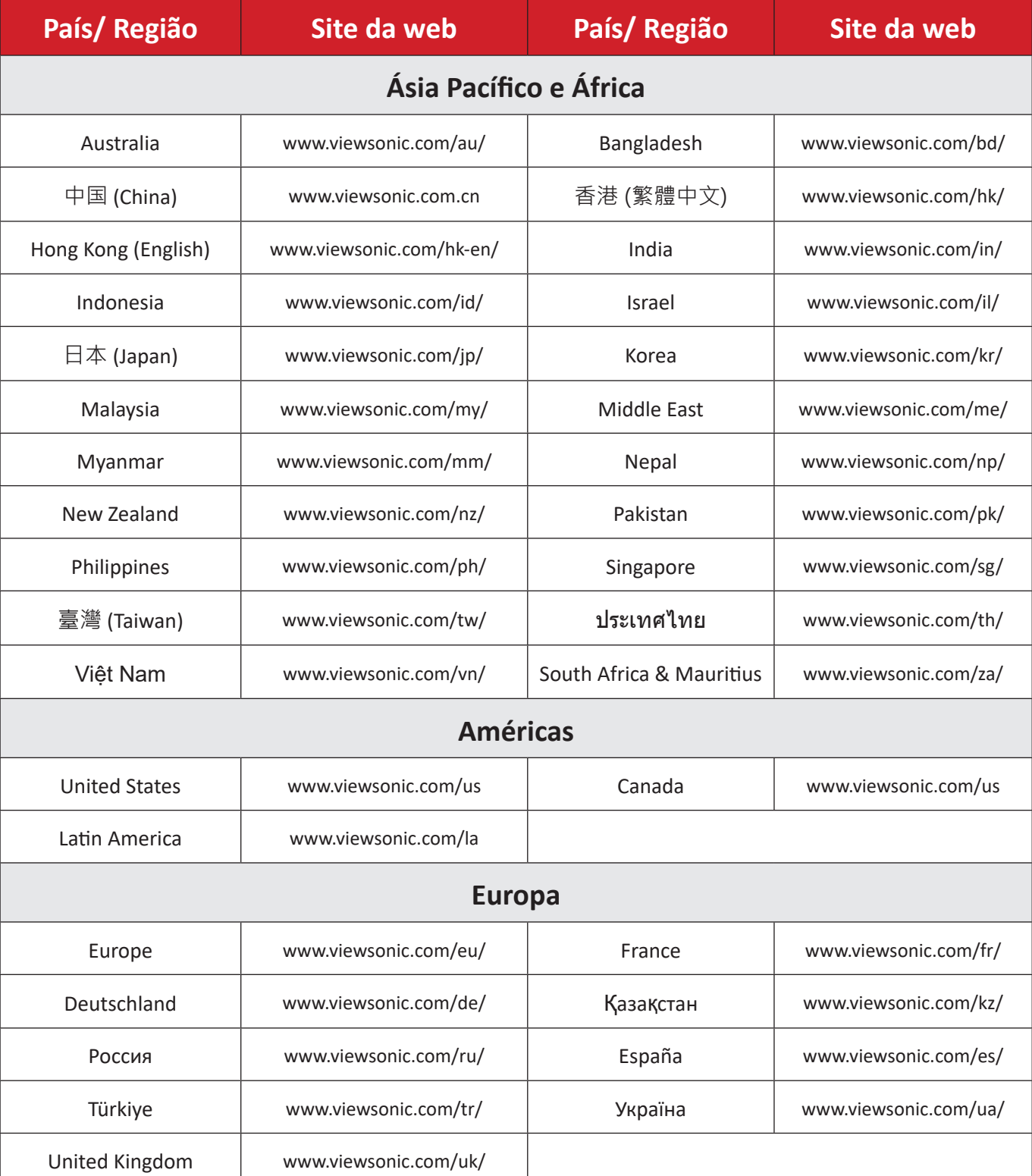

**NOTA:** Você precisará do número de série do produto.

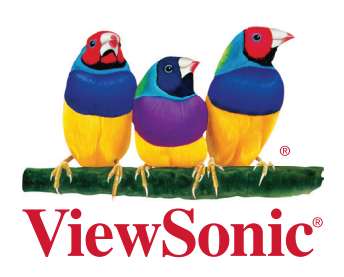